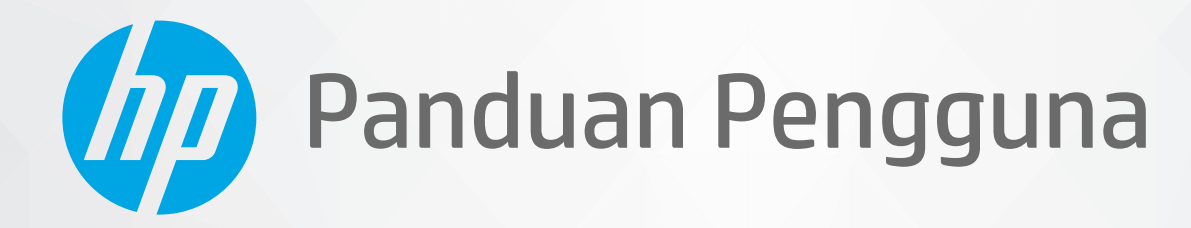

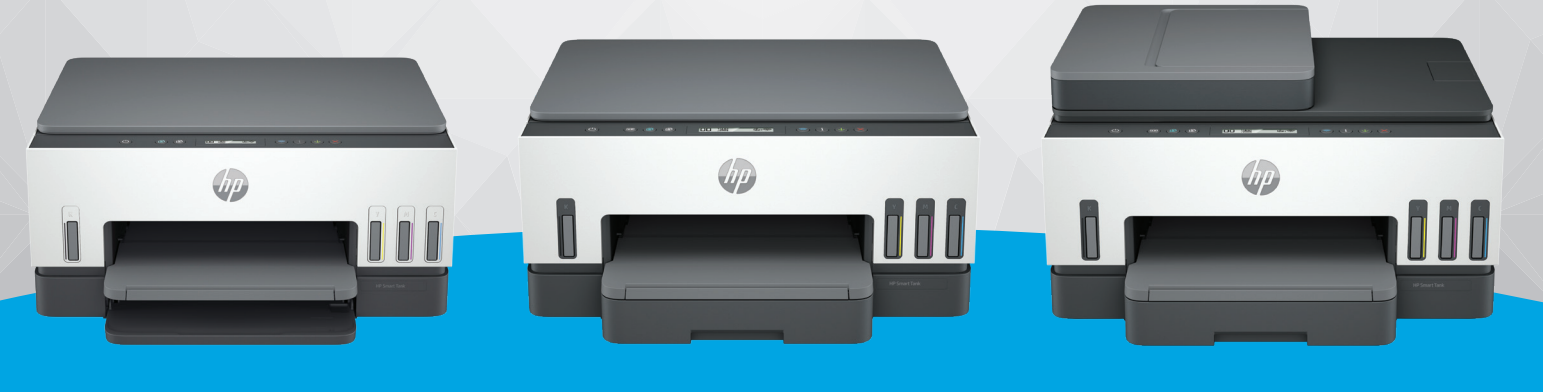

HP Smart Tank 6000 series

HP Smart Tank 7000 series

HP Smart Tank 7300 series

# HP Smart Tank series

### Maklumat HP Company

#### Hak Cipta dan Lisensi

INFORMASI YANG TERDAPAT DALAM DOKUMEN INI DAPAT BERUBAH TANPA PEMBERITAHUAN.

SEMUA HAK DILINDUNGI OLEH UNDANG-UNDANG. DILARANG MEMPERBANYAK, MENGADAPTASI, ATAU MENERJEMAHKAN MATERI INI TANPA MENDAPAT IZIN TERTULIS SEBELUMNYA DARI HP, KECUALI SEPERTI YANG DIPERBOLEHKAN DI BAWAH UNDANG-UNDANG HAK CIPTA. SATU-SATUNYA GARANSI UNTUK PRODUK DAN LAYANAN HP DIJELASKAN DALAM PERNYATAAN GARANSI TERSURAT YANG MENYERTAI PRODUK DAN LAYANAN TERSEBUT. TIDAK ADA BAGIAN MANAPUN DARI DOKUMEN INI YANG DAPAT DIANGGAP SEBAGAI GARANSI TAMBAHAN. HP TIDAK BERTANGGUNG JAWAB ATAS KESALAHAN TEKNIS ATAU EDITORIAL ATAU PUN KETIDAKTERCANTUMAN YANG TERDAPAT DALAM DOKUMEN INI.

© Copyright 2021 HP Development Company, L.P.

#### Pernyataan Merek Dagang

Microsoft dan Windows adalah merek dagang terdaftar atau merek dagang Microsoft Corporation di Amerika Serikat dan/atau negara-negara lain.

Mac, OS X, macOS, dan AirPrint adalah merek dagang Apple Inc. yang terdaftar di AS dan negara-negara lain.

ENERGY STAR dan merek ENERGY STAR adalah merek dagang terdaftar yang dimiliki oleh Badan Perlindungan Lingkungan A.S.

Android dan Chromebook adalah merek dagang Google LLC.

iOS adalah merek dagang atau merek dagang terdaftar Cisco di AS dan negara-negara lain serta digunakan dengan lisensi.

#### Informasi keselamatan

Perhatikan selalu tindakan pencegahan dasar saat menggunakan produk ini untuk mengurangi risiko cedera karena terbakar atau sengatan listrik.

- Bacalah dan pahami seluruh petunjuk dalam dokumentasi yang menyertai printer.

- Perhatikan semua tanda peringatan dan petunjuk pada produk.

- Cabut kabel listrik produk ini dari stopkontak sebelum membersihkan.

- Jangan pasang atau gunakan produk ini di dekat air atau saat Anda basah.

- Pasang produk pada permukaan yang stabil.

- Pasang produk di tempat yang aman dan kabel listrik tidak mudah terinjak dan cepat rusak atau menyebabkan orang lain tersandung.

- Jika produk tidak beroperasi secara normal, lihat Memecahkan masalah dalam panduan ini.

- Tidak ada komponen bagian dalam yang dapat diperbaiki pengguna. Serahkan perbaikan kepada petugas servis resmi.

# **Isi**

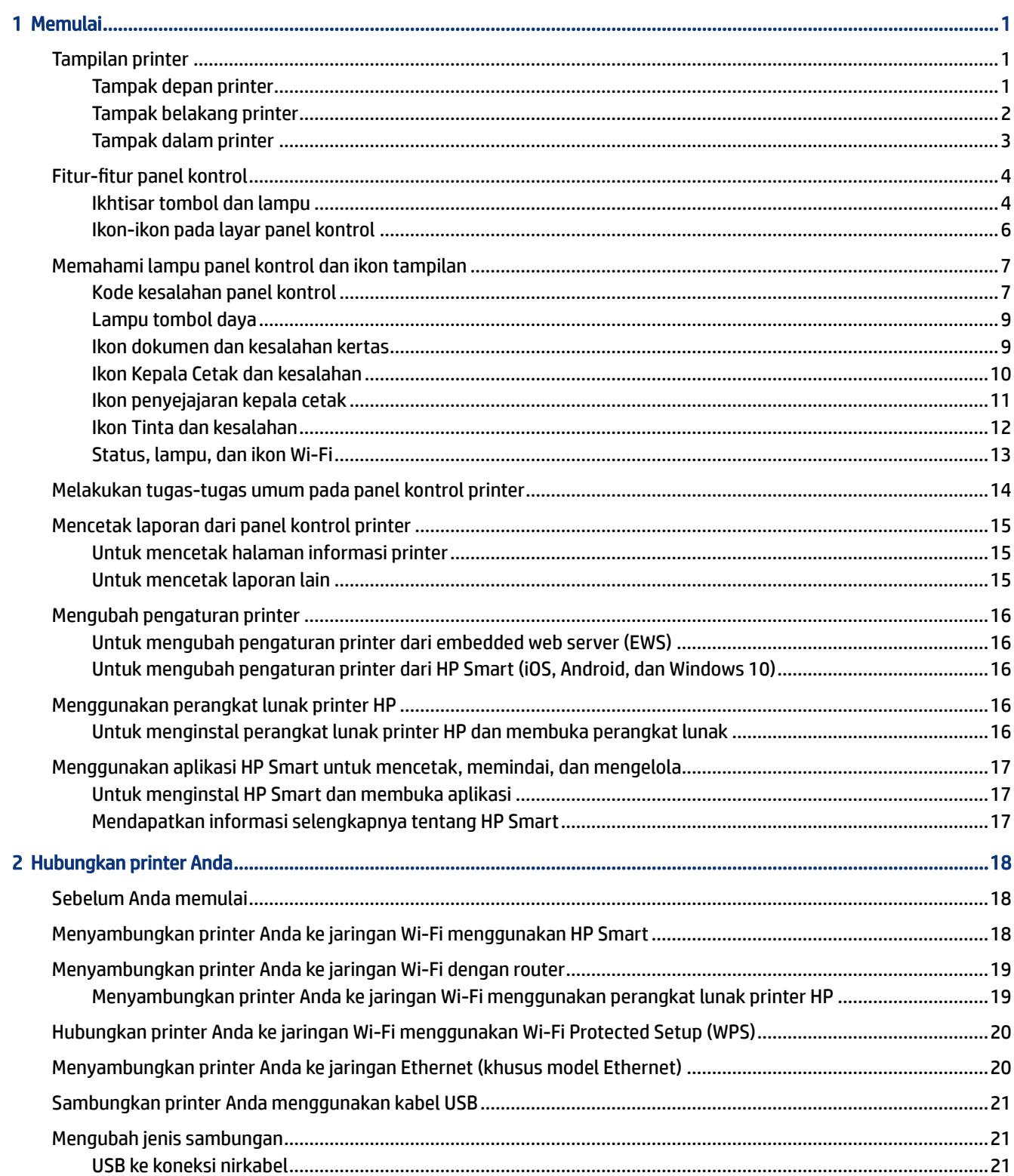

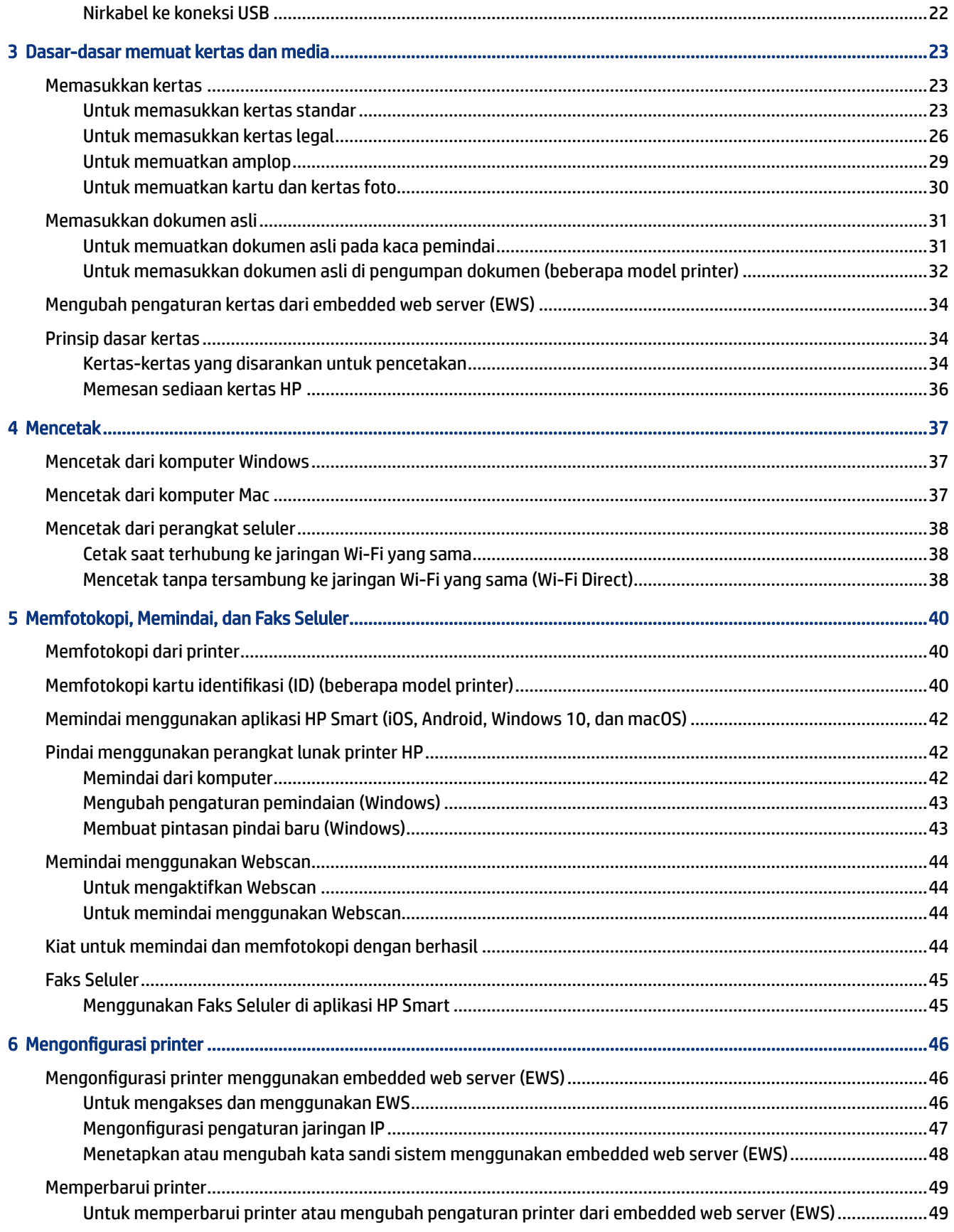

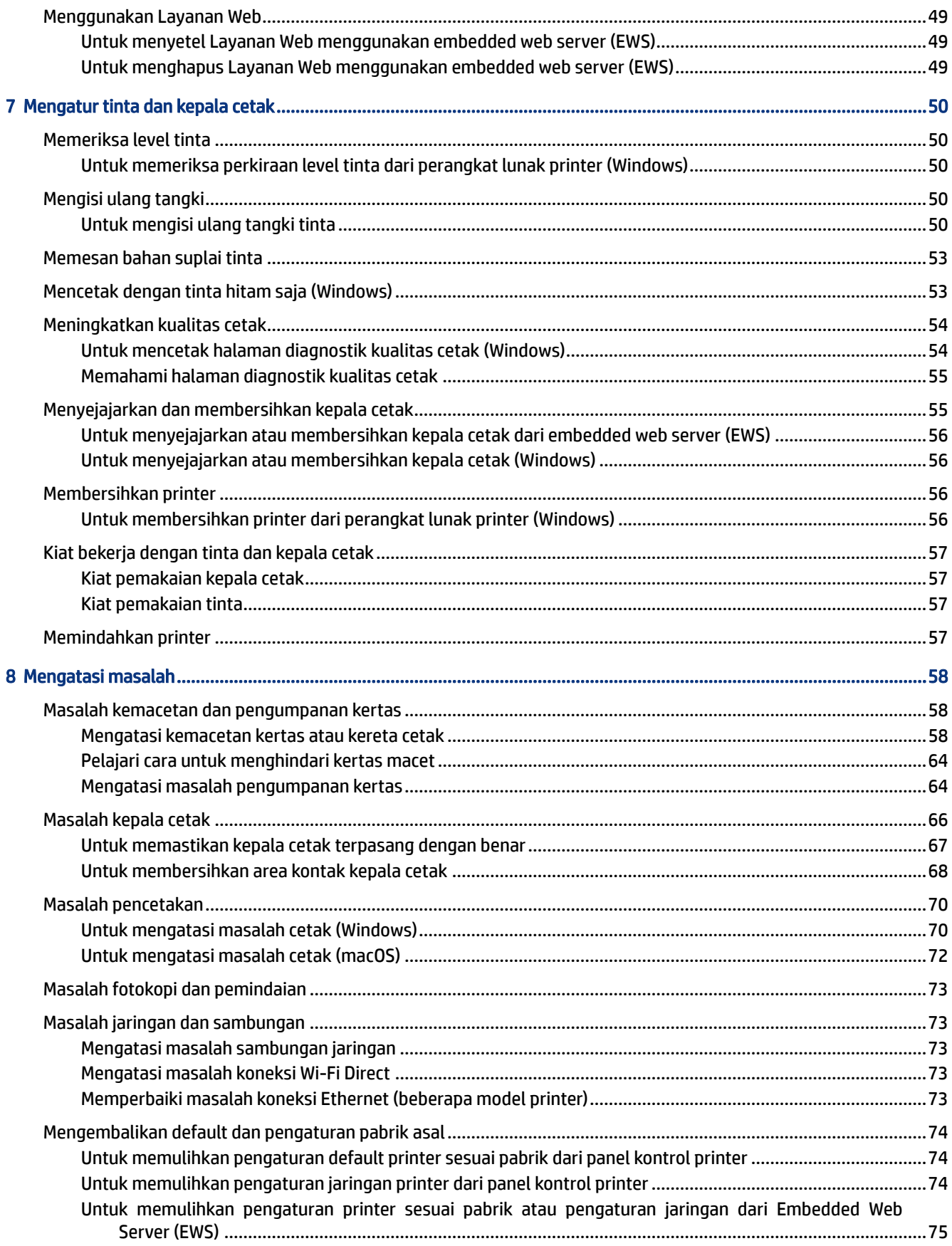

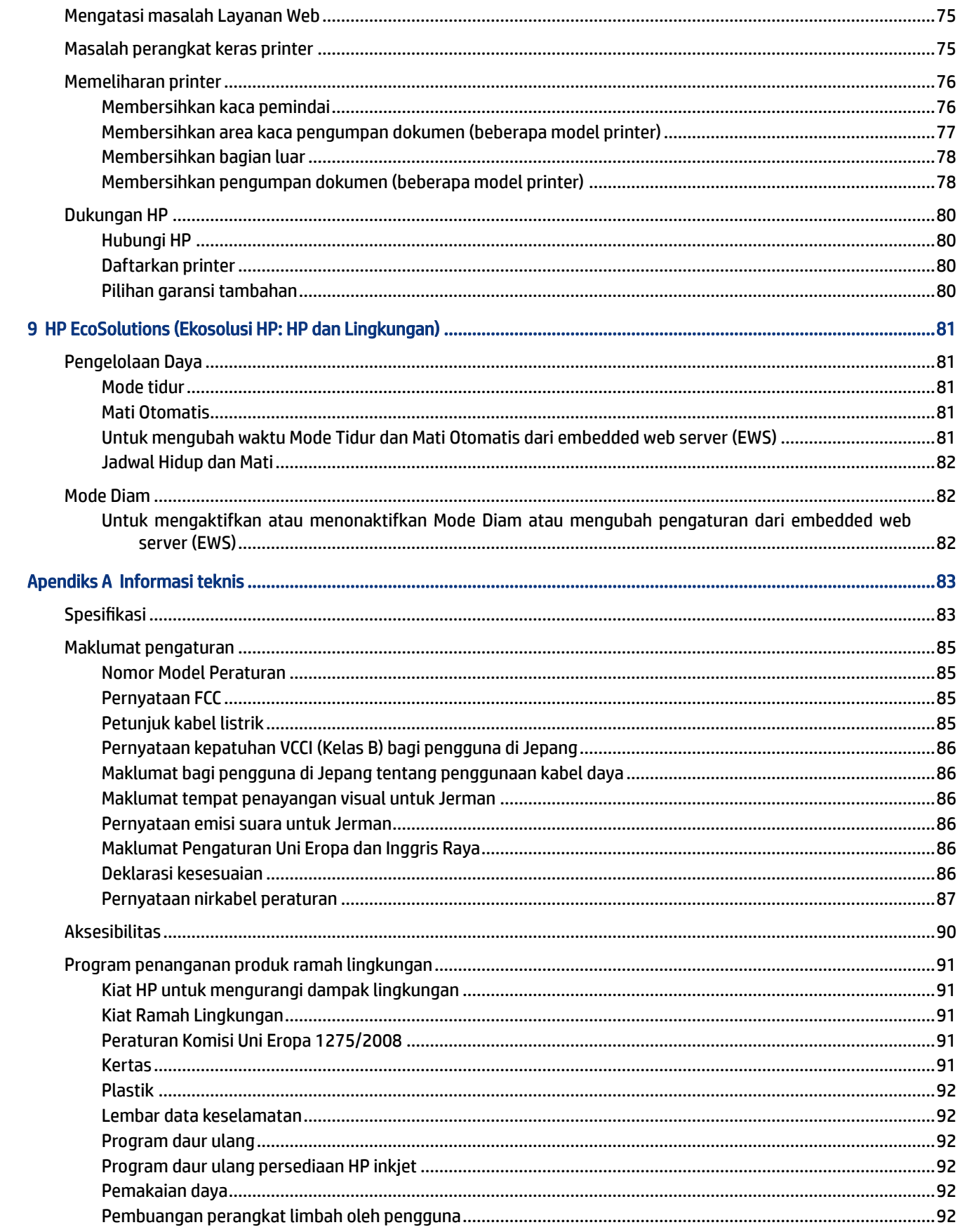

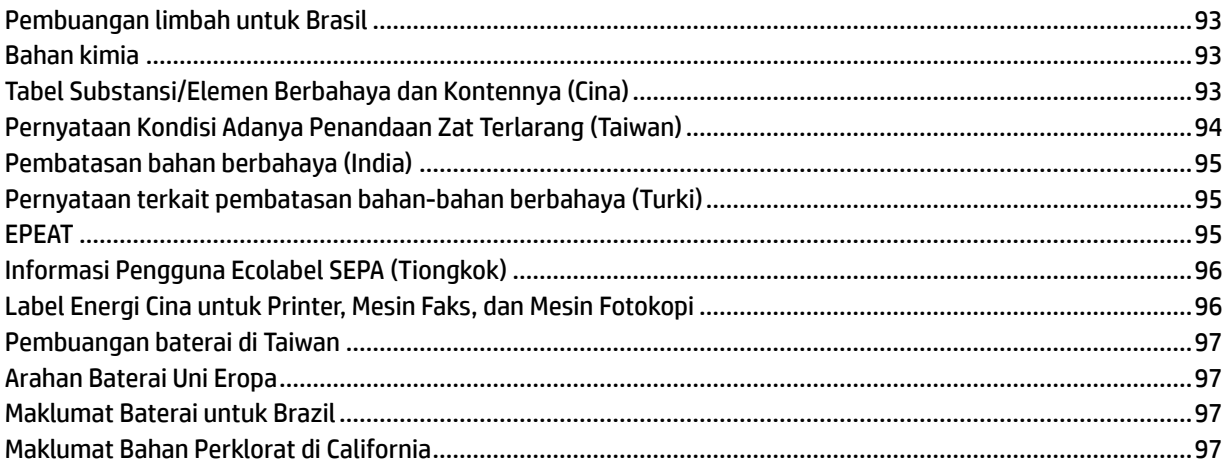

# <span id="page-10-0"></span>1 Memulai

Bagian ini menguraikan tentang komponen printer, fitur panel kontrol, dan fungsionalitas lainnya pada printer.

# Tampilan printer

Topik ini menguraikan komponen-komponen printer.

### Tampak depan printer

**EX CATATAN:** Gambar dan detail printer mungkin berbeda-beda, tergantung model printer dan negara/ wilayah.

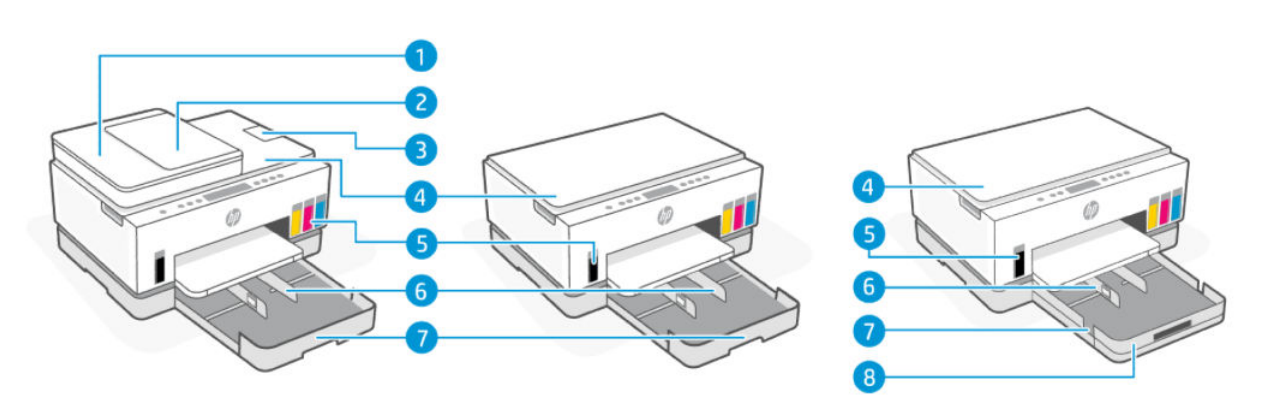

#### Tabel 1-1 Tampak depan printer -1

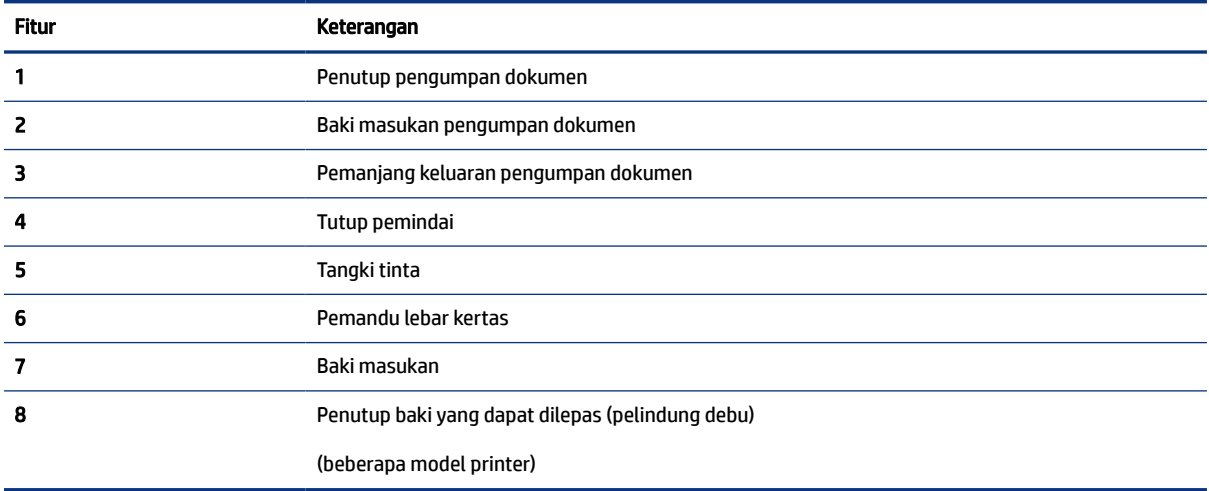

<span id="page-11-0"></span>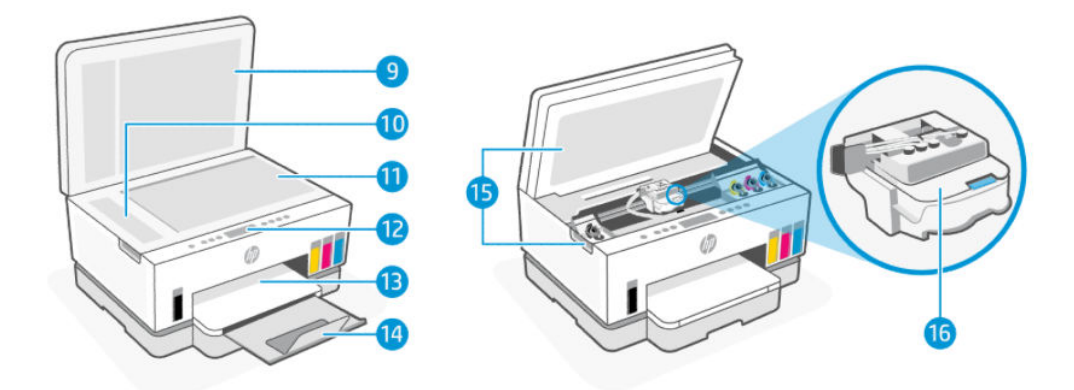

### Tabel 1-2 Tampak depan printer -2

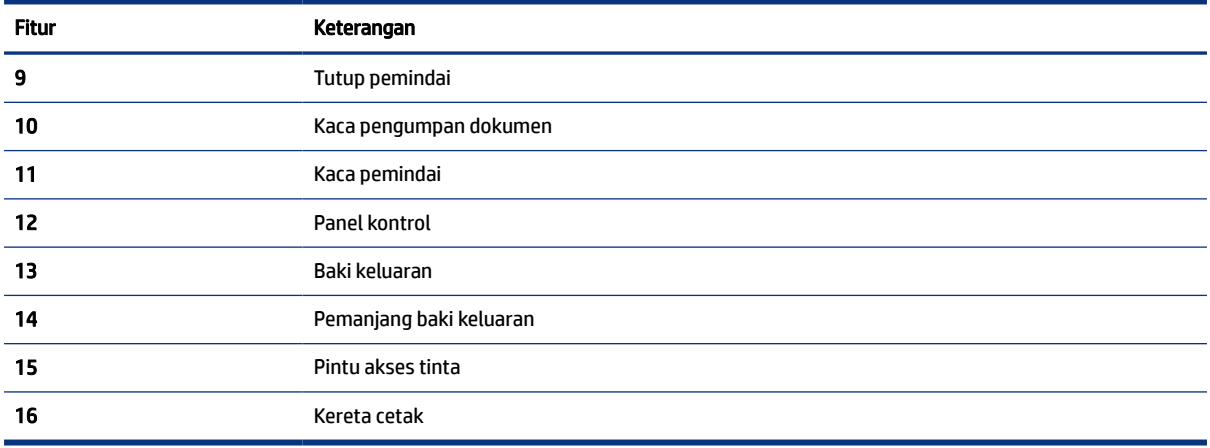

## Tampak belakang printer

**CATATAN:** Gambar dan detail printer mungkin berbeda-beda, tergantung model printer dan negara/ wilayah.

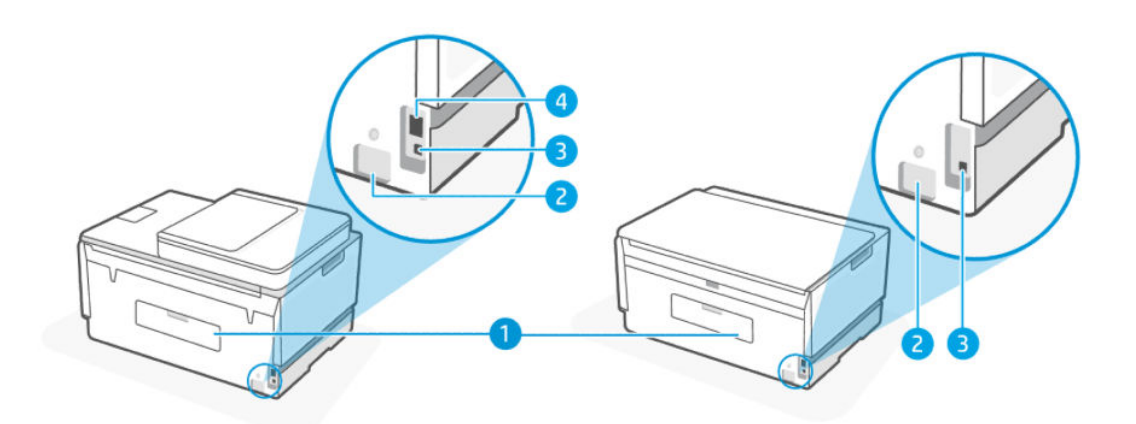

### <span id="page-12-0"></span>Tabel 1-3 Tampak belakang printer

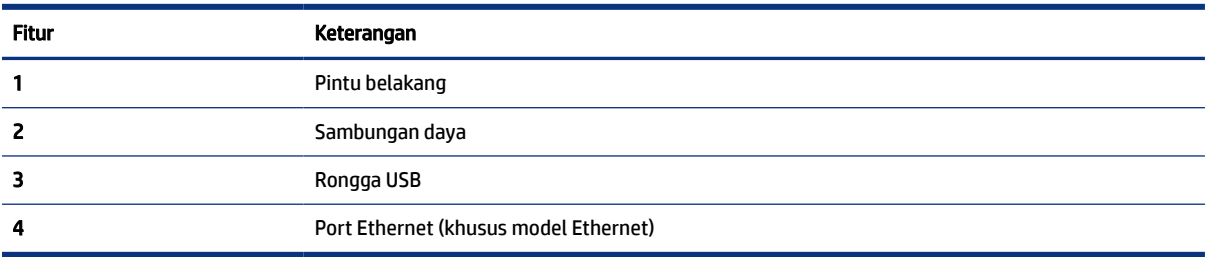

## Tampak dalam printer

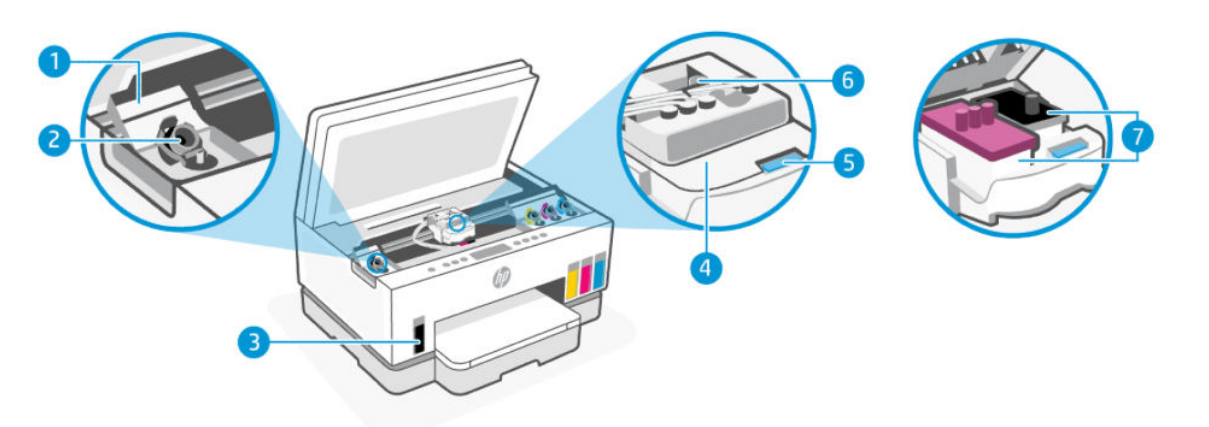

#### Tabel 1-4 Tampak dalam printer

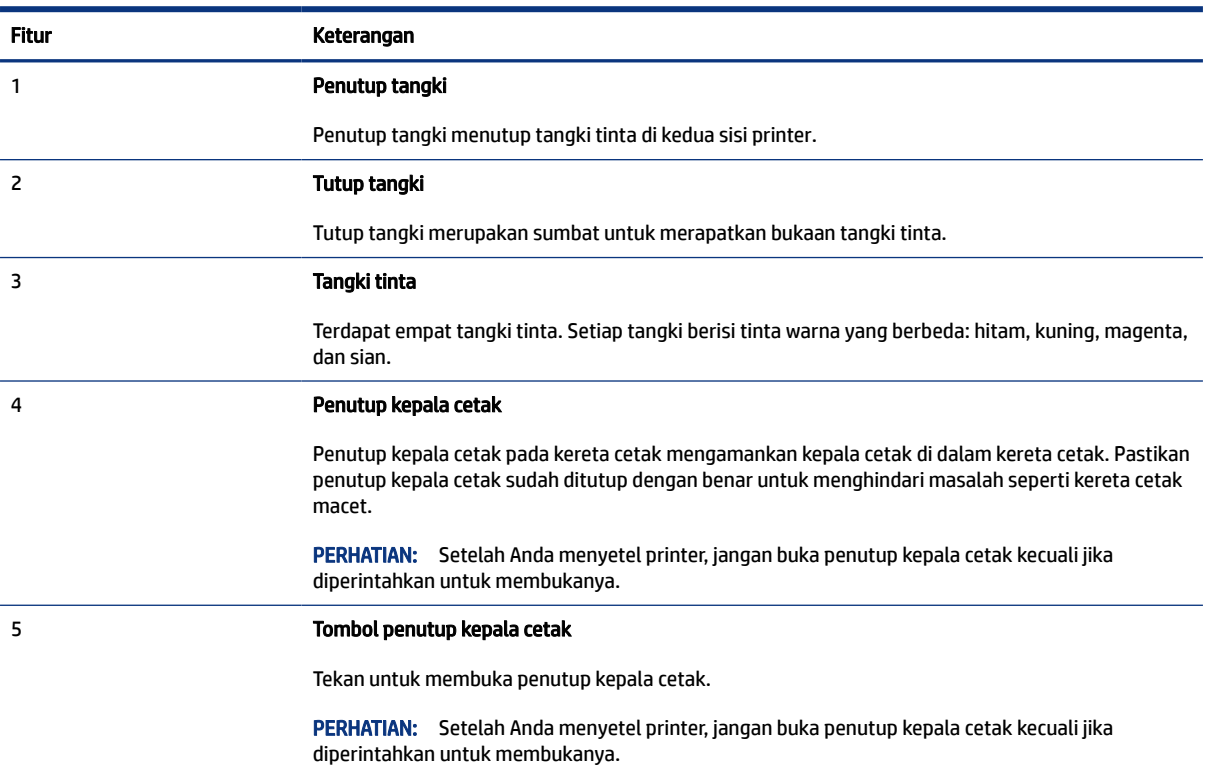

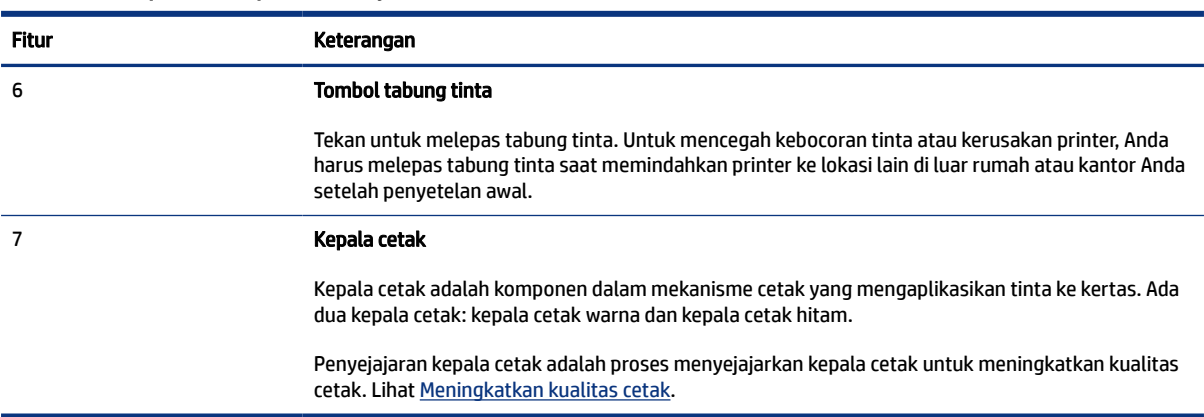

#### <span id="page-13-0"></span>Tabel 1-4 Tampak dalam printer (Lanjutan)

# Fitur-fitur panel kontrol

Topik ini menguraikan fitur panel kontrol printer.

### Ikhtisar tombol dan lampu

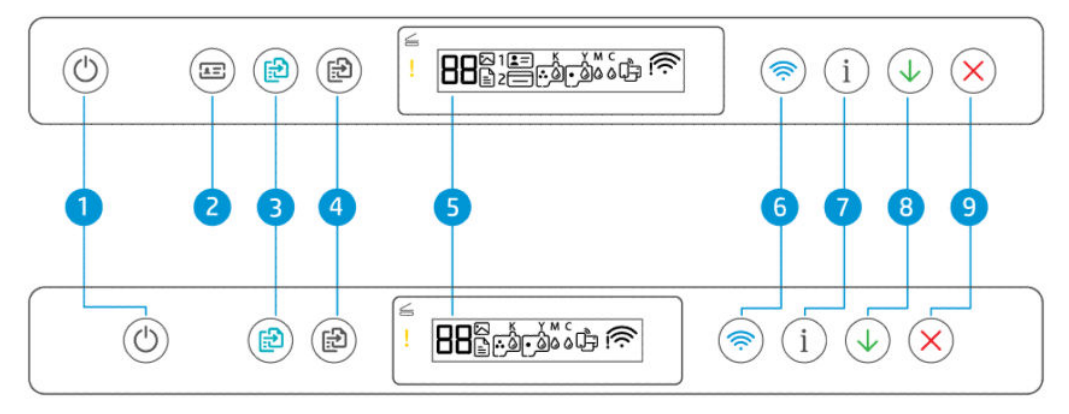

#### Tabel 1-5 Ikhtisar tombol dan lampu

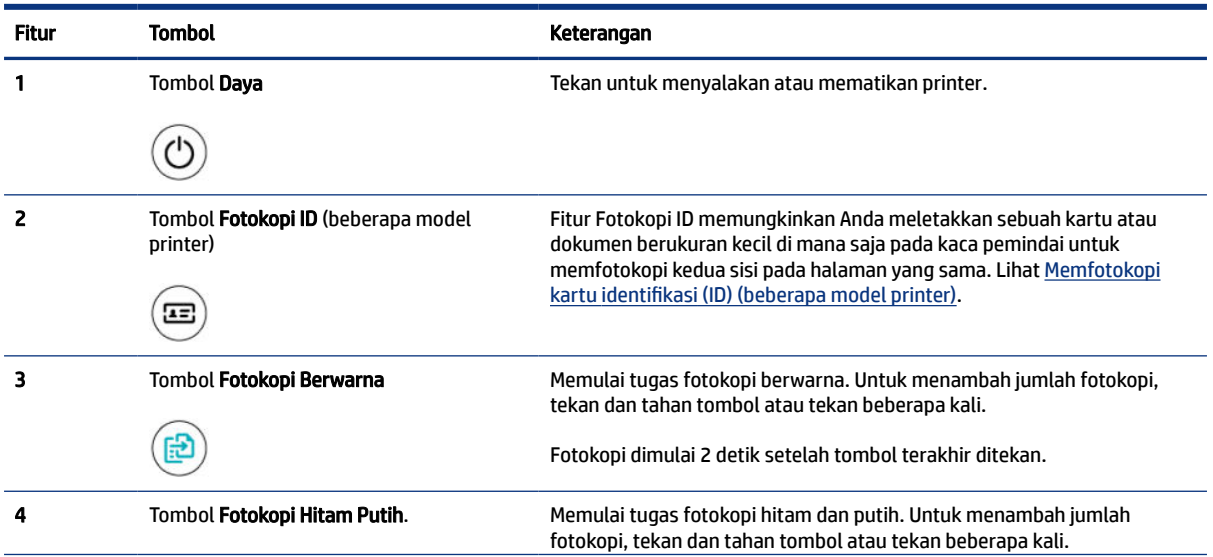

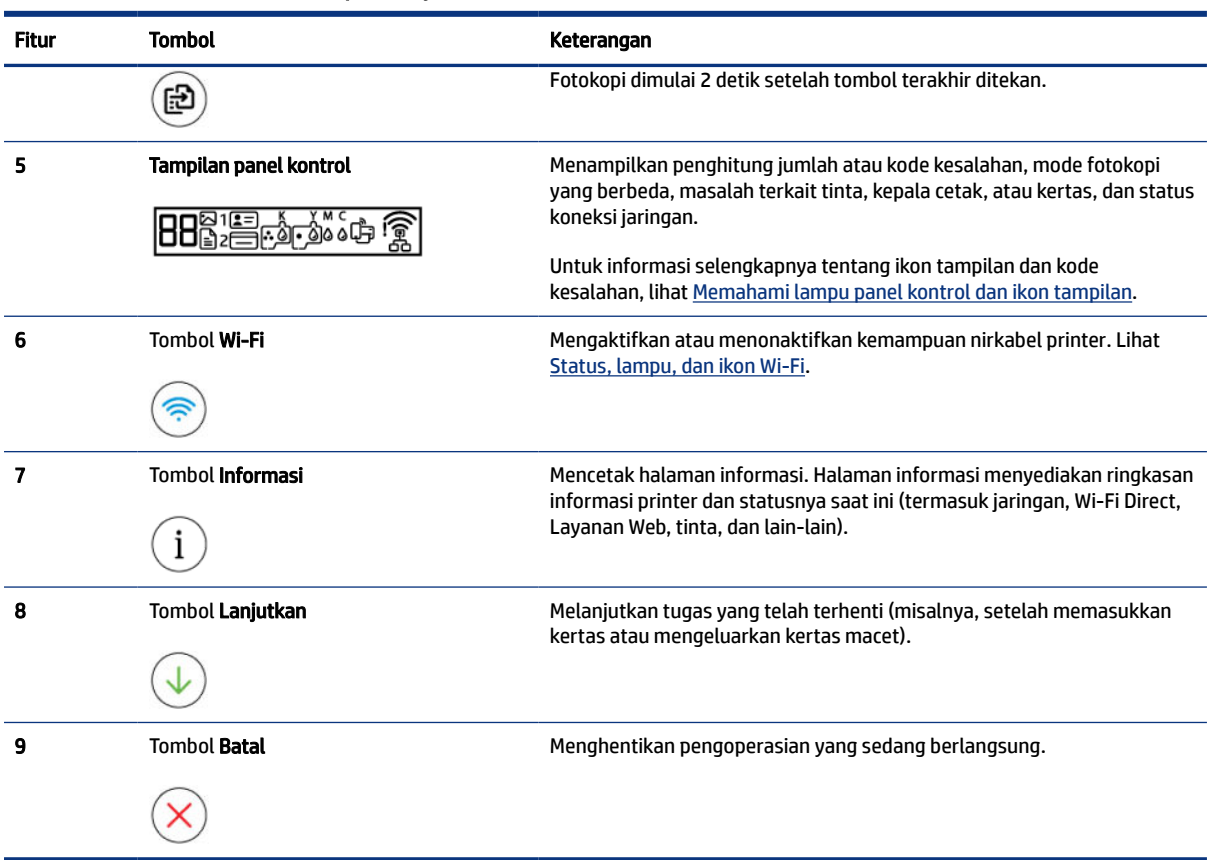

#### Tabel 1-5 Ikhtisar tombol dan lampu (Lanjutan)

## <span id="page-15-0"></span>Ikon-ikon pada layar panel kontrol

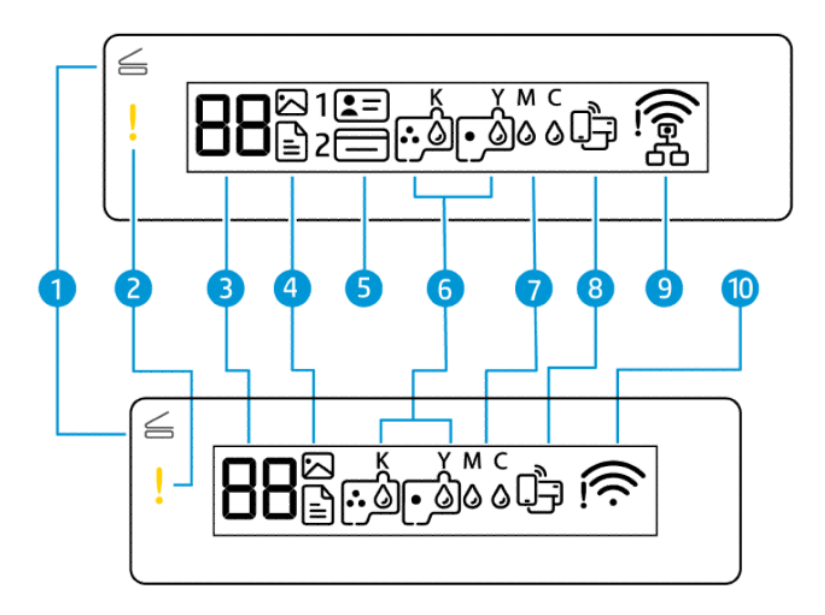

**EX** CATATAN: Untuk informasi selengkapnya tentang lampu tombol, ikon tampilan, dan kode kesalahan, lihat [Memahami lampu panel kontrol dan ikon tampilan.](#page-16-0)

| <b>Fitur</b> | <b>Ikon</b>                     | Keterangan                                                                                                    |
|--------------|---------------------------------|----------------------------------------------------------------------------------------------------|
| 1            | Lampu Penutup<br><b>Terbuka</b> | Lampu ini menyala pada salah satu situasi berikut:<br>Mode Fotokopi ID (beberapa model printer): Buka tutup pemindai, balikkan<br>kartu, lalu tekan tombol fotokopi yang berkedip atau menyala untuk<br>memfotokopi dan mencetak. Lihat Memfotokopi kartu identifikasi (ID)<br>(beberapa model printer).<br>Selama penyejajaran kepala cetak: Buka tutup pemindai, letakkan halaman<br>penyejajaran tercetak dengan sisi cetak menghadap ke bawah pada kaca<br>pemindai, lalu tekan salah satu tombol fotokopi yang berkedip untuk<br>memindai halaman. Lihat Ikon penyejajaran kepala cetak. |
| 7            | Lampu Perhatian                 | Menunjukkan status kesalahan atau peringatan.                                                                                                    |
| 3            | Ikon Penghitung<br>Jumlah       | Menunjukkan penghitung jumlah saat Anda memfotokopi dokumen, berubah<br>menjadi huruf A saat printer menyejajarkan kepala cetak, serta menunjukkan<br>huruf E dan angka saat printer mengalami eror.<br>Lihat Kode kesalahan panel kontrol.                                                                                                    |
|              | Ikon Dokumen                    | Ikon Dokumen muncul saat printer berada dalam mode Fotokopi Dokumen, untuk<br>memfotokopi pada kertas biasa. Jika lampu Perhatian menyala atau berkedip, ini<br>juga menunjukkan kesalahan terkait kertas. Lihat Ikon dokumen dan kesalahan<br>kertas.                                                                                                    |
|              | Ikon Foto                       | Ikon Foto muncul saat printer berada dalam mode Fotokopi Foto, untuk fotokopi<br>pada kertas foto.                                                                                                    |

Tabel 1-6 Ikon-ikon pada layar panel kontrol

<span id="page-16-0"></span>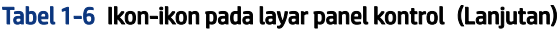

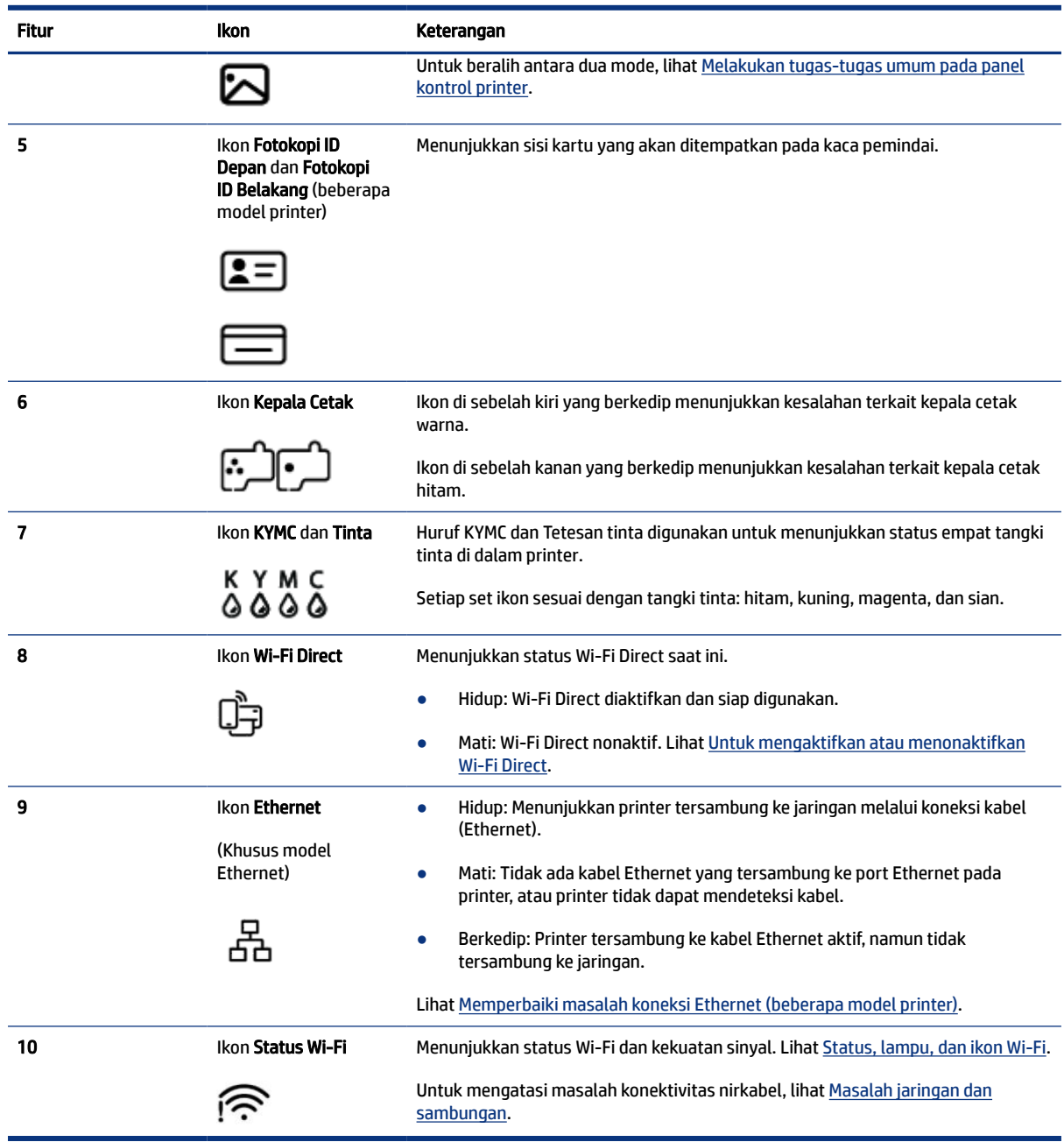

# Memahami lampu panel kontrol dan ikon tampilan

Topik ini menguraikan fitur panel kontrol printer.

### Kode kesalahan panel kontrol

Topik ini menguraikan kode kesalahan pada tampilan printer.

Jika ikon Penghitung Jumlah pada tampilan printer berubah antara huruf E dan angka, hal ini mengindikasikan printer mengalami eror. Huruf E dan nomor berfungsi sebagai kode kesalahan.

| Kode galat | Penyebab                                                                                                    | <b>Solusi</b>                                                                                                    |
|------------|----------------------------------------------------------------------------------------------------|----------------------------------------------------------------------------------------------------|
| E1/E2      | Terdapat ketidaksesuaian antara<br>ukuran kertas (E1) atau Panjang<br>kertas (E2). Saat mencetak, printer<br>mendeteksi bahwa ukuran kertas<br>tugas pencetakan tidak sesuai<br>dengan lebar atau panjang kertas<br>yang dimasukkan. | Tekan tombol Batal<br>untuk membatalkan pencetakan.<br>1.                                                                                                    |
|            |                                                                                                    | 2.<br>Masukkan kertas yang sesuai dengan ukuran kertas yang ingin Anda<br>cetak, atau ubah pengaturan ukuran kertas di aplikasi Anda agar<br>sesuai dengan ukuran kertas yang Anda gunakan. |
|            |                                                                                                    | 3.<br>Cetak kembali dokumen.                                                                                                    |
|            |                                                                                                    | Untuk mengubah ukuran kertas, lihat Mengubah pengaturan kertas<br>dari embedded web server (EWS).                                                                                           |
| E3         | Kereta kartrid di dalam printer telah<br>berhenti.                                                                                                    | 1.<br>Angkat pintu akses tinta.                                                                                                    |
|            |                                                                                                    | 2.<br>Pastikan penutup kepala cetak sudah ditutup dengan benar dan<br>kereta cetak tidak terhalang. Jangan buka penutup kepala cetak.                                                       |
|            |                                                                                                    | 3.<br>Keluarkan kertas macet atau benda lain yang menghalangi kereta<br>cetak.                                                                                                    |
|            |                                                                                                    | 4.<br>Tutup pintu akses tinta.                                                                                                    |
|            |                                                                                                    | 5.<br>Tekan tombol Lanjutkan<br>untuk melanjutkan pencetakan atau                                                                                                    |
|            |                                                                                                    | tekan tombol Batal                                                                                                    |
|            |                                                                                                    | Untuk informasi lebih lanjut, lihat Masalah kemacetan dan<br>pengumpanan kertas.                                                                                                    |
| E4         | Tidak ada kertas macet.                                                                                                    | Keluarkan kertas yang macet, lalu tekan tombol Lanjutkan<br>untuk                                                                                                    |
|            |                                                                                                    | melanjutkan pencetakan.                                                                                                    |
|            |                                                                                                    | Untuk informasi lebih lanjut, lihat Masalah kemacetan dan pengumpanan<br>kertas.                                                                                                    |
|            |                                                                                                    | PERHATIAN:<br>Jangan buka penutup kepala cetak.                                                                                                    |
| E5         | Pemindai tidak berfungsi.                                                                                                    | Matikan printer, lalu hidupkan kembali.                                                                                                    |
|            |                                                                                                    | Jika masih bermasalah, hubungi HP. Printer masih dapat mencetak<br>meskipun pemindai tidak bekerja.                                                                                         |
| E6         | Terjadi kesalahan pada printer.                                                                                                    | Mulai ulang printer.                                                                                                    |
|            |                                                                                                    | 1.<br>Matikan printer.                                                                                                    |
|            |                                                                                                    | Lepas kabel daya.<br>2.                                                                                                    |
|            |                                                                                                    | 3.<br>Tunggu sebentar, lalu colokkan kembali kabel daya.                                                                                                    |
|            |                                                                                                    | Nyalakan printer.<br>4.                                                                                                    |
|            |                                                                                                    | Jika masih bermasalah, hubungi HP.                                                                                                    |
| E7         | Satu atau beberapa tangki tinta<br>hampir habis.                                                                                                    | Isi ulang tangki yang kehabisan tinta seperti yang ditunjukkan. Lihat Untuk<br>mengisi ulang tangki tinta.                                                                                  |
| E8         | Kesalahan fatal.                                                                                                    | Matikan printer, lalu hidupkan kembali.                                                                                                    |

Tabel 1-7 Kode kesalahan panel kontrol

<span id="page-18-0"></span>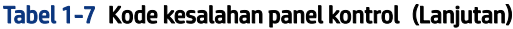

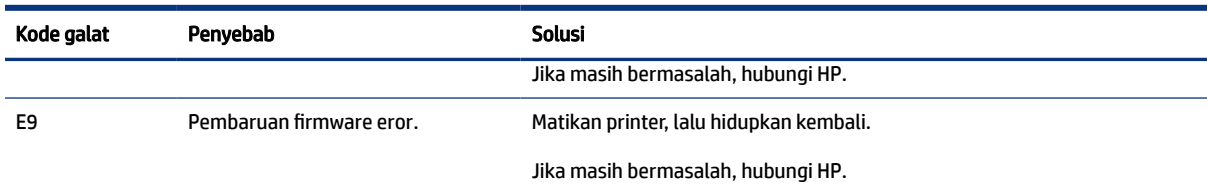

## Lampu tombol daya

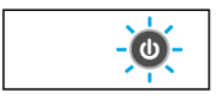

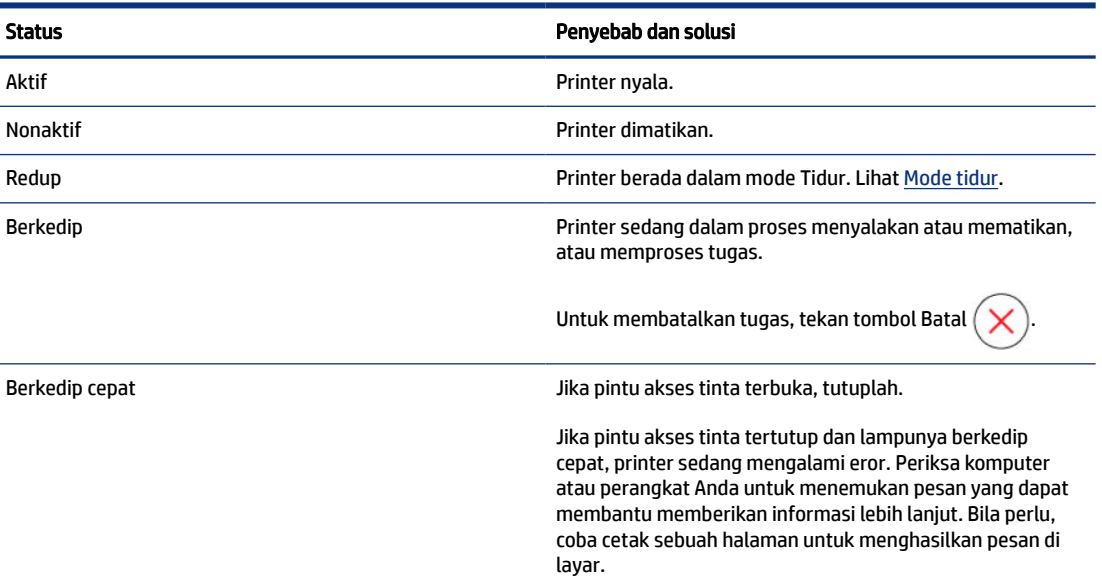

### Ikon dokumen dan kesalahan kertas

Untuk kesalahan terkait ketidaksesuaian atau kemacetan kertas, lihat [Kode kesalahan panel kontrol.](#page-16-0)

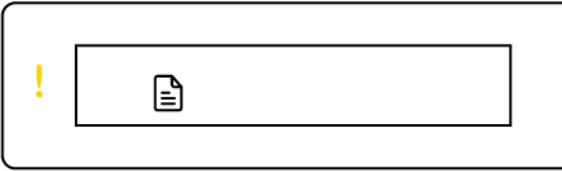

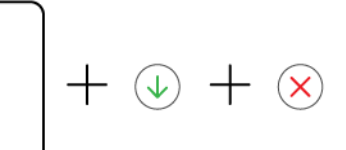

● Lampu Perhatian dan ikon Dokumen berkedip.

Lampu Lanjutkan dan lampu Batal menyala.

<span id="page-19-0"></span>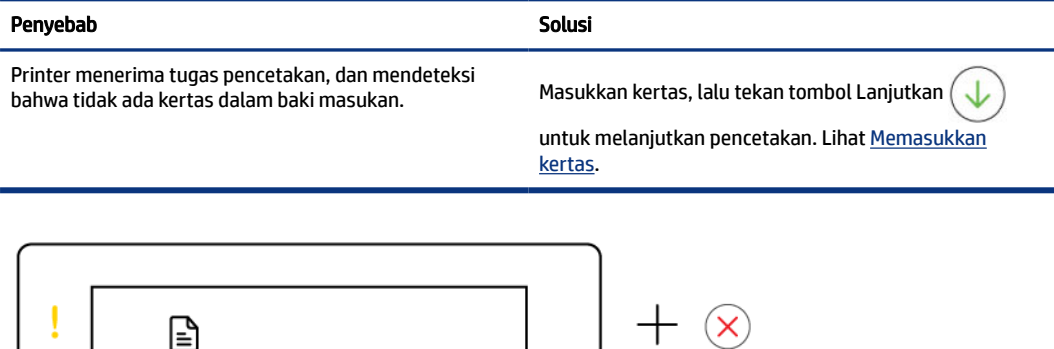

● Lampu Perhatian dan ikon Dokumen berkedip.

Lampu Lanjutkan mati. Lampu Batal mungkin menyala.

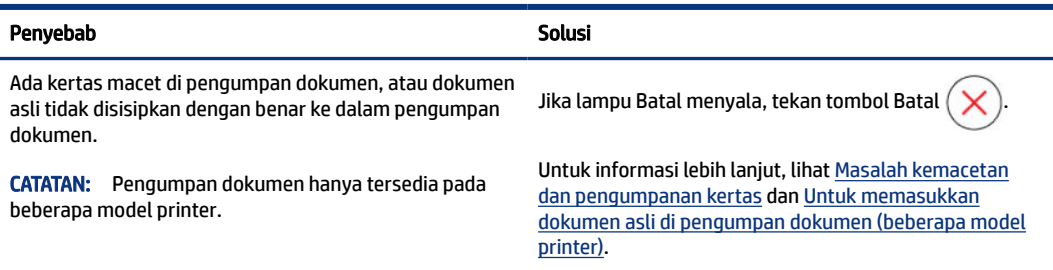

## Ikon Kepala Cetak dan kesalahan

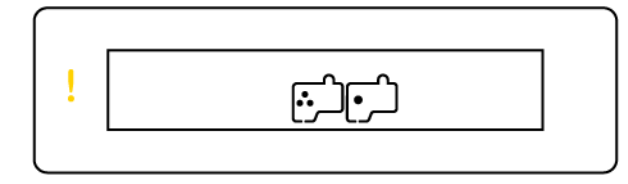

● Lampu Perhatian dan salah satu atau kedua ikon Kepala Cetak berkedip.

<span id="page-20-0"></span>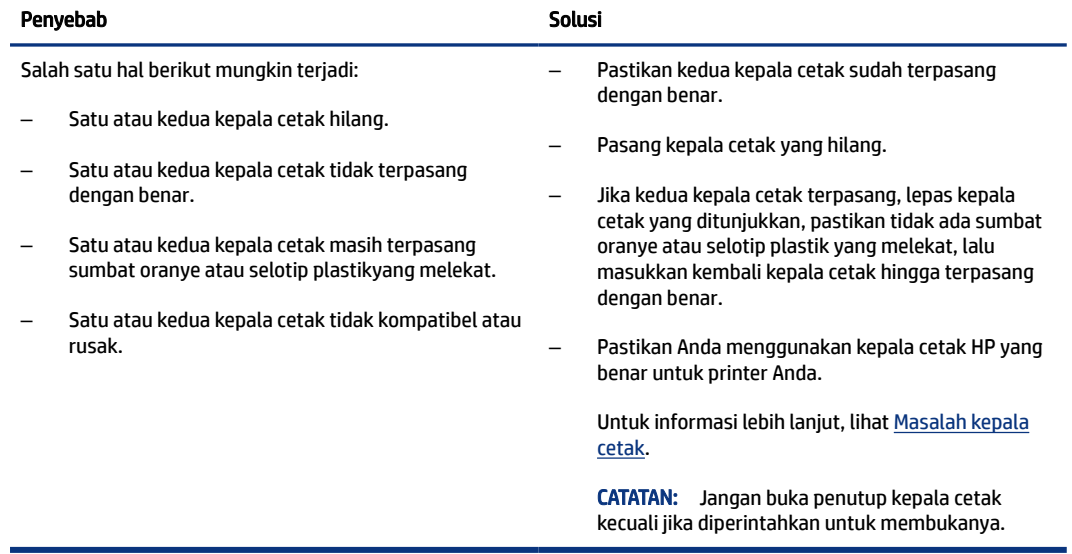

## Ikon penyejajaran kepala cetak

日/日/決

 $\epsilon$ 

● Ikon Penghitung Jumlah menampilkan huruf A atau huruf A yang berkedip, atau "animasi racecourse".

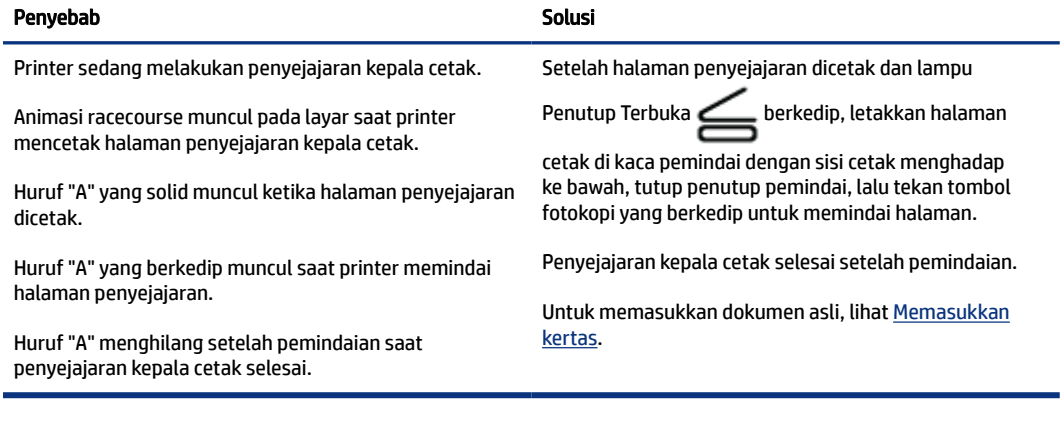

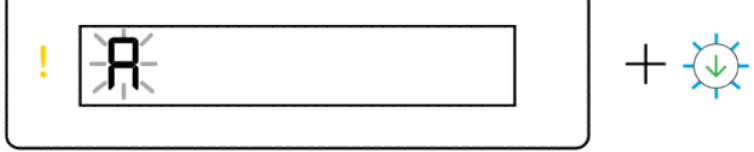

● Ikon Penghitung Jumlah menunjukkan huruf A berkedip. Lampu Perhatian dan lampu Lanjutkan berkedip.

<span id="page-21-0"></span>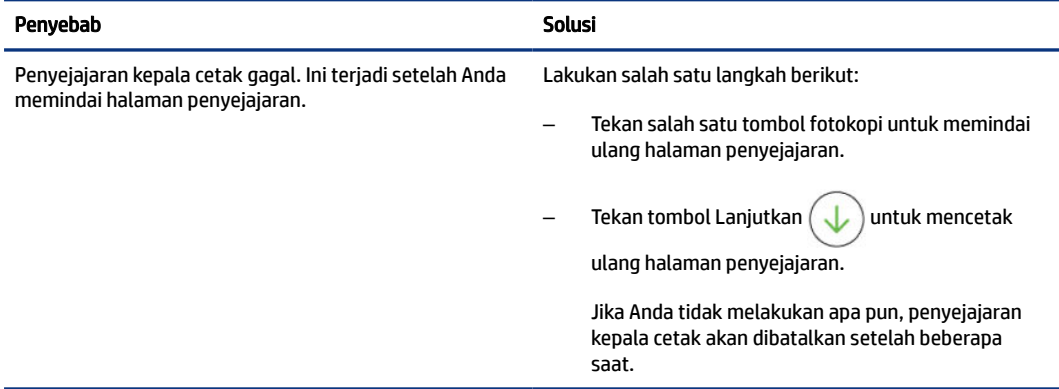

### Ikon Tinta dan kesalahan

Untuk mengisi tangki tinta, lihat [Mengisi ulang tangki.](#page-59-0)

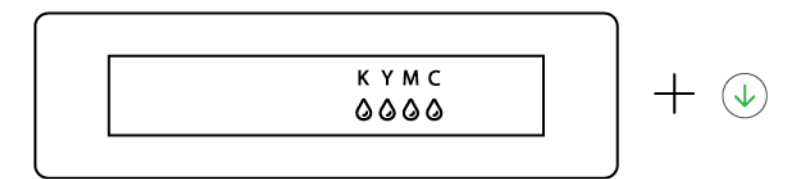

● Satu atau beberapa ikon Tinta dan lampu Lanjutkan menyala.

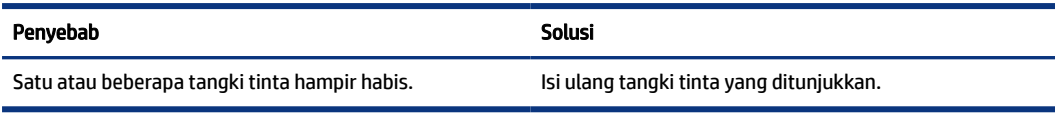

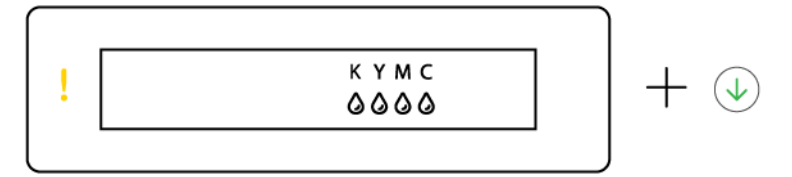

#### ● Lampu Perhatian menyala, satu atau beberapa ikon Tinta berkedip, dan lampu Lanjutkan menyala.

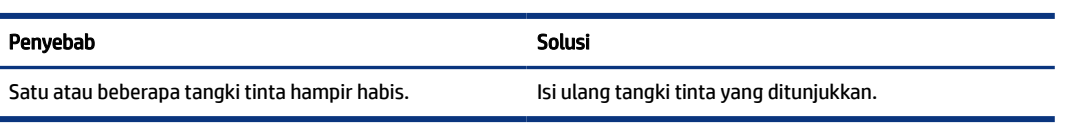

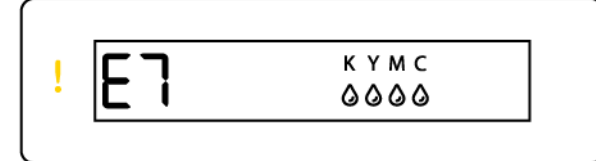

● Lampu Perhatian, kode kesalahan E7, dan satu atau beberapa ikon Tinta berkedip.

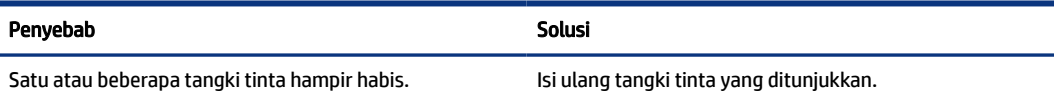

## <span id="page-22-0"></span>Status, lampu, dan ikon Wi-Fi

Lampu Wi-Fi dan ikon status nirkabel pada tampilan panel kontrol beroperasi bersamaan untuk menunjukkan status koneksi nirkabel.

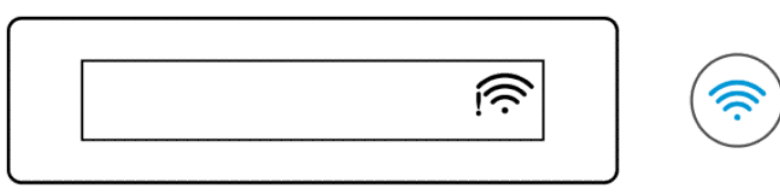

#### Tabel 1-8 Status, lampu, dan ikon Wi-Fi

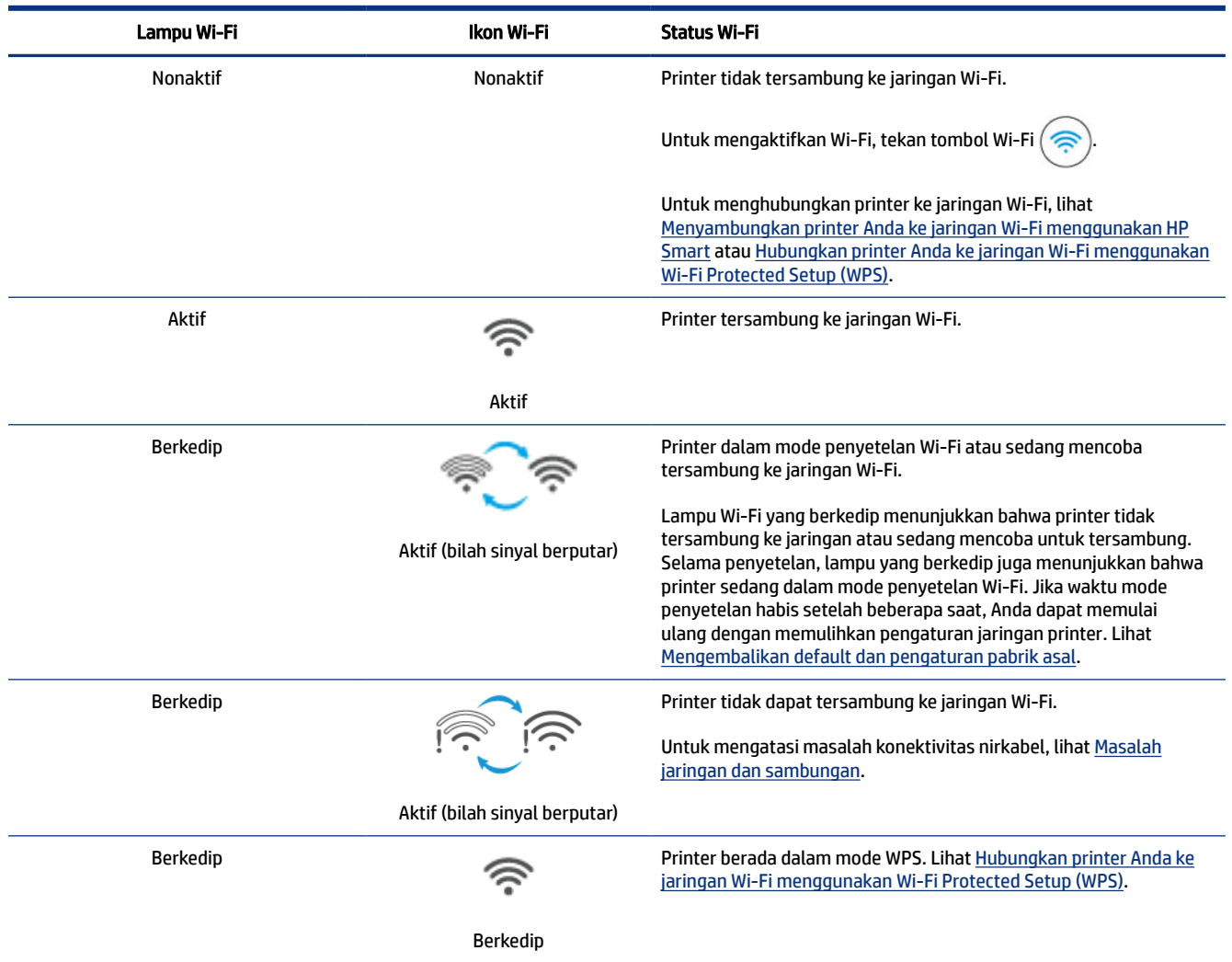

# <span id="page-23-0"></span>Melakukan tugas-tugas umum pada panel kontrol printer

#### Menyalakan atau mematikan kemampuan nirkabel printer

Saat kemampuan nirkabel printer diaktifkan, tombol Wi-Fi pada panel kontrol printer harus menyala.

- Jika lampu Wi-Fi biru mati, tekan tombol Wi-Fi  $\circledR$  untuk menyalakannya.
- Untuk menonaktifkan fungsi Wi-Fi, tekan kembali tombolnya.

#### Untuk masuk ke mode Tombol Tekan Wi-Fi Protected Setup (WPS)

- **•** Tekan dan tahan tombol Wi-Fi $(\mathcal{R})$  selama setidaknya 3 detik.
- CATATAN: Untuk tugas lain yang tercantum dalam tabel berikut, pastikan Anda menempatkan printer dalam mode dukungan sebelum menggunakan kombinasi tombol apa pun.

#### Untuk masuk ke mode dukungan printer

Tekan dan tahan tombol Informasi  $(i)$  selama setidaknya 5 detik.

Semua lampu tombol pada panel kontrol printer akan menyala.

#### Untuk keluar dari mode dukungan printer

Tekan tombol Batal (

Semua lampu tombol akan mati jika tidak ada kesalahan printer.

#### Tabel 1-9 Tugas umum dari panel kontrol printer

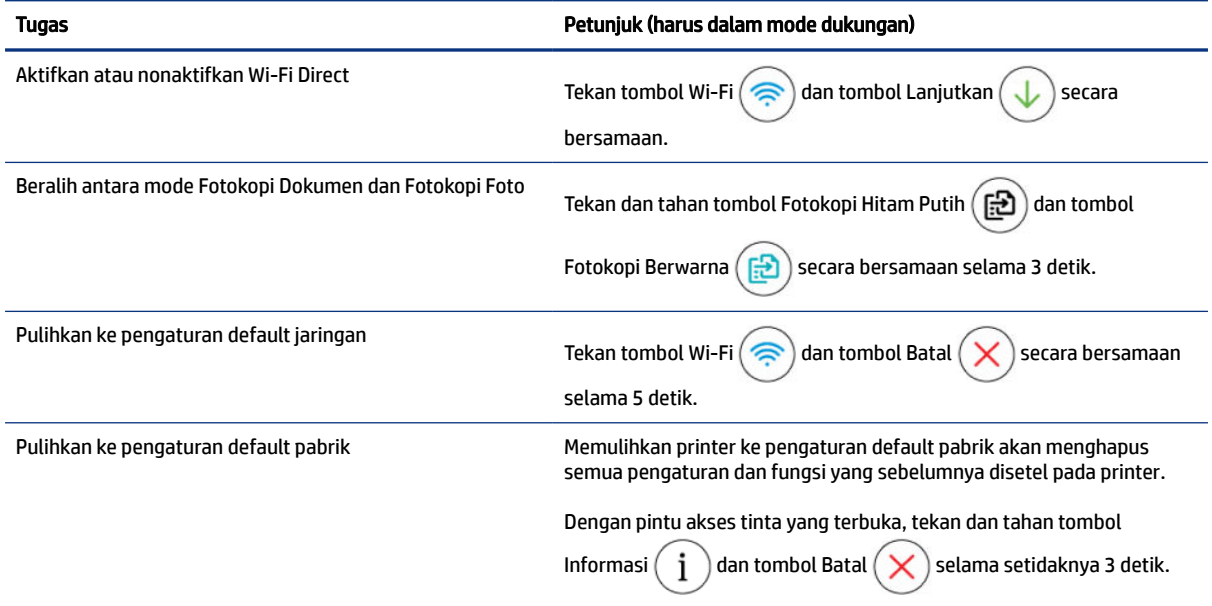

# <span id="page-24-0"></span>Mencetak laporan dari panel kontrol printer

Topik ini menguraikan laporan printer dan cara mencetak.

### Untuk mencetak halaman informasi printer

Dari panel kontrol printer, tekan tombol Informasi  $\binom{1}{r}$ 

Halaman informasi menyediakan ringkasan informasi printer dan statusnya saat ini (termasuk jaringan, Wi-Fi Direct, Layanan Web, tinta, dan lain-lain).

### Untuk mencetak laporan lain

- 1. Dari panel kontrol printer, tempatkan printer dalam mode dukungan. Untuk melakukannya, tekan dan tahan tombol Informasi $\begin{pmatrix} i \end{pmatrix}$ selama 5 detik hingga tombol panel kontrol menyala.
- 2. Lihat petunjuk berikut untuk mencetak laporan yang diinginkan.

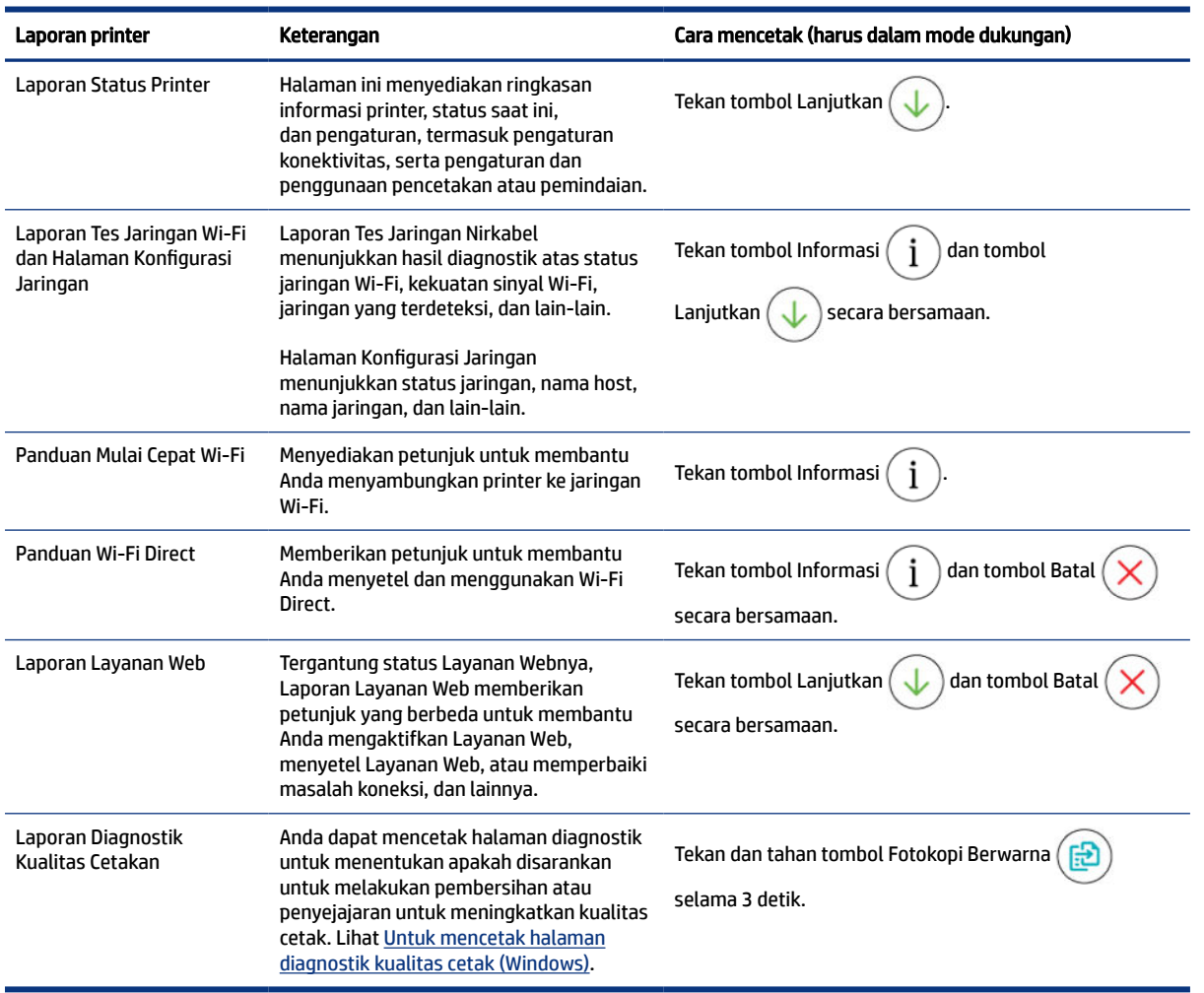

#### Tabel 1-10 Cetak laporan

# <span id="page-25-0"></span>Mengubah pengaturan printer

**EX CATATAN:** Anda juga dapat melihat atau mengubah pengaturan printer menggunakan perangkat lunak printer HP. Lihat Menggunakan perangkat lunak printer HP.

### Untuk mengubah pengaturan printer dari embedded web server (EWS)

- 1. Buka EWS. Lihat [Untuk mengakses dan menggunakan EWS.](#page-55-0)
- 2. Cari pengaturan. Atau klik fungsi atau tab yang diinginkan, kemudian pilih pengaturan dari menu sebelah kiri.
- 3. Melakukan perubahan yang diperlukan.

### Untuk mengubah pengaturan printer dari HP Smart (iOS, Android, dan Windows 10)

- 1. [Buka aplikasi HP Smart pada komputer atau perangkat seluler Anda. Lihat Menggunakan aplikasi HP](#page-26-0)  Smart untuk mencetak, memindai, dan mengelola.
- 2. Pilih printer, lalu klik atau ketuk Pengaturan Printer.
- 3. Pilih opsi yang diinginkan dan lakukan perubahan yang diperlukan.

# Menggunakan perangkat lunak printer HP

Anda dapat menggunakan perangkat lunak printer HP untuk mengubah pengaturan printer, memeriksa perkiraan level tinta, memesan persediaan pencetakan, memelihara printer, memecahkan masalah pencetakan, dan banyak lagi.

- Jika Anda menggunakan aplikasi HP Smart, bukan perangkat lunak printer, lihat Menggunakan aplikasi HP Smart untuk mencetak, memindai, dan mengelola.
- Setiap perangkat harus terinstal aplikasi atau perangkat lunak agar dapat mencetak.
- Windows 7 Service Pack 1 (SP1) diperlukan untuk menginstal perangkat lunak printer HP.

### Untuk menginstal perangkat lunak printer HP dan membuka perangkat lunak

- 1. Kunjungi Untuk menginstal perangkat lunak printer HP dan membuka perangkat lunak untuk mengunduh perangkat lunak dan menginstalnya di komputer Anda.
- 2. Buka perangkat lunak.
	- Windows 10: Dari desktop komputer, klik Mulai, pilih HP dari daftar aplikasi, lalu pilih ikon dengan nama printer.
	- Windows 7: Dari desktop komputer, klik Mulai, pilih Semua Program, klik HP, klik folder untuk printer, lalu pilih ikon dengan nama printer.

# <span id="page-26-0"></span>Menggunakan aplikasi HP Smart untuk mencetak, memindai, dan mengelola

Aplikasi HP Smart dapat membantu melakukan berbagai tugas printer, termasuk tugas berikut:

- Menyetel dan menyambungkan printer.
- Mencetak dan memindai dokumen dan foto.
- Membagikan dokumen melalui email dan aplikasi lain
- Mengelola pengaturan printer, memeriksa status printer, mencetak laporan, dan memesan persediaan.

#### **EX CATATAN:**

- HP Smart didukung di perangkat seluler dan komputer yang menjalankan iOS, Android, Windows 10, dan macOS (versi 10.14, 10.15 dan 11.0).
- Aplikasi HP Smart mungkin tidak tersedia dalam semua bahasa. Beberapa fitur mungkin tidak tersedia pada semua model printer.

### Untuk menginstal HP Smart dan membuka aplikasi

- 1. Kunjungi Untuk menginstal HP Smart dan membuka aplikasi untuk mengunduh dan menginstal HP Smart pada perangkat Anda.
- **EX CATATAN:** Perangkat iOS, Android, Windows 10, dan macOS: Anda juga dapat mengunduh HP Smart dari toko aplikasi masing-masing untuk perangkat.
- 2. Buka HP Smart setelah penginstalan.
	- iOS/Android: Dari desktop perangkat seluler atau menu aplikasi, ketuk HP Smart.
	- Windows 10: Dari desktop komputer, klik Mulai, lalu pilih HP Smart dari daftar aplikasi.
	- macOS: Dari Launchpad, pilih HP Smart.
- 3. [Sambungkan printer secara nirkabel menggunakan HP Smart. Lihat Menyambungkan printer Anda ke](#page-27-0)  jaringan Wi-Fi menggunakan HP Smart.
- 4. Jika diminta, buat akun HP dan daftarkan printer.

Jika dimintai kata sandi selama proses, masukkan PIN yang tersedia dari label di area akses tinta atau area akses kartrid.

### Mendapatkan informasi selengkapnya tentang HP Smart

Untuk mempelajari cara menyambungkan, mencetak, dan memindai menggunakan HP Smart, kunjungi situs web perangkat Anda:

- iOS/Android: [www.hp.com/go/hpsmart-help](https://www.hp.com/go/hpsmart-help/)
- Windows 10: [www.hp.com/go/hpsmartwin-help](https://www.hp.com/go/hpsmartwin-help/)
- macOS: [www.hp.com/go/hpsmartmac-help](https://www.hp.com/go/hpsmartmac-help/)

# <span id="page-27-0"></span>2 Hubungkan printer Anda

Bagian ini menguraikan beberapa cara untuk menyambungkan printer Anda.

# Sebelum Anda memulai

### **EXP** CATATAN:

- [Untuk mengaktifkan atau menonaktifkan kemampuan nirkabel printer, lihat Melakukan tugas-tugas](#page-23-0)  umum pada panel kontrol printer.
- Untuk mengatasi masalah koneksi jaringan, lihat [Mengatasi masalah sambungan jaringan.](#page-82-0)

Periksa:

- Jaringan Wi-Fi telah disetel dan berfungsi dengan semestinya.
- Printer dan komputer yang menggunakannya harus berada pada jaringan yang sama (subjaringan).

Saat menyambungkan printer, Anda mungkin diminta memasukkan nama jaringan Wi-Fi (SSID) dan kata sandi Wi-Fi.

- Nama jaringan Wi-Fi adalah nama jaringan Wi-Fi Anda.
- Kata sandi Wi-Fi akan mencegah orang lain agar tidak tersambung ke jaringan nirkabel Anda tanpa izin. Tergantung tingkat keamanan yang diminta, jaringan Wi-Fi Anda mungkin menggunakan frasa sandi WPA atau kunci WEP.

Jika Anda belum mengubah nama jaringan atau kode sandi keamanan sejak menyetel jaringan Wi-Fi, Anda dapat menemukannya di bagian belakang atau samping router nirkabel.

Jika Anda tidak dapat menemukan nama jaringan atau kata sandi keamanan atau tidak dapat mengingatnya, lihat dokumentasi yang diberikan bersama komputer atau router nirkabel Anda. Jika Anda tetap tidak bisa menemukan informasi ini, hubungi administrator jaringan atau seseorang yang telah menyetel jaringan Wi-Fi ini.

# Menyambungkan printer Anda ke jaringan Wi-Fi menggunakan HP **Smart**

Instal aplikasi HP Smart pada komputer atau perangkat seluler Anda dan gunakan aplikasi ini untuk menyetel atau menghubungkan printer ke jaringan Wi-Fi Anda.

[Untuk mendapat informasi tentang HP Smart termasuk lokasi pengunduhan aplikasi, lihat Menggunakan](#page-26-0)  aplikasi HP Smart untuk mencetak, memindai, dan mengelola.

- 1. Pastikan komputer atau perangkat seluler Anda terhubung ke jaringan Wi-Fi. Pada perangkat seluler Anda, aktifkan Bluetooth dan layanan lokasi.
- **EX** CATATAN: HP Smart menggunakan Bluetooth untuk penyetelan printer. Pencetakan menggunakan Bluetooth tidak didukung.
- <span id="page-28-0"></span>2. [Jika Wi-Fi printer telah dinonaktifkan sebelumnya, pastikan untuk mengaktifkannya. Lihat Melakukan](#page-23-0)  tugas-tugas umum pada panel kontrol printer.
- 3. Jika printer tidak lagi dalam mode penyetelan Wi-Fi, pulihkan pengaturan jaringan printer. Lihat Untuk memulihkan pengaturan jaringan printer dari panel kontrol printer.
- **EX CATATAN:** Untuk beberapa printer atau model, lampu ungu akan mulai berkedip di bilah lampu status [atau lampu Wi-Fi akan berkedip saat printer dalam mode penyetelan Wi-Fi. Lihat Status, lampu, dan ikon](#page-22-0)  Wi-Fi.
- 4. [Buka aplikasi HP Smart pada perangkat komputer atau seluler Anda. Lihat Menggunakan aplikasi HP](#page-26-0)  Smart untuk mencetak, memindai, dan mengelola.
- 5. Klik atau ketuk ikon Tambah  $\Box$  atau Tambah Printer, lalu pilih opsi untuk memilih atau menambahkan printer.

Ikuti petunjuk untuk menambahkan printer ke jaringan.

6. Jika diminta, buat akun HP dan daftarkan printer.

Jika dimintai kata sandi selama proses, masukkan PIN yang tersedia dari label di area akses tinta atau area akses kartrid.

CATATAN: Jika printer berhasil tersambung, lampu Wi-Fi akan berhenti berkedip dan terus menyala.

# Menyambungkan printer Anda ke jaringan Wi-Fi dengan router

Topik ini menguraikan cara printer Anda tersambung ke jaringan Wi-Fi menggunakan router.

### Menyambungkan printer Anda ke jaringan Wi-Fi menggunakan perangkat lunak printer HP

Untuk menghubungkan printer ke jaringan nirkabel WLAN 802.11 yang terintegrasi, pastikan Anda memiliki hal berikut:

● Jaringan 802.11a/b/g/n/ac nirkabel yang dilengkapi router atau titik akses nirkabel.

CATATAN: Printer mendukung koneksi yang menggunakan 2,4 GHz dan 5 GHz.  $\mathbb{R}$ 

- Komputer yang sudah tersambung ke jaringan Wi-Fi yang ingin Anda gunakan untuk menyambungkan printer.
- Nama jaringan (SSID).
- Kode WEP atau frasa-sandi WPA (jika diperlukan).

#### Untuk menyambungkan printer Anda menggunakan perangkat lunak printer HP (Windows)

Jika menyambungkan printer secara nirkabel menggunakan perangkat lunak HP, gunakan mode penyetelan [Wi-Fi pada printer dengan memulihkan pengaturan jaringan printer. Lihat Mengembalikan default dan](#page-83-0)  pengaturan pabrik asal.

1. Dalam perangkat lunak printer HP (tersedia dari menu Mulai), klik Alat.

Untuk informasi mengenai perangkat lunak, lihat [Menggunakan perangkat lunak printer HP.](#page-25-0)

- <span id="page-29-0"></span>2. Klik Pengesetan Perangkat & Perangkat Lunak.
- 3. Klik Hubungkan perangkat baru.
- 4. Pilih Penyetelan Manual, pilih opsi nirkabel, lalu ikuti petunjuk pada layar.

# Hubungkan printer Anda ke jaringan Wi-Fi menggunakan Wi-Fi Protected Setup (WPS)

Metode penyetelan Wi-Fi ini dapat digunakan jika router memiliki tombol WPS.

Jika router tidak memiliki tombol ini, sebaiknya hubungkan printer menggunakan aplikasi HP Smart. Lihat [Mengatasi masalah sambungan jaringan.](#page-82-0)

- 1. Pastikan router dan printer berdekatan satu sama lain.
- 2. Dari panel kontrol printer, tekan dan tahan tombol Wi-Fi  $\approx$  selama minimal 3 detik untuk memulai WPS.
- 3. Tekan tombol WPS pada router.

#### **EX CATATAN:**

- Pastikan untuk menekan tombol WPS pada router dalam waktu 2 menit.
- Jika printer berhasil tersambung, lampu Wi-Fi akan berhenti berkedip dan terus menyala.
- 4. [Buka aplikasi HP Smart pada perangkat komputer atau seluler Anda. Lihat Menggunakan aplikasi HP](#page-26-0)  Smart untuk mencetak, memindai, dan mengelola.
- 5. Klik atau ketuk ikon Tambah  $(+)$  atau Tambah Printer, lalu pilih opsi untuk memilih atau

menambahkan printer.

Ikuti petunjuk untuk menambahkan printer ke jaringan.

6. Jika diminta, buat akun HP dan daftarkan printer.

Jika dimintai kata sandi selama proses, masukkan PIN yang tersedia dari label di area akses tinta atau area akses kartrid.

# Menyambungkan printer Anda ke jaringan Ethernet (khusus model Ethernet)

Jika jaringan Ethernet Anda tidak memiliki koneksi Internet, hubungkan printer secara nirkabel ke aplikasi HP Smart. Lihat [Menyambungkan printer Anda ke jaringan Wi-Fi menggunakan HP Smart.](#page-27-0)

- 1. Pastikan komputer Anda terhubung ke router.
- 2. Hubungkan printer dan router Anda menggunakan kabel Ethernet. (Kabel Ethernet dijual terpisah.)

**EXP** CATATAN:

- <span id="page-30-0"></span>● Koneksi Wi-Fi secara otomatis dinonaktifkan saat Anda menghubungkan kabel Ethernet.
- Untuk menyambungkan printer secara nirkabel, lepaskan kabel Ethernet dan sambungkan printer [ke jaringan Wi-Fi Anda menggunakan HP Smart. Lihat Menyambungkan printer Anda ke jaringan](#page-27-0)  Wi-Fi menggunakan HP Smart.
- 3. Buka aplikasi HP Smart pada komputer Anda. Lihat Menggunakan aplikasi HP Smart untuk mencetak, memindai, dan mengelola.
- 4. Klik atau ketuk ikon Tambah  $\leftarrow$  atau Tambah Printer, lalu pilih opsi untuk memilih atau menambahkan printer.

Ikuti petunjuk untuk menambahkan printer ke jaringan.

5. Jika diminta, buat akun HP dan daftarkan printer.

Jika dimintai kata sandi selama proses, masukkan PIN yang tersedia dari label di area akses tinta atau area akses kartrid.

# Sambungkan printer Anda menggunakan kabel USB

- 1. Jika perlu, lepaskan label yang menutupi port USB di bagian belakang printer.
- 2. Sambungkan printer dan komputer menggunakan kabel USB.
- 3. Buka aplikasi HP Smart pada komputer Anda. Lihat Menggunakan aplikasi HP Smart untuk mencetak, memindai, dan mengelola.
- 4. Klik atau ketuk ikon Tambah  $\Box$  atau Tambah Printer, lalu pilih opsi untuk memilih atau

menambahkan printer.

Ikuti petunjuk untuk menambahkan printer.

5. Jika diminta, buat akun HP dan daftarkan printer.

Jika dimintai kata sandi selama proses, masukkan PIN yang tersedia dari label di area akses tinta atau area akses kartrid.

# Mengubah jenis sambungan

Topik ini menguraikan bagaimana mengubah cara menyambungkan printer Anda.

### USB ke koneksi nirkabel

#### Windows 10/macOS

- 1. Cabut kabel USB dari printer.
- 2. Pastikan komputer atau perangkat seluler Anda terhubung ke jaringan Wi-Fi. Pada perangkat seluler Anda, aktifkan Bluetooth dan layanan lokasi.
- <span id="page-31-0"></span>3. Jika Wi-Fi printer telah dinonaktifkan sebelumnya, pastikan untuk mengaktifkannya. Untuk informasi selengkapnya tentang status Wi-Fi, lihat [Status, lampu, dan ikon Wi-Fi.](#page-22-0)
- 4. Jika printer tidak lagi dalam mode penyetelan Wi-Fi, pulihkan pengaturan jaringan printer. Lihat Untuk memulihkan pengaturan jaringan printer dari panel kontrol printer.
- 5. [Buka aplikasi HP Smart pada perangkat komputer atau seluler Anda. Lihat Menggunakan aplikasi HP](#page-26-0)  Smart untuk mencetak, memindai, dan mengelola.
- 6. Jika diminta, buat akun HP dan daftarkan printer.

Jika dimintai kata sandi selama proses, masukkan PIN yang tersedia dari label di area akses tinta atau area akses kartrid.

7. Ikuti petunjuk pada layar untuk menghubungkan printer ke Wi-Fi jaringan.

### Windows 7

1. Buka perangkat lunak printer HP.

Jika Anda belum menginstal perangkat lunak printer HP pada komputer, kunjungi [123.hp.com](https://123.hp.com) untuk mengunduh dan menginstal perangkat lunak printer.

- **EXATATAN:** Windows 7 Service Pack 1 (SP1) diperlukan untuk menginstal perangkat lunak printer HP.
- 2. Pada perangkat lunak printer, klik Alat, lalu klik Penyetelan Perangkat & Perangkat Lunak.
- 3. Pilih Ubah sambungan USB perangkat ke nirkabel. Ikuti petunjuk pada layar.

### Nirkabel ke koneksi USB

#### Windows/macOS

- 1. Jika perlu, lepaskan label yang menutupi port USB di bagian belakang printer.
- 2. Sambungkan printer dan komputer menggunakan kabel USB.
- 3. Buka aplikasi HP Smart pada komputer Anda. Lihat Menggunakan aplikasi HP Smart untuk mencetak, memindai, dan mengelola.
- 4. Klik atau ketuk ikon Tambah  $\leftarrow$  atau Tambah Printer, lalu pilih opsi untuk memilih atau

menambahkan printer.

Ikuti petunjuk untuk menambahkan printer.

5. Jika diminta, buat akun HP dan daftarkan printer.

Jika dimintai kata sandi selama proses, masukkan PIN yang tersedia dari label di area akses tinta atau area akses kartrid.

# <span id="page-32-0"></span>3 Dasar-dasar memuat kertas dan media

Bagian ini menguraikan cara mengubah pengaturan kertas dan memasukkan media yang berbeda ke dalam printer.

# Memasukkan kertas

Topik ini menguraikan cara memasukkan kertas ke dalam baki masukan.

- **EXP** CATATAN:
	- Jangan masukkan kertas ketika printer sedang mencetak.
	- Jika ada kertas lain di dalam baki masukan, keluarkan kertas sebelum memasukkan jenis atau ukuran kertas yang lain.
	- Bila diminta setelah memasukkan kertas, ubah pengaturan kertas pada panel kontrol printer agar sesuai dengan kertas yang Anda gunakan.
	- Gambar dan detail printer mungkin berbeda-beda, tergantung model printer dan negara/wilayah.
	- Untuk media yang didukung, lihat perangkat lunak printer atau embedded web server (EWS). Untuk membuka EWS, lihat [Untuk mengakses dan menggunakan EWS.](#page-55-0)

### Untuk memasukkan kertas standar

1. Buka baki masukan.

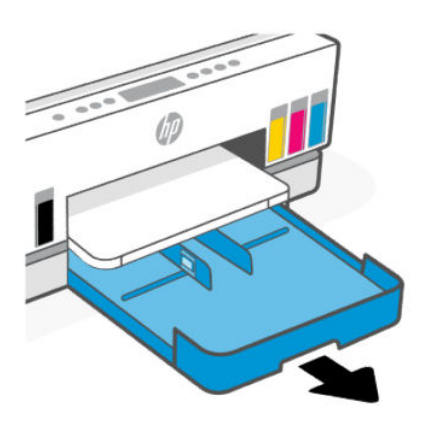

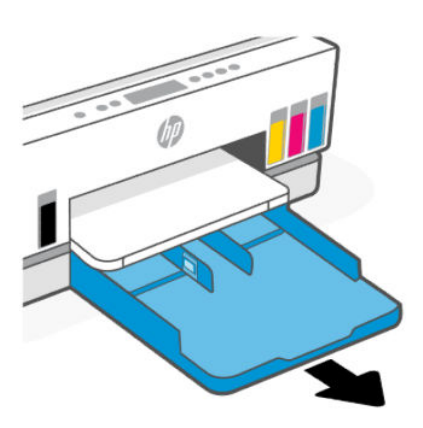

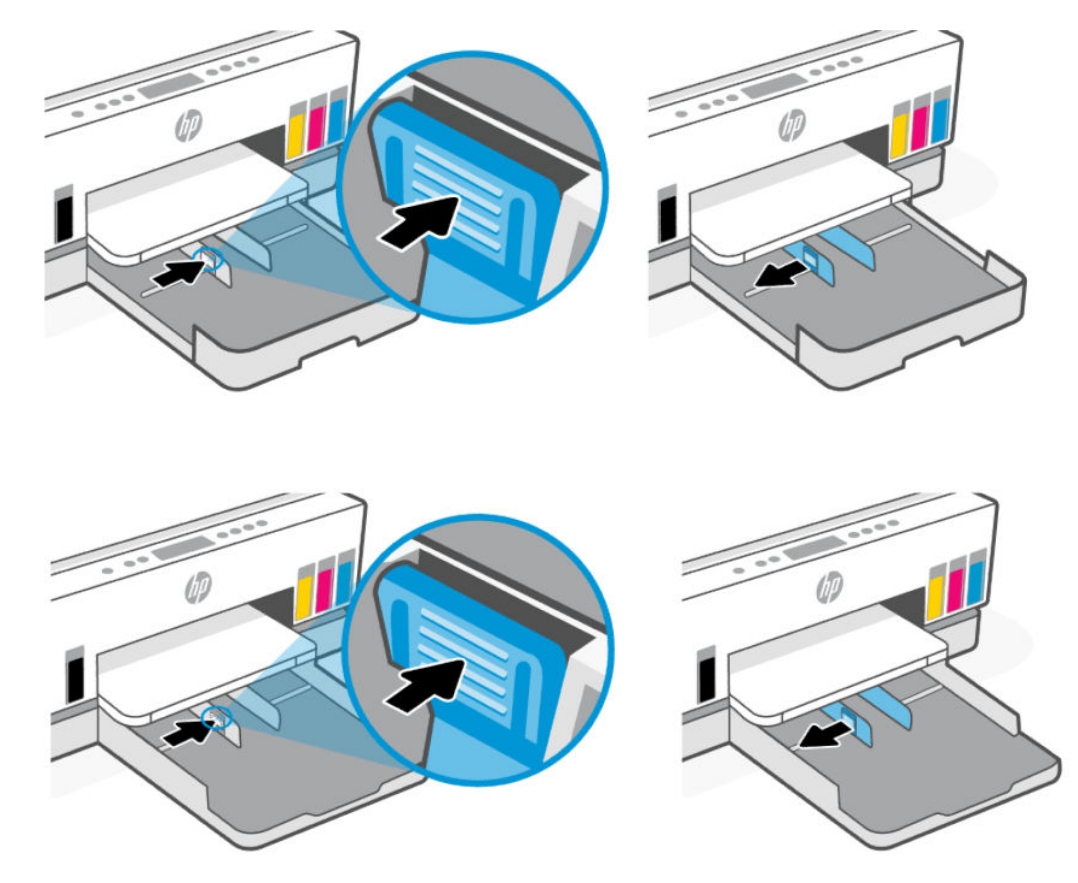

2. Tekan dan tahan tombol pada pemandu lebar kertas, lalu geser pemandu ke tepi baki.

3. Masukkan kertas dengan orientasi potret dan dengan sisi cetak menghadap ke bawah.

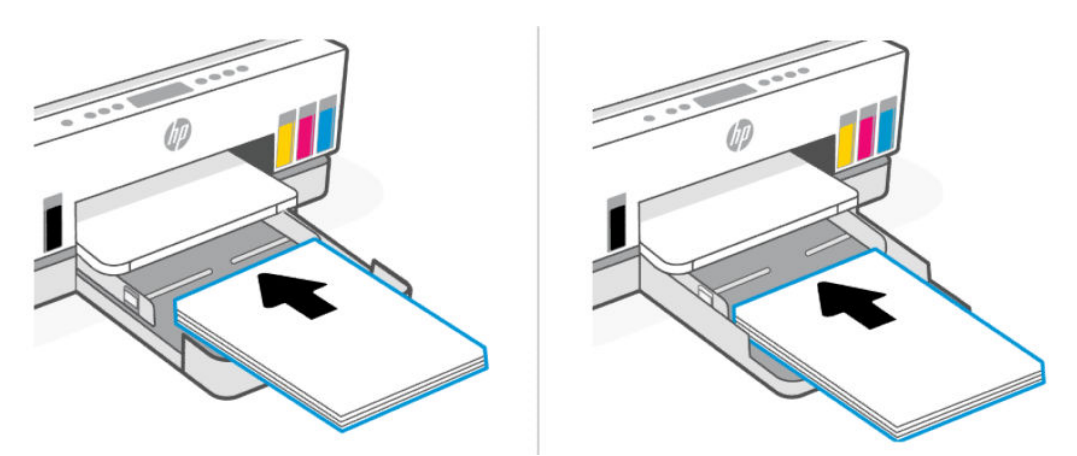

Pastikan tumpukan kertas sejajar dengan garis ukuran kertas yang sesuai pada baki. Serta pastikan tumpukan kertas tidak melebihi tanda ketinggian tumpukan pada baki.

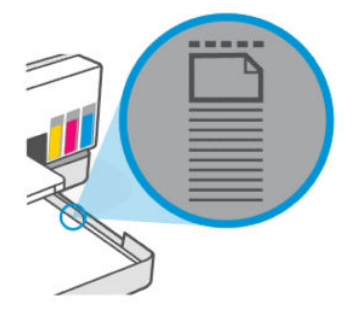

4. Geser pemandu lebar-kertas pada baki sampai menyentuh tepi tumpukan amplop.

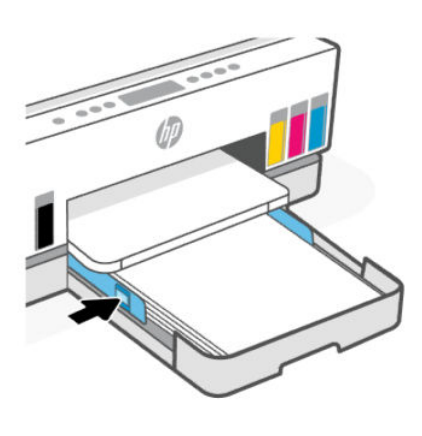

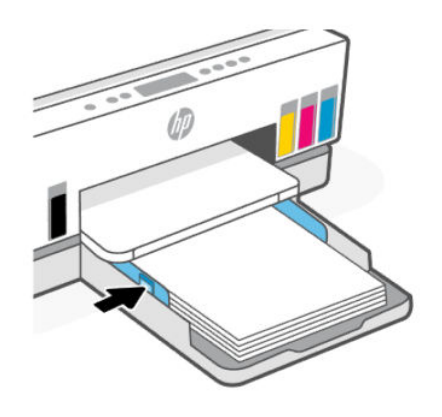

5. Tutup baki masukan.

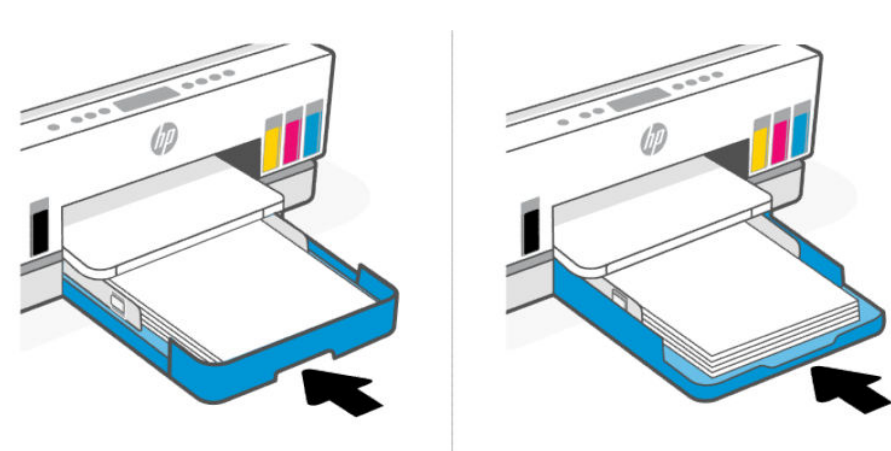

<span id="page-35-0"></span>6. Tarik keluar pemanjang baki keluaran.

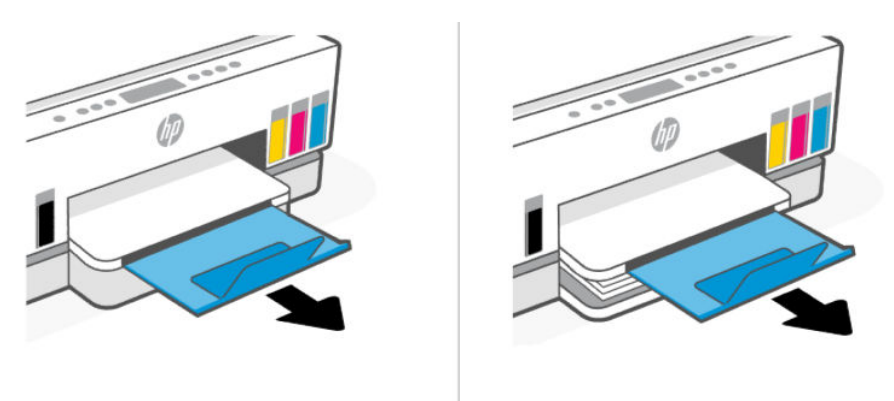

### Untuk memasukkan kertas legal

- 1. Buka baki masukan.
- 2. Tekan dan tahan tombol pada pemandu lebar kertas, lalu geser pemandu ke tepi baki.
- 3. Panjangkan baki masukan.
- **CATATAN:** Model printer dengan baki masukan yang terbuka tidak memerlukan baki masukan yang diperpanjang.
	- a. Tekan dan tahan tombol di tepi depan baki masukan dan perpanjang baki masukan.

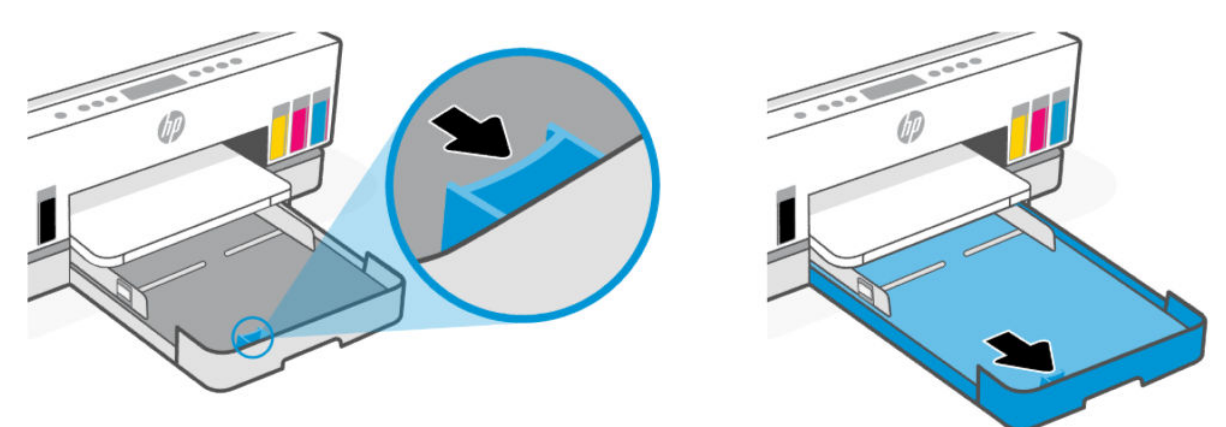

b. Untuk model printer dengan penutup baki yang dapat dilepas (pelindung debu), tekan tombol di bagian bawah baki ke arah Anda untuk melepaskan dan membuka penutup.

Setelah selesai mencetak, ingatlah untuk memasukkan kembali tutupnya.
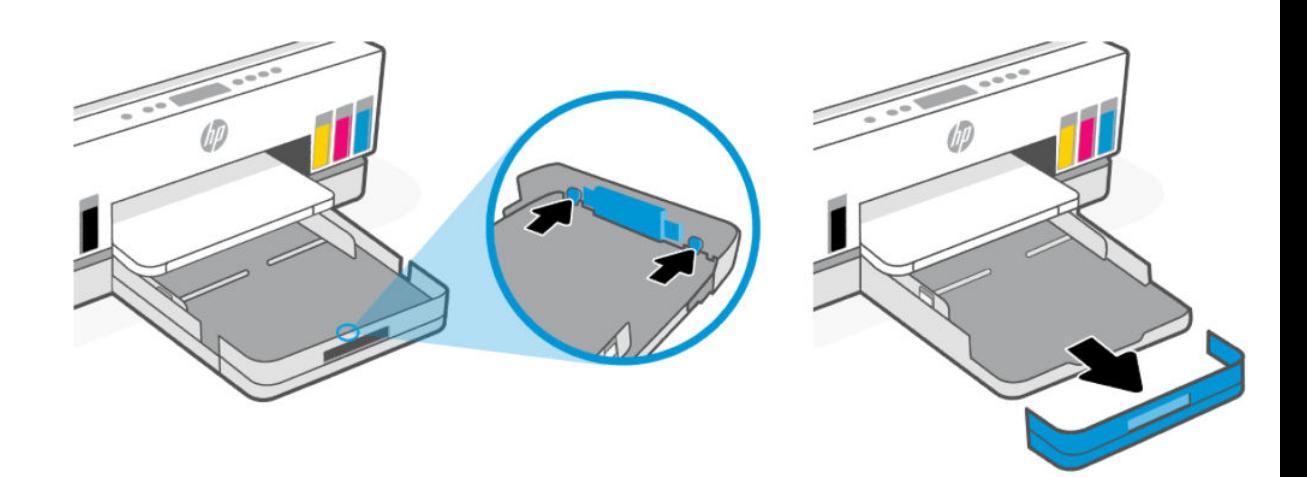

4. Masukkan kertas dengan orientasi potret dan dengan sisi cetak menghadap ke bawah.

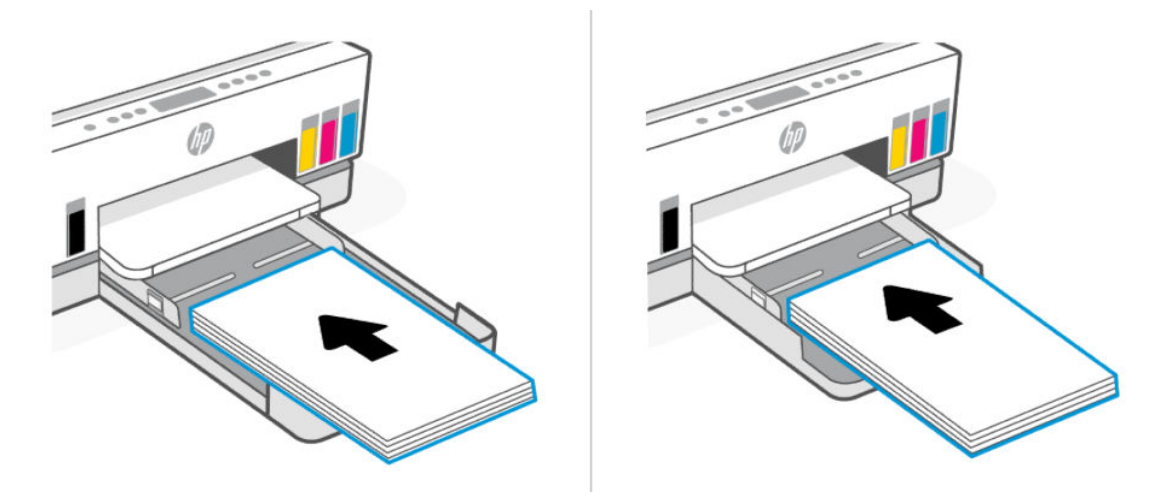

Pastikan tumpukan kertas sejajar dengan garis ukuran kertas yang sesuai pada baki. Serta pastikan tumpukan kertas tidak melebihi tanda ketinggian tumpukan pada baki.

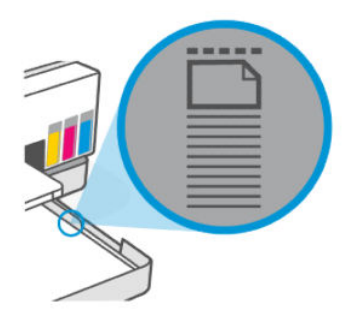

5. Geser pemandu lebar-kertas pada baki sampai menyentuh tepi tumpukan amplop.

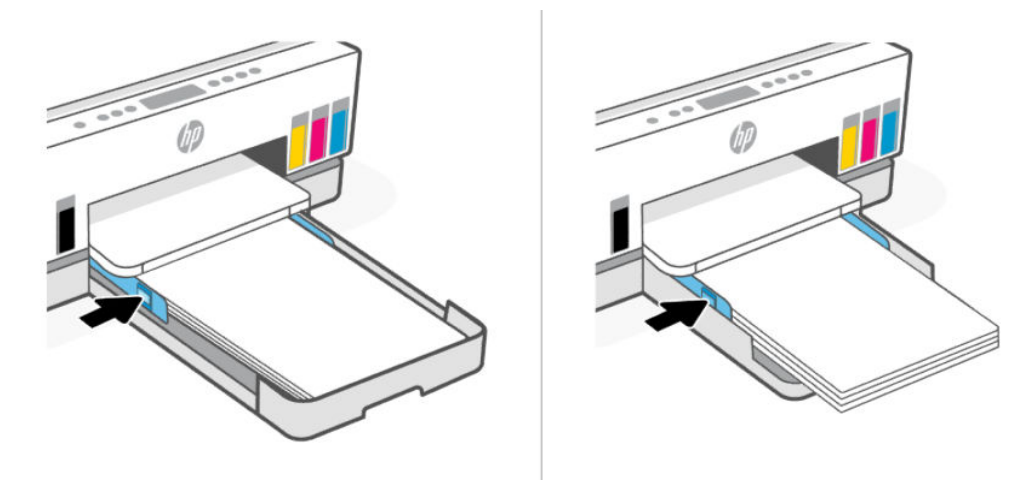

- 6. Tutup baki masukan.
- **EX** CATATAN: Saat Anda memasukkan kembali baki, bagian yang dipanjangkan diharapkan tetap di luar printer.

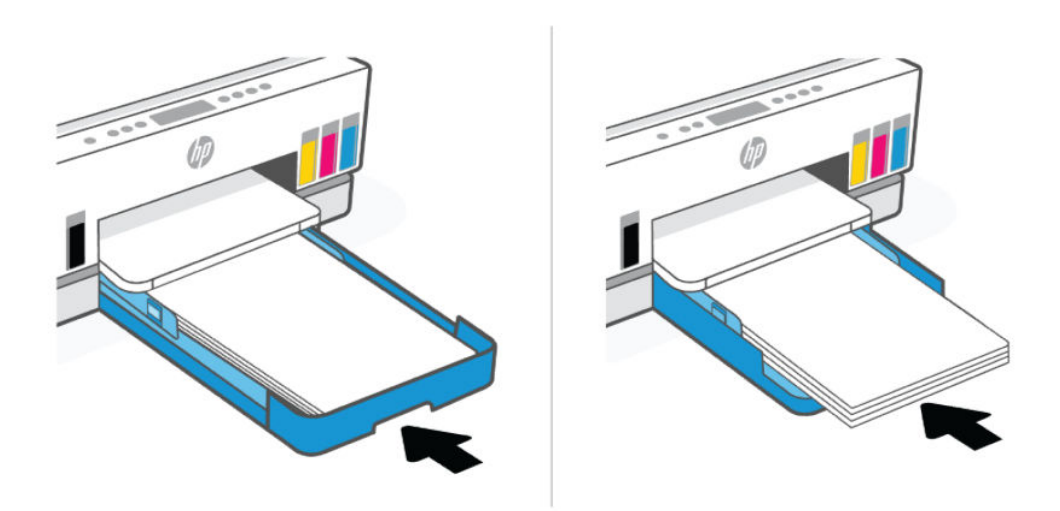

7. Tarik keluar pemanjang baki keluaran.

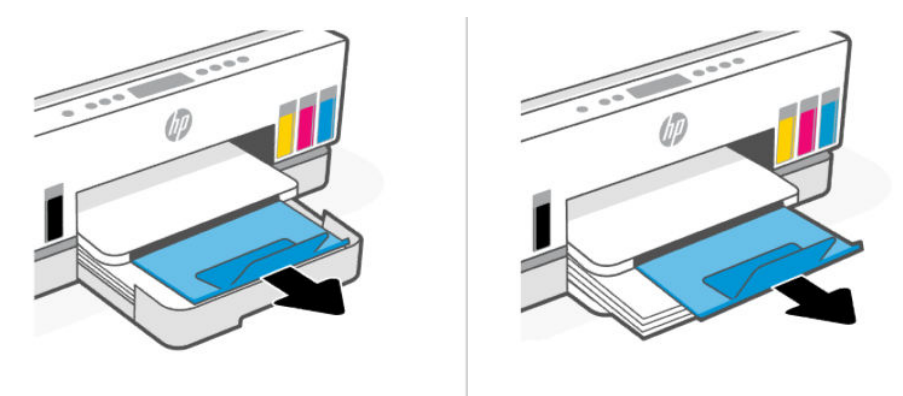

# Untuk memuatkan amplop

- 1. Buka baki masukan.
- 2. Tekan dan tahan tombol pada pemandu lebar kertas, lalu geser pemandu ke tepi baki.
- 3. Masukkan amplop dengan orientasi memanjang dan dengan sisi cetak menghadap ke bawah.

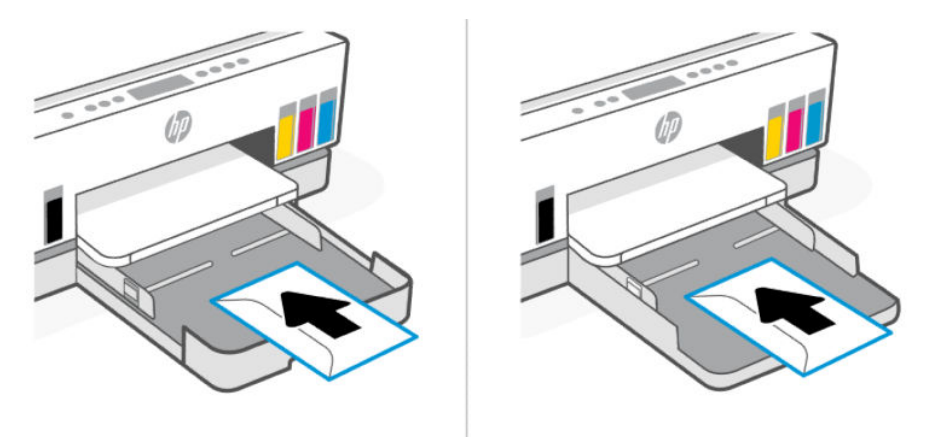

Pastikan tumpukan kertas sejajar dengan garis ukuran kertas yang sesuai pada baki. Serta pastikan tumpukan kertas tidak melebihi tanda ketinggian tumpukan pada baki.

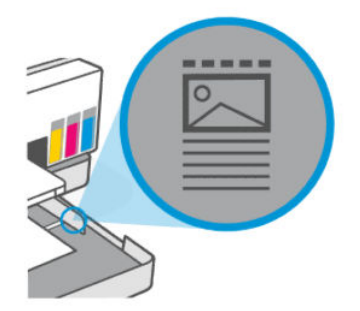

4. Geser pemandu lebar-kertas pada baki sampai menyentuh tepi tumpukan amplop.

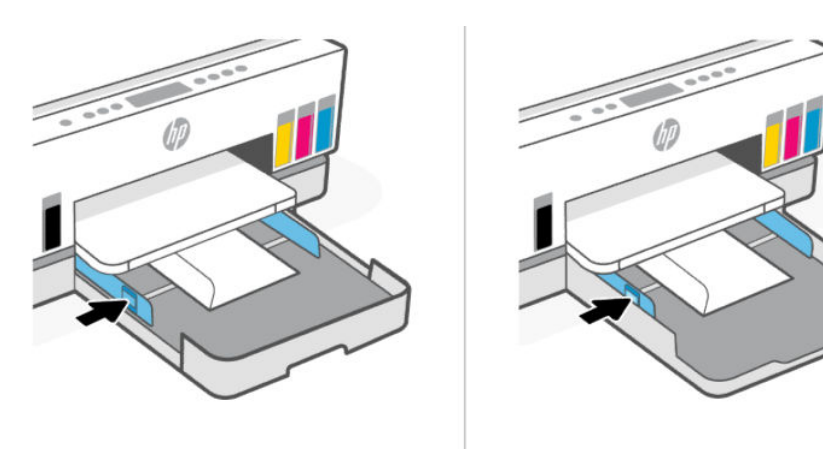

- 5. Tutup baki masukan.
- 6. Tarik keluar pemanjang baki keluaran.

## Untuk memuatkan kartu dan kertas foto

- 1. Buka baki masukan.
- 2. Tekan dan tahan tombol pada pemandu lebar kertas, lalu geser pemandu ke tepi baki.
- 3. Masukkan kartu atau kertas foto dengan orientasi memanjang dan dengan sisi cetak menghadap ke bawah.

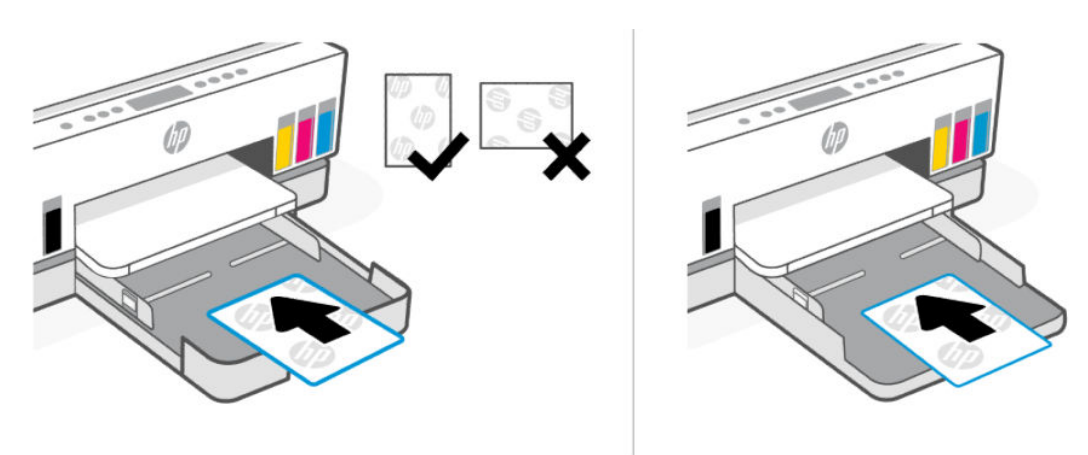

Pastikan tumpukan kertas sejajar dengan garis ukuran kertas yang sesuai pada baki. Serta pastikan tumpukan kertas tidak melebihi tanda ketinggian tumpukan pada baki.

<span id="page-40-0"></span>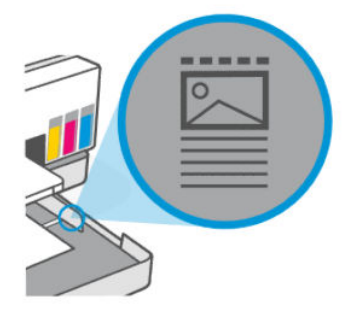

4. Geser pemandu lebar-kertas pada baki sampai menyentuh tepi tumpukan amplop.

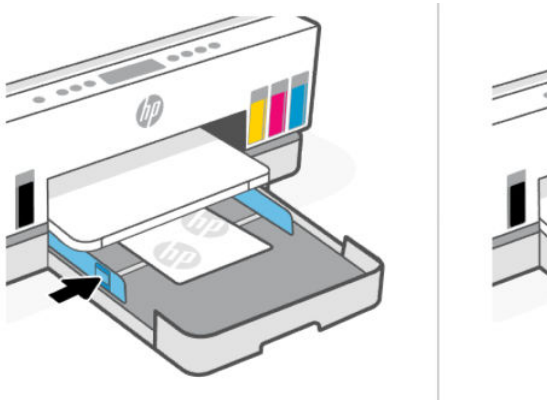

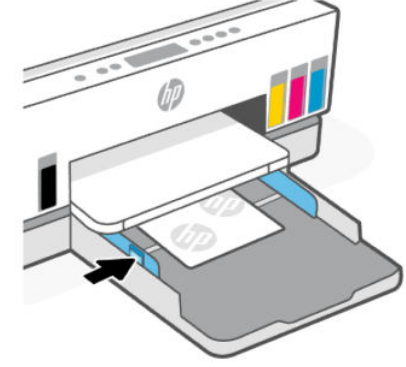

- 5. Tutup baki masukan.
- 6. Tarik keluar pemanjang baki keluaran.

# Memasukkan dokumen asli

Topik ini menguraikan cara memasukkan dokumen asli ke dalam printer.

## Untuk memuatkan dokumen asli pada kaca pemindai

1. Angkat penutup pemindai.

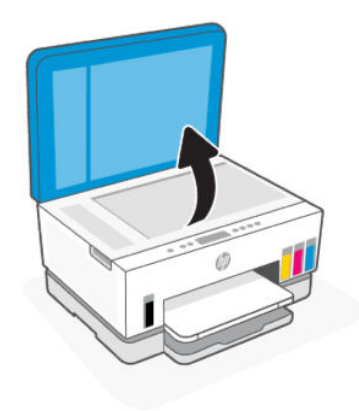

2. Masukkan dokumen asli dengan sisi cetak menghadap ke bawah pada kaca pemindai (disejajarkan dengan sudut yang ditunjukkan).

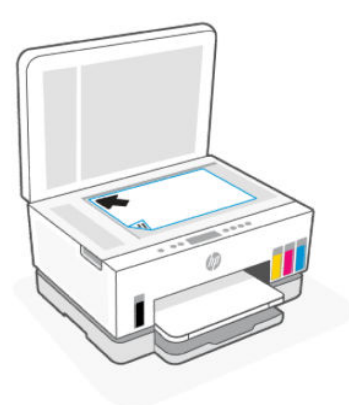

3. Tutup penutup pemindai.

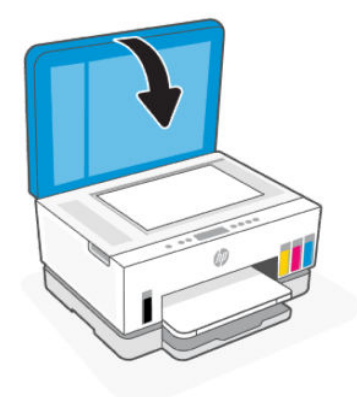

## Untuk memasukkan dokumen asli di pengumpan dokumen (beberapa model printer)

1. Buka pemanjang baki keluaran pengumpan dokumen.

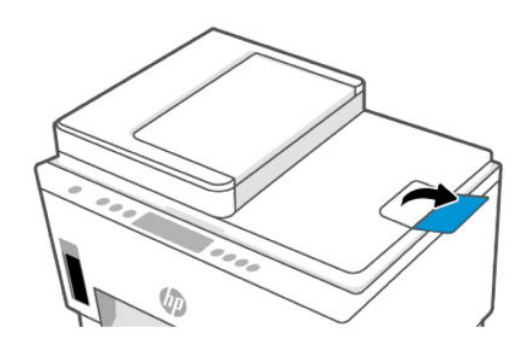

2. Buka baki masukan pengumpan dokumen.

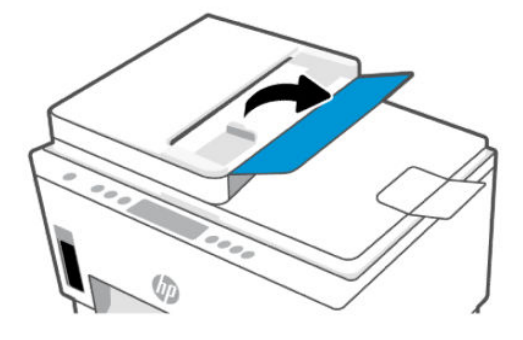

3. Geser pemandu lebar kertas ke arah luar.

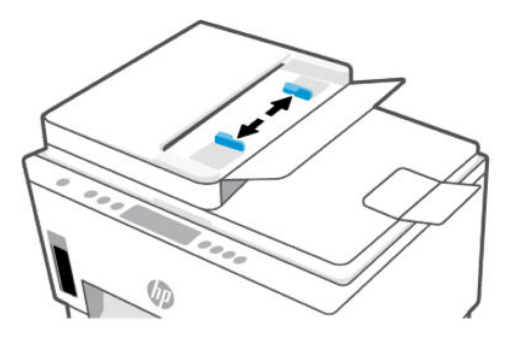

4. Muatkan dokumen sumber dengan sisi cetak menghadap ke atas ke pengumpan dokumen.

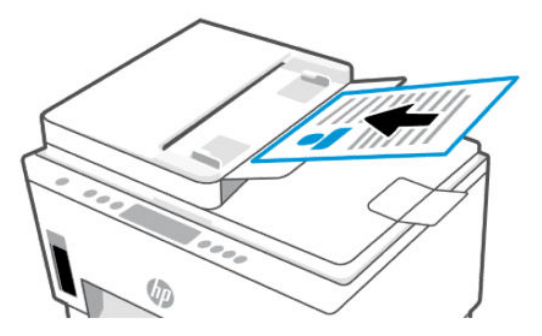

5. Geser pemandu lebar kertas ke arah dalam sampai berhenti di pinggiran kertas.

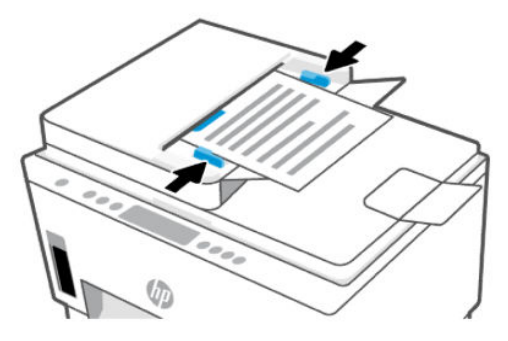

# Mengubah pengaturan kertas dari embedded web server (EWS)

- $\mathbb{P}$  CATATAN: Demi keamanan Anda, beberapa pengaturan pada embedded web server (EWS) dilindungi dengan kata sandi. Masukkan kata sandi ketika diminta. Ini adalah kata sandi yang telah Anda tetapkan di EWS atau PIN default pada label di area akses tinta.
	- 1. Buka EWS. Lihat [Untuk mengakses dan menggunakan EWS.](#page-55-0)
	- 2. Klik tab Pengaturan.
	- 3. Dari menu sebelah kiri, klik Preferensi.
	- 4. Klik Baki dan Manajemen Kertas, lalu lakukan perubahan yang diperlukan.
	- 5. Klik Terapkan.

## Prinsip dasar kertas

Printer ini dirancang agar mendukung hampir semua jenis kertas perkantoran. Sebaiknya Anda mengetes berbagai jenis kertas cetak sebelum membeli dalam jumlah besar.

Gunakan kertas HP untuk kualitas cetak optimal. Kunjungi situs web HP di [www.hp.com](https://www.hp.com) untuk informasi lebih lanjut tentang kertas HP.

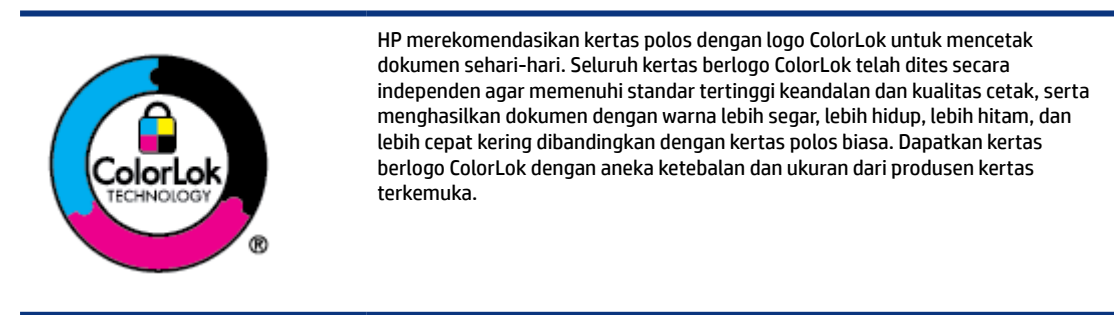

### Kertas-kertas yang disarankan untuk pencetakan

Jika Anda ingin kualitas cetak terbaik, HP merekomendasikan penggunaan kertas HP yang dirancang secara khusus untuk jenis proyek yang Anda cetak. Bergantung pada negara/wilayah Anda, beberapa jenis kertas ini mungkin tidak tersedia.

#### Pencetakan foto

**Kertas Foto Canggih HP** 

Kertas foto yang mengkilap ini memberikan hasil cetak yang cepat kering untuk penanganan praktis tanpa noda. Kertas ini tahan air, noda, sidik jari, dan kelembapan. Hasil cetakan Anda akan terasa dan terlihat setara dengan hasil cetak di toko cuci cetak foto. Kertas ini tersedia dalam beberapa ukuran, termasuk A4; 8,5 x 11 inci, 10 x 15 cm (4 x 6 inci), 13 x 18 cm (5 x 7 inci). Kertas ini bebas asam agar dokumen lebih tahan lama.

● Kertas Foto Sehari-hari HP

Cetak aneka foto sehari-hari yang penuh warna dengan biaya murah menggunakan kertas yang dirancang untuk pencetakan foto biasa. Untuk penanganan praktis, kertas foto yang harganya terjangkau ini cepat kering. Dapatkan gambar-gambar yang tajam dan segar saat Anda menggunakan kertas ini dengan printer inkjet model apa pun. Kertas ini tersedia dengan lapisan kilap dalam beberapa ukuran, termasuk A4; 8,5 x 11 inci, 5 x 7 inci, dan 10 x 15 cm (4 x 6 inci). Kertas ini bebas asam agar dokumen lebih tahan lama.

#### **HP Photo Value Pack**

HP Photo Value Packs merupakan paket praktis untuk kartrid tinta asli HP dan HP Advanced Photo Paper, sehingga dengan printer HP Anda dapat menghemat waktu serta mendapat jaminan hasil cetak foto profesional dengan harga terjangkau. Tinta asli HP dan Kertas Foto Mutakhir HP dirancang untuk saling mendukung agar foto Anda tahan lama dan lebih hidup untuk cetak demi cetaknya. Sangat cocok untuk mencetak seluruh foto kenangan selama liburan atau memperbanyak cetakan untuk dibagikan.

#### Dokumen bisnis

#### ● HP Enhanced Laser Matte Paper 150 g

Kertas ini merupakan kertas laser matte yang tebal, cocok untuk mencetak materi pemasaran profesional berwarna, termasuk brosur.

#### Kertas Brosur HP 180 g Kilap atau Kertas Profesional HP 180 Kilap

Kertas-kertas ini memiliki lapisan mengkilap pada kedua sisinya, untuk penggunaan bolak-balik. Kertaskertas ini merupakan pilihan terbaik untuk hasil cetak setara fotografi dan gambar-gambar bisnis untuk sampul laporan, presentasi khusus, brosur, surat-menyurat, dan kalender.

#### Pencetakan harian

Seluruh kertas yang disebutkan untuk pencetakan sehari-hari dirancang dengan Teknologi ColorLok agar tinta pada kertas tidak luntur, warna hitamnya lebih tebal, dan aneka warna lainnya lebih hidup.

#### ● Kertas Inkjet Putih Cerah HP

Kertas Inkjet Putih Cerah HP menghasilkan warna-warna yang sangat kontras dengan teks yang tajam. Jenis kertas ini cukup tebal untuk pencetakan dua sisi dan tidak tembus pandang, cocok untuk buletin, laporan, dan flyer.

#### **Kertas Cetak HP**

Kertas Cetak HP adalah kertas multifungsi berkualitas tinggi. Kertas ini menghasilkan dokumen yang terlihat dan terasa lebih nyata dibandingkan dokumen yang dicetak pada kertas serbaguna maupun kertas salin standar. Kertas ini bebas asam agar dokumen lebih tahan lama.

#### **Kertas Kantor HP**

Kertas Kantor HP merupakan kertas multifungsi berkualitas tinggi. Kertas ini cocok untuk penyalinan, draf, memo, dan dokumen sehari-hari lainnya. Kertas ini bebas asam agar dokumen lebih tahan lama.

#### **HP Office Recycled Paper**

HP Office Recycled Paper adalah kertas serbaguna bermutu tinggi yang terbuat dari 30% serat daur ulang.

### Memesan sediaan kertas HP

Printer ini dirancang agar mendukung hampir semua jenis kertas perkantoran. Gunakan kertas HP untuk kualitas cetak optimal.

Untuk memesan kertas HP dan aneka sediaan lainnya, kunjungi [www.hp.com.](https://www.hp.com) Untuk saat ini, beberapa bagian dari situs web HP hanya tersedia dalam bahasa Inggris.

HP merekomendasikan kertas polos biasa berlogo ColorLok untuk pencetakan dan penyalinan dokumen sehari-hari. Semua kertas dengan logo ColorLok telah diuji secara independen agar memenuhi kehandalan dan kualitas cetak standar tinggi, dan menghasilkan dokumen dengan warna-warna segar, lebih hidup, lebih hitam, juga waktu pengeringan lebih singkat dari kertas biasa. Dapatkan kertas berlogo ColorLok dengan aneka ketebalan dan ukuran dari produsen kertas terkemuka.

# 4 Mencetak

Bagian ini menguraikan cara mencetak dari perangkat berbeda.

Printer ini dirancang untuk berfungsi dengan aplikasi HP Smart, aplikasi perangkat lunak yang memudahkan pencetakan, pemindaian, dan pengelolaan printer Anda dari smartphone, laptop, komputer desktop, atau perangkat lainnya.

Anda dapat mencetak dan mengelola printer dari semua perangkat Anda dengan menginstal aplikasi di setiap perangkat. Untuk informasi lebih lanjut tentang aplikasi, lihat Menggunakan aplikasi HP Smart untuk mencetak, memindai, dan mengelola.

# Mencetak dari komputer Windows

- 1. [Pastikan Anda telah menginstal HP Smart. Lihat Menggunakan aplikasi HP Smart untuk mencetak,](#page-26-0)  memindai, dan mengelola.
- 2. Buka dokumen yang ingin Anda cetak.
- 3. Dari menu File pada program perangkat lunak Anda, pilih opsi Cetak.
- 4. Klik tombol yang akan membuka kotak dialog Properti.

Tergantung aplikasi perangkat lunak Anda, tombol ini mungkin dinamai Properti, Pilihan, Penyetelan, atau Preferensi.

- 5. Pastikan printer Anda dipilih.
- 6. Ubah pengaturan pencetakan apa pun, lalu klik OK.
- 7. Klik Cetak atau tombol OK untuk mencetak.

# Mencetak dari komputer Mac

- 1. [Pastikan Anda telah menginstal aplikasi HP Smart. Lihat Menggunakan aplikasi HP Smart untuk](#page-26-0)  mencetak, memindai, dan mengelola.
- 2. Dari komputer, buka Preferensi Sistem, lalu pilih Printer dan Pemindai.
- 3. Klik tombol Tambah/ikon +, pilih printer dari daftar printer, lalu klik Tambah.
- 4. Setelah tersambung, buka dokumen yang ingin Anda cetak dan gunakan perintah Cetak.
- 5. Pastikan printer yang diinginkan dipilih.
- 6. Ubah pengaturan cetak apa pun.
- 7. Klik Cetak untuk mencetak dokumen.

# <span id="page-47-0"></span>Mencetak dari perangkat seluler

Anda dapat menggunakan aplikasi HP Smart untuk mencetak dokumen dan foto dari perangkat seluler, akun media sosial, atau penyimpanan cloud Anda.

Lihat [Menggunakan aplikasi HP Smart untuk mencetak, memindai, dan mengelola.](#page-26-0)

Anda juga dapat mencetak langsung dari perangkat seluler dengan menggunakan AirPrint (iOS) atau HP Print Service Plugin (Android):

- iOS: AirPrint sudah terinstal pada perangkat yang menjalankan iOS 4.2 atau versi yang lebih baru.
- Android: Unduh HP Print Service Plugin dari Google Play Store atau toko aplikasi favorit Anda, lalu aktifkan di perangkat Anda.

CATATAN: Anda dapat mencetak dengan menggunakan HP Smart atau AirPrint/HP Print Service Plugin ketika perangkat seluler berada di jaringan yang sama dengan printer atau jaringan yang berbeda (menggunakan Wi-Fi Direct).

### Cetak saat terhubung ke jaringan Wi-Fi yang sama

Anda dapat mencetak dokumen dan foto dari perangkat seluler Anda saat perangkat berada pada jaringan Wi-Fi yang sama dengan printer.

Kunjungi [www.hp.com/go/mobileprinting](https://www.hp.com/go/mobileprinting) untuk mendapat informasi lebih lanjut tentang pencetakan seluler.

 $\mathbb{P}$  CATATAN: Pastikan perangkat seluler dan printer Anda terhubung ke jaringan Wi-Fi yang sama. Lihat [Menyambungkan printer Anda ke jaringan Wi-Fi menggunakan HP Smart.](#page-27-0)

### Mencetak tanpa tersambung ke jaringan Wi-Fi yang sama (Wi-Fi Direct)

Dengan Wi-Fi Direct, Anda dapat langsung menghubungkan komputer atau perangkat seluler Anda ke printer dan mencetak secara nirkabel—tanpa perlu menghubungkan komputer atau perangkat seluler Anda ke jaringan nirkabel yang ada.

Kunjungi [www.hp.com/go/wifidirectprinting](https://www.hp.com/go/wifidirectprinting) untuk mendapat informasi selengkapnya tentang Wi-Fi Direct.

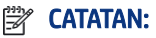

- Pastikan Wi-Fi Direct pada printer Anda sudah dinyalakan. Saat Wi-Fi Direct diaktifkan, ikon Wi-Fi Direct  $\Box$ akan muncul di layar printer.
- Hingga 5 komputer dan perangkat seluler dapat terhubung ke printer menggunakan koneksi Wi-Fi Direct.

#### Untuk mengaktifkan atau menonaktifkan Wi-Fi Direct

Saat Wi-Fi Direct diaktifkan, ikon Wi-Fi Direct akan muncul di layar printer. Jika ikon mati, ikuti petunjuk berikut.

1. Dari panel kontrol printer, tekan dan tahan tombol Informasi  $(i)$  selama 5 detik hingga tombol panel kontrol menyala.

- 2. Tekan dan tahan tombol Wi-Fi  $\left(\frac{1}{\sqrt{2}}\right)$ dan tombol Lanjutkan  $\left(\frac{1}{\sqrt{2}}\right)$  secara bersamaan selama 3 detik.
- **EX** CATATAN: Saat Anda mengaktifkan Wi-Fi Direct untuk pertama kalinya, printer akan secara otomatis mencetak panduan Wi-Fi Direct. Panduan ini berisi petunjuk cara menggunakan Wi-Fi Direct. Lihat [Mencetak laporan dari panel kontrol printer.](#page-24-0)

#### Untuk menemukan nama atau kata sandi Wi-Fi Direct

Dari panel kontrol printer, tekan tombol Informasi  $(i)$  untuk mencetak halaman informasi printer.

**EX CATATAN:** Untuk detail jaringan lainnya, cetak halaman konfigurasi jaringan. Lihat Mencetak laporan dari panel kontrol printer.

#### Untuk mengubah pengaturan keamanan koneksi Wi-Fi Direct pada printer menggunakan embedded web server (EWS)

- 1. Buka EWS. Lihat [Untuk mengakses dan menggunakan EWS.](#page-55-0)
- 2. Klik tab Jaringan.
- 3. Dari menu sebelah kiri, klik Wi-Fi Direct, lalu klik tombol Edit Pengaturan.
- 4. Melakukan perubahan yang diperlukan.
- 5. Klik Terapkan.

# 5 Memfotokopi, Memindai, dan Faks Seluler

Bagian ini menguraikan fitur fotokopi, pemindaian, dan penggunaan faks seluler.

# Memfotokopi dari printer

**EX CATATAN:** Semua dokumen difotokopi dalam mode cetak kualitas normal. Anda tidak dapat mengubah kualitas mode cetak saat memfotokopi.

1. Masukkan kertas ke dalam baki masukan.

Lihat [Memasukkan kertas.](#page-32-0)

2. Tempatkan dokumen asli dengan sisi cetak menghadap ke atas pada pengumpan dokumen atau ke bawah pada kaca pemindai (sejajar dengan sudut yang memiliki ikon).

Lihat [Memasukkan dokumen asli.](#page-40-0)

3. Dari panel kontrol printer, tekan tombol Fotokopi Hitam Putih  $\binom{m}{k}$  atau tombol Fotokopi

Berwarna ( $\Box$ ) untuk mulai memfotokopi.

Untuk menambah jumlah fotokopi, tekan dan tahan tombol atau tekan beberapa kali.

Fotokopi dimulai 2 detik setelah tombol terakhir ditekan.

# Memfotokopi kartu identifikasi (ID) (beberapa model printer)

Fitur Fotokopi ID memungkinkan Anda meletakkan sebuah kartu atau dokumen berukuran kecil di mana saja pada kaca pemindai untuk memfotokopi kedua sisi pada halaman yang sama.

1. Masukkan kertas ke dalam baki masukan.

Lihat [Memasukkan kertas.](#page-32-0)

2. Letakkan kartu di mana saja pada kaca pemindai, jauh dari tepi atau sudut kaca.

3. Tutup penutup pemindai.

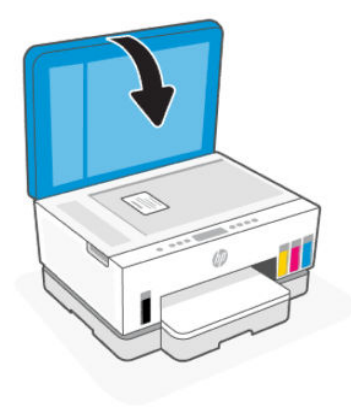

**4.** Tekan tombol Fotokopi ID  $(\mathbf{E})$  untuk masuk ke mode Fotokopi ID.

Tombol Fotokopi Berwarna ( $\Box$ ) dan tombol Fotokopi Hitam Putih  $\Box$ ) akan berkedip atau menyala.

- 5. Tekan tombol fotokopi untuk memfotokopi satu sisi kartu. Untuk menambah jumlah fotokopi, tekan dan tahan tombol atau tekan beberapa kali.
- 6. Bila lampu Penutup Terbuka berkedip atau menyala, buka tutup pemindai, balikkan kartu pada kaca pemindai, kemudian tutup pemindai.

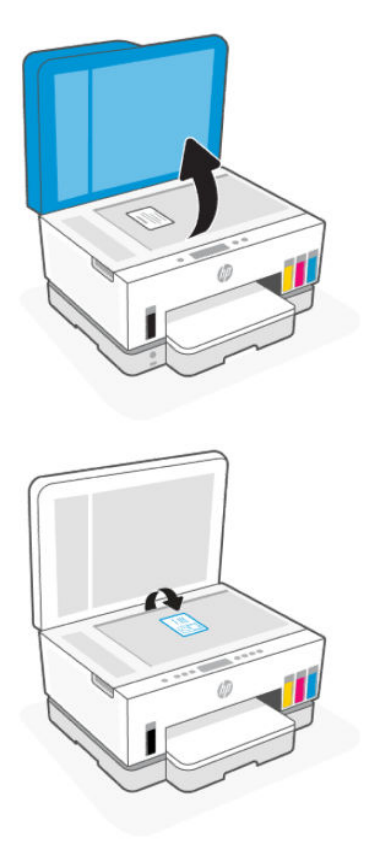

- 7. Tekan tombol fotokopi yang berkedip atau menyala untuk memfotokopi sisi lainnya.
- 8. Tunggu sampai halaman tercetak.

# Memindai menggunakan aplikasi HP Smart (iOS, Android, Windows 10, dan macOS)

Anda dapat menggunakan aplikasi HP Smart untuk memindai dokumen atau foto dari pemindai printer, dan Anda juga dapat memindai menggunakan kamera perangkat Anda. HP Smart mencakup alat pengeditan yang dapat digunakan untuk menyesuaikan gambar yang dipindai sebelum disimpan atau dibagikan. Anda dapat mencetak, menyimpan hasil pemindaian Anda secara lokal atau di penyimpanan cloud, dan membagikannya melalui email, SMS, Facebook, Instagram, dll. Untuk memindai dengan HP Smart, ikuti petunjuk yang tersedia di URL yang sesuai bawah ini, tergantung jenis perangkat yang Anda gunakan.

- **iOS/Android:** [www.hp.com/go/hpsmart-help](https://www.hp.com/go/hpsmart-help/)
- Windows 10: [www.hp.com/go/hpsmartwin-help](https://www.hp.com/go/hpsmartwin-help/)
- macOS: [www.hp.com/go/hpsmartmac-help](https://www.hp.com/go/hpsmartmac-help/)

# Pindai menggunakan perangkat lunak printer HP

Topik ini menguraikan cara memindai menggunakan perangkat lunak printer HP.

### Memindai dari komputer

Sebelum memindai dari komputer, pastikan Anda telah menginstal perangkat lunak printer yang direkomendasikan HP. Printer dan komputer harus terhubung dan dihidupkan.

#### Untuk memindai dokumen atau foto menjadi sebuah file (Windows)

- 1. Tempatkan dokumen asli dengan sisi cetak menghadap ke atas pada pengumpan dokumen atau ke bawah pada kaca pemindai (sejajar dengan sudut yang memiliki ikon).
- 2. Dalam perangkat lunak printer HP (tersedia dari menu Mulai), klik Pindai, kemudian klik Pindai Dokumen atau Foto.
- 3. Pilih jenis pemindaian yang Anda inginkan lalu klik Pindai.

Pilih format file untuk menyimpan dokumen (atau foto).

#### **EXP** CATATAN:

- Klik tautan Lainnya di sudut kanan atas dialog Pindai untuk meninjau dan memodifikasi pengaturan pemindaian. Lihat [Mengubah pengaturan pemindaian \(Windows\).](#page-52-0)
- Jika Tampilkan Penampil Setelah Pemindaian dipilih, Anda dapat melakukan penyesuaian pada gambar yang dipindai di layar pratinjau.

#### Untuk memindai dokumen atau foto ke email (Windows)

1. Tempatkan dokumen asli dengan sisi cetak menghadap ke atas pada pengumpan dokumen atau ke bawah pada kaca pemindai (sejajar dengan sudut yang memiliki ikon).

- <span id="page-52-0"></span>2. Dalam perangkat lunak printer HP, tersedia dari menu Mulai, klik Pindai, lalu klik Pindai Dokumen atau Foto.
- 3. Pilih jenis pemindaian yang Anda inginkan lalu klik Pindai.

#### **EX CATATAN:**

- Klik tautan Lainnya di sudut kanan atas dialog Pindai untuk meninjau dan memodifikasi pengaturan pemindaian. Lihat Mengubah pengaturan pemindaian (Windows).
- Jika Tampilkan Penampil Setelah Pemindaian dipilih, Anda dapat melakukan penyesuaian pada gambar yang dipindai di layar pratinjau.

### Mengubah pengaturan pemindaian (Windows)

Anda dapat memodifikasi pengaturan pindai baik untuk pemakaian tunggal atau menyimpan perubahan untuk digunakan secara permanen. Pengaturan ini termasuk pilihan seperti ukuran dan orientasi halaman, resolusi pindai, kontras, dan lokasi folder untuk pindaian yang disimpan.

- 1. Tempatkan dokumen asli dengan sisi cetak menghadap ke atas pada pengumpan dokumen atau ke bawah pada kaca pemindai (sejajar dengan sudut yang memiliki ikon).
- 2. Dalam perangkat lunak printer HP, tersedia dari menu Mulai, klik Pindai, lalu klik Pindai Dokumen atau Foto.
- 3. Klik Tautan selengkapnya di sudut kanan atas dialog HP Scan.

Jendela pengaturan detail muncul di sebelah kanan. Kolom sebelah kiri meringkaskan pengaturan terkini untuk setiap bagian. Kolom sebelah kanan memungkinkan Anda untuk mengubah pengaturan dalam bagian yang disorot.

4. Klik setiap bagian di sebelah kiri jendela pengaturan detail untuk meninjau pengaturan dalam bagian tersebut.

Anda dapat meninjau dan mengubah sebagian besar pengaturan menggunakan menu daftar gulung.

Beberapa pengaturan memungkinkan fleksibilitas yang lebih baik dengan menampilkan jendela baru. Hal ini diindikasikan dengan + (tanda tambah) di sebelah kanan pengaturan. Anda harus mengklik OK untuk menerima atau mengklik Batal untuk membatalkan perubahan apa pun pada panel ini untuk kembali ke detail panel pengaturan.

- 5. Jika sudah selesai mengubah pengaturan, lakukan salah satu hal berikut:
	- Klik **Pindai**. Anda akan diminta untuk menyimpan atau menolak perubahan pada pintasan setelah pemindaian selesai.
	- Klik ikon simpan di sebelah kanan pintasan, lalu klik Pindai.

### Membuat pintasan pindai baru (Windows)

Anda dapat membuat pintasan pindai Anda untuk mempermudah pemindaian. Sebagai contoh, Anda ingin secara teratur memindai dan menyimpan foto dalam format PNG, daripada JPEG.

- 1. Tempatkan dokumen asli dengan sisi cetak menghadap ke atas pada pengumpan dokumen atau ke bawah pada kaca pemindai (sejajar dengan sudut yang memiliki ikon).
- 2. Dalam perangkat lunak printer HP, tersedia dari menu Mulai, klik Pindai, lalu klik Pindai Dokumen atau Foto.
- 3. Klik Buat Pintasan Pindai Baru.
- 4. Masukkan nama deskriptif, pilih pintasan yang sudah ada untuk menjadi dasar pintasan baru Anda, lalu klik Buat.
- 5. Ubah pengaturan untuk pintasan baru agar sesuai dengan kebutuhan Anda, lalu klik ikon simpan di sebelah kanan pintasan.
- **EX CATATAN:** Klik tautan Lainnya di sudut kanan atas dialog Pindai untuk meninjau dan memodifikasi pengaturan pemindaian.

Untuk informasi lebih lanjut, lihat [Mengubah pengaturan pemindaian \(Windows\).](#page-52-0)

# Memindai menggunakan Webscan

Webscan adalah fitur EWS yang memungkinkan Anda memindai foto dan dokumen dari printer ke perangkat Anda menggunakan browser web.

CATATAN: Demi keamanan Anda, beberapa pengaturan pada EWS dilindungi dengan kata sandi. Masukkan kata sandi ketika diminta. Ini adalah kata sandi yang telah Anda tetapkan di EWS atau PIN default pada label di area akses tinta.

### Untuk mengaktifkan Webscan

- 1. Buka EWS. Untuk informasi lebih lanjut, lihat [Untuk mengakses dan menggunakan EWS.](#page-55-0)
- 2. Klik tab Pengaturan.
- 3. Dari menu sebelah kiri, klik Keamanan, lalu pilih Pengaturan Administrator.
- 4. Pilih opsi untuk mengaktifkan Webscan.
- 5. Klik Terapkan.

### Untuk memindai menggunakan Webscan

Memindai menggunakan pilihan pemindaian dasar pada Webscan. Untuk pilihan atau fungsionalitas pemindaian lainnya, pindai dari perangkat lunak printer HP.

- 1. Tempatkan dokumen asli dengan sisi cetak menghadap ke atas pada pengumpan dokumen atau ke bawah pada kaca pemindai (sejajar dengan sudut yang memiliki ikon). Lihat [Memasukkan dokumen asli.](#page-40-0)
- 2. Buka EWS. Untuk informasi lebih lanjut, lihat [Untuk mengakses dan menggunakan EWS.](#page-55-0)
- 3. Klik tab Pindai.
- 4. Dari menu sebelah kiri, klik Webscan.
- 5. Pilih opsi yang diinginkan, lalu klik Mulai Pindai.

# Kiat untuk memindai dan memfotokopi dengan berhasil

Lakukan kiat berikut untuk memfotokopi dan memindai dengan berhasil:

● Kaca dan bagian dalam sungkup harus selalu bersih. Pemindai akan menerjemahkan apa pun yang terdeteksi pada kaca sebagai bagian dari citra.

- Masukkan dokumen asli dengan sisi cetak menghadap ke bawah pada kaca pemindai (sejajar dengan sudut yang memiliki ikon).
- Untuk memfotokopi dalam ukuran besar dari dokumen asli yang kecil, pindai dokumen asli ke dalam komputer, ubah ukuran gambar di perangkat lunak pemindaian, kemudian cetak gambar yang diperbesar tadi.
- Untuk menghindari kesalahan atau bagian yang hilang pada teks terpindai, pastikan kecerahan sudah diset dengan tepat dalam perangkat lunak.
- Pastikan untuk memilih sumber yang benar (misalnya, kaca pemindai) untuk pemindaian saat menggunakan perangkat lunak HP.

# Faks Seluler

Gunakan aplikasi HP Smart untuk memindai dan mengirim faks beberapa halaman sekaligus dengan cepat dari perangkat seluler atau komputer Anda.

Untuk informasi selengkapnya tentang Faks Seluler, kunjungi [situs web HP Smart.](https://www.hpsmart.com/us/en/mobile-fax)

### Menggunakan Faks Seluler di aplikasi HP Smart

- 1. Pastikan perangkat seluler atau komputer Anda sudah terhubung ke jaringan. Buka aplikasi HP Smart dan masuk atau buat akun HP Anda.
- 2. Pilih ubin Faks Seluler.

Jika Anda tidak menemukan ubin Faks Seluler, aktifkan sebagai berikut:

- Pada perangkat seluler: Ketuk Personalisasi Ubin, ketuk tombol alih Faks Seluler untuk mengaktifkan ubin, lalu kembali ke layar Depan.
- Pada perangkat Windows 10: Klik Pengaturan, pilih Personalisasi Ubin, dan klik tombol alih Faks Seluler untuk mengaktifkan ubin. Kemudian, kembali ke layar Depan.
- Pada perangkat Mac: Dari bilah menu, pilih HP Smart >Personalisasi Ubin. Atur opsi Faks Seluler ke Hidup.
- **EX CATATAN:** Faks Seluler tersedia di negara/wilayah tertentu. Jika Anda tidak menemukan opsi Faks Seluler di Menu Personalisasi, Faks Seluler mungkin tidak tersedia di negara/wilayah Anda.
- 3. Isi informasi faks seluler yang diperlukan.
- 4. Untuk menambahkan halaman sampul, ketuk tombol alih Tambahkan halaman sampul, lalu masukkan subjek dan pesan.
- 5. Pindai item yang ingin Anda kirim melalui faks menggunakan printer atau kamera perangkat seluler Anda, atau lampirkan jenis file yang didukung. Kirim faks saat sudah siap.

Faks Anda akan dikirimkan dengan aman dan Anda dapat melacak statusnya di aplikasi HP Smart.

# <span id="page-55-0"></span>6 Mengonfigurasi printer

Bagian ini menguraikan tentang cara mengonfigurasi printer Anda.

# Mengonfigurasi printer menggunakan embedded web server (EWS)

Gunakan embedded web server (EWS) untuk mengelola fungsi pencetakan dari komputer Anda.

- Melihat informasi status printer
- Periksa informasi dan status persediaan pencetakan
- Menerima pemberitahuan kejadian printer dan persediaan
- Lihat dan ubah jaringan dan pengaturan printer

### Untuk mengakses dan menggunakan EWS

Anda dapat membuka EWS melalui salah satu cara berikut:

- Aplikasi HP Smart
- Perangkat lunak printer HP
- Browser web menggunakan alamat IP
- Browser web menggunakan koneksi Wi-Fi Direct

#### Hal-hal yang harus diperhatikan saat mengakses EWS

- Jika browser web menampilkan pesan yang menunjukkan bahwa situs web tidak aman, pilih opsi untuk melanjutkan. Mengakses situs web tidak akan membahayakan perangkat Anda.
- Nama pengguna default adalah "admin".
- Demi keamanan Anda, beberapa pengaturan di halaman depan printer atau EWS dilindungi dengan kata sandi.
	- Saat mengakses EWS untuk pertama kali, masukkan PIN jika diminta. Nomor identifikasi pribadi (Personal Identification Number/PIN) ini tersedia dari label pada printer.
	- Buka pintu akses tinta atau pintu akses kartrid untuk menemukan lokasi label.
	- Setelah Anda memiliki akses ke EWS, Anda dapat mengubah kata sandi dari EWS.

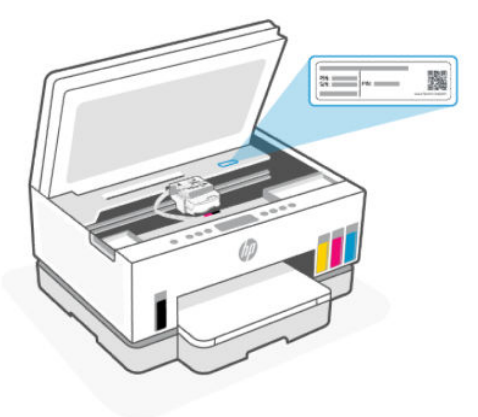

- Tergantung cara printer terhubung, beberapa fitur EWS mungkin tidak tersedia.
- EWS tidak dapat diakses di luar firewall jaringan.

#### Untuk membuka EWS menggunakan HP Smart (iOS, Android, dan Windows 10)

- 1. [Buka aplikasi HP Smart pada perangkat komputer atau seluler Anda. Lihat Menggunakan aplikasi HP](#page-26-0)  Smart untuk mencetak, memindai, dan mengelola.
- 2. Dari HP Smart, pilih printer, lalu klik atau ketuk Pengaturan Lanjutan.

#### Untuk membuka EWS menggunakan alamat IP (koneksi Wi-Fi atau Ethernet)

- 1. Temukan alamat IP. Tekan tombol Informasi  $(i)$  pada printer untuk mencetak halaman informasi.
- 2. Buka browser web, ketik alamat IP atau nama host di bilah alamat, lalu klik atau ketuk Masuk.

#### Untuk membuka EWS menggunakan alamat IP (koneksi Wi-Fi Direct)

- 1. [Pastikan perangkat Anda dan printer tersambung menggunakan Wi-Fi Direct. Lihat Cetak saat terhubung](#page-47-0)  ke jaringan Wi-Fi yang sama.
- 2. Buka browser web, ketik alamat IP atau nama host printer berikut di bilah alamat, lalu klik atau ketuk Masuk.

Alamat IP 192.168.223.1

#### Untuk membuka EWS menggunakan perangkat lunak Printer HP (Windows 7)

- 1. Dari desktop komputer, klik Mulai, pilih Semua Program, klik HP, klik folder untuk printer, pilih ikon dengan nama printer, lalu buka HP Printer Assistant.
- **EXATATAN:** Windows 7 Service Pack 1 (SP1) diperlukan untuk menginstal perangkat lunak printer HP.
- 2. Di HP Printer Assistant, pilih tab Cetak.
- 3. Pilih Halaman Depan Printer (EWS).

### Mengonfigurasi pengaturan jaringan IP

Gunakan bagian berikut untuk mengonfigurasi pengaturan jaringan printer.

[Jika dimintai kata sandi, masukkan PIN yang tersedia dari label di area akses kartrid. Lihat Hal-hal yang harus](#page-55-0)  diperhatikan saat mengakses EWS.

#### Melihat atau mengubah pengaturan jaringan

Gunakan embedded web server (EWS) untuk menampilkan atau mengubah pengaturan konfigurasi IP.

- 1. Buka EWS. Lihat [Untuk mengakses dan menggunakan EWS.](#page-55-0)
- 2. Klik tab Jaringan untuk mendapatkan informasi jaringan. Mengubah pengaturan sesuai keperluan.

#### Mengubah nama printer pada jaringan

Untuk mengubah nama printer pada jaringan agar mudah dikenali, gunakan embedded web server (EWS).

- 1. Buka EWS. Lihat [Untuk mengakses dan menggunakan EWS.](#page-55-0)
- 2. Klik tab Jaringan.
- 3. Dari menu sebelah kiri, klik Umum.
- 4. Klik Identifikasi Jaringan.
- 5. Ubah pengaturan yang diperlukan, kemudian klik Terapkan.

#### Mengonfigurasi parameter IPv4 TCP/IP secara manual

Gunakan embedded web server (EWS) untuk mengatur alamat Ipv4, subnet mask, dan gateway default secara manual.

- 1. Buka EWS. Lihat [Untuk mengakses dan menggunakan EWS.](#page-55-0)
- 2. Klik tab Jaringan.
- 3. Dari menu sebelah kiri, klik Berkabel.
- 4. Klik Konfigurasi IPv4.
- 5. Lakukan perubahan yang diperlukan, kemudian Terapkan.

### Menetapkan atau mengubah kata sandi sistem menggunakan embedded web server (EWS)

Tetapkan kata sandi administrator untuk akses ke printer dan EWS agar pengguna yang tidak sah tidak dapat mengubah pengaturan printer.

- 1. Buka EWS. Lihat [Untuk mengakses dan menggunakan EWS.](#page-55-0)
- 2. Klik tab Pengaturan.
- 3. Dari menu sebelah kiri, klik Keamanan.
- 4. Klik Pengaturan Kata Sandi.
- 5. Ubah pengaturan yang diperlukan, kemudian klik Terapkan.
- **EX CATATAN:** Buat catatan kata sandi tersebut dan simpan di tempat aman.

# Memperbarui printer

Topik ini menguraikan cara memperbarui firmware printer.

HP secara berkala merilis pembaruan firmware untuk meningkatkan fungsionalitas produk dan memperbaiki masalah. Secara default, jika printer tersambung ke internet, printer memeriksa pembaruan berkala secara otomatis.

### Untuk memperbarui printer atau mengubah pengaturan printer dari embedded web server (EWS)

- 1. Buka EWS. Lihat [Untuk mengakses dan menggunakan EWS.](#page-55-0)
- 2. Klik tab Alat.
- 3. Dari menu sebelah kiri, klik Pembaruan Printer, lalu pilih Pembaruan Firmware.
- 4. Pilih pilihan yang diinginkan, lalu klik Terapkan.

# Menggunakan Layanan Web

Topik ini menguraikan cara menggunakan Layanan web.

CATATAN: Demi keamanan Anda, beberapa pengaturan pada embedded web server (EWS) dilindungi dengan kata sandi. Masukkan kata sandi ketika diminta. Ini adalah kata sandi yang telah Anda tetapkan di EWS atau PIN default pada label di area akses tinta.

### Untuk menyetel Layanan Web menggunakan embedded web server (EWS)

- 1. Buka EWS. Lihat [Untuk mengakses dan menggunakan EWS.](#page-55-0)
- 2. Klik tab Layanan Web.
- 3. Dari menu sebelah kiri, klik Pengaturan Layanan Web.
- 4. Klik Setel, pilih opsi atau tombol yang relevan untuk melanjutkan, dan ikuti petunjuk di layar untuk menerima ketentuan penggunaan.
- CATATAN: Jika diminta memasukkan pengaturan proxy dan jika jaringan Anda menggunakan pengaturan proxy, ikuti petunjuk pada layar untuk menyiapkan server proxy. Jika Anda tidak memiliki detail pengaturan proxy, hubungi administrator jaringan atau petugas yang telah menyiapkan jaringan.
- 5. Ketika disambungkan ke server, printer akan mencetak halaman informasi. Ikuti petunjuk pada halaman informasi untuk menyelesaikan pengesetan.

### Untuk menghapus Layanan Web menggunakan embedded web server (EWS)

- 1. Buka EWS. Lihat [Untuk mengakses dan menggunakan EWS.](#page-55-0)
- 2. Klik tab Layanan Web.
- 3. Dari menu sebelah kiri, klik Pengaturan Layanan Web, klik Hapus Layanan Web, lalu ikuti petunjuk pada layar.

# <span id="page-59-0"></span>7 Mengatur tinta dan kepala cetak

Bagian ini menguraikan cara mengelola tinta dan kepala cetak.

# Memeriksa level tinta

Anda dapat memeriksa level tinta dari tangki tinta pada printer. Anda juga dapat memeriksa perangkat lunak printer HP atau panel kontrol printer untuk menentukan kapan tangki perlu diisi kembali.

Jika menggunakan aplikasi HP Smart, perkiraan level tinta dari printer yang dipilih ditampilkan di Layar depan.

## Untuk memeriksa perkiraan level tinta dari perangkat lunak printer (Windows)

- 1. Dalam perangkat lunak printer HP (tersedia dari menu Mulai), klik Perkiraan Level di bagian atas jendela.
- 2. Pada Kotak Alat, klik tab Perkiraan Level.

# Mengisi ulang tangki

**EX CATATAN:** Servis atau perbaikan produk yang diperlukan akibat dari pengisian tangki tinta yang tidak benar dan/atau penggunaan tinta non-HP tidak tercakup dalam jaminan.

## Untuk mengisi ulang tangki tinta

1. Buka pintu akses tinta dan penutup tangki.

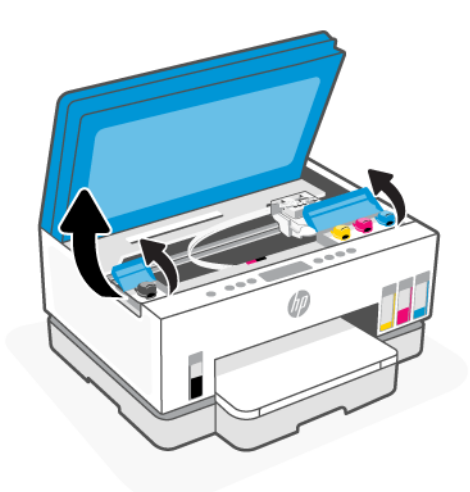

2. Buka tutup tangki tinta yang hendak Anda isi ulang.

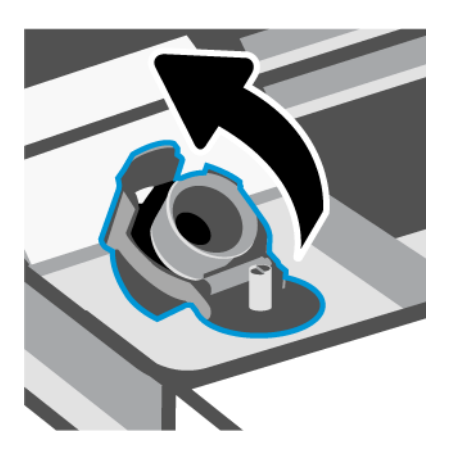

- 3. Tergantung jenis botol tinta yang dimiliki, lakukan salah satu hal berikut:
	- Botol tutup sekrup: Putar untuk membuka tutup botol tinta.

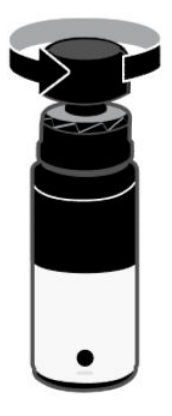

● Botol tutup tarik: Putar untuk membuka tutup botol tinta, lepaskan segel dari botol, pasang kembali tutup dan kencangkan. Lalu, buka bagian atas tutupnya.

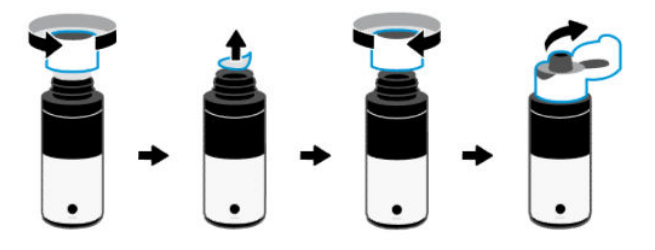

4. Cocokkan warna botol tinta dengan warna tangki tinta.

Letakkan botol dengan posisi terbalik pada tangki, pastikan ujung botol terpasang dengan benar pada nosel tangki.

#### **EXP** CATATAN:

- Untuk botol tutup sekrup, ujung botol harus berbunyi klik ketika ditekan perlahan pada nosel tangki.
- Jangan memencet botol tinta saat mengisikan tinta. Botol tinta Anda mungkin berbeda-beda.

Jika terdapat tinta tersisa di dalam botol, simpan botol dalam posisi tegal lurus di tempat yang kering dan sejuk.

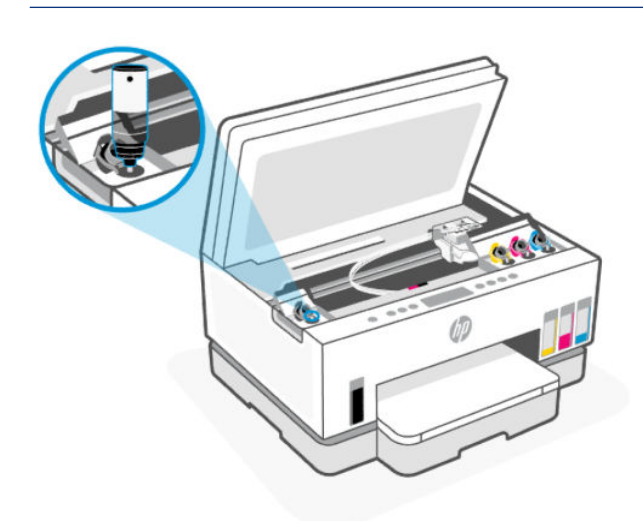

- 5. Biarkan tinta mengalir ke dalam tangki hingga tangki penuh. Jika tinta tidak segera mengalir, lepaskan botol kemudian masukkan kembali ke tangki.
- 6. Tutup penutup tangki dengan aman.

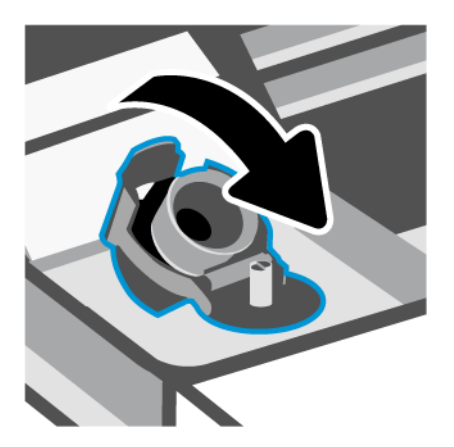

7. Ulangi langkah 2 hingga 6 untuk mengisi tangki tinta lainnya.

8. Tutup penutup tangki dan pintu akses tinta.

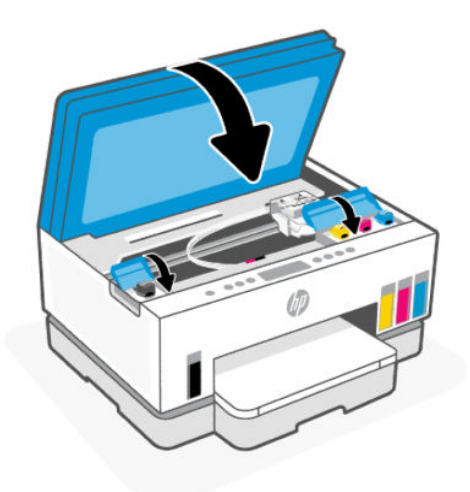

#### Tindakan pencegahan untuk bekerja dengan botol tinta

Gunakan kiat berikut untuk bekerja dengan botol tinta:

- Jauhkan botol tinta dari jangkauan anak-anak.
- Buka botol tinta hanya saat Anda ingin mengisi tangki tinta.
- Jangan memiringkan, mengocok, atau memencet botol tinta saat botol terbuka untuk mencegah kebocoran tinta.
- Simpan botol tinta di tempat yang dingin dan gelap.
- Jangan diminum atau dimasukkan ke mulut.

# Memesan bahan suplai tinta

Sebelum memesan botol tinta, lihat label pada botol tinta untuk mencari nomor botol tinta. Anda juga bisa menemukan informasi ini pada label di area akses tinta.

Untuk memesan persediaan asli HP untuk printer, kunjungi [www.hp.com/buy/supplies.](https://www.hp.com/buy/supplies) Jika diminta, pilih negara/wilayah Anda, kemudian ikuti perintah untuk menemukan botol tinta yang benar untuk printer Anda.

CATATAN: Pemesanan botol tinta secara online tidak didukung di seluruh negara/wilayah. Jika pemesanan online tidak tersedia di negara/wilayah Anda, Anda masih dapat melihat informasi bahan suplai dan mencetaknya untuk rujukan pada saat belanja di penjual produk HP setempat.

# Mencetak dengan tinta hitam saja (Windows)

- 1. Dari perangkat lunak Anda, pilih Cetak.
- 2. Pastikan printer Anda dipilih.

<span id="page-63-0"></span>3. Klik tombol yang akan membuka kotak dialog Properti.

Bergantung aplikasi perangkat lunak Anda, tombol ini mungkin dinamai Properti, Pilihan, Pengesetan Printer, Properti Printer, Printer, atau Preferensi.

- 4. Pilih opsi yang sesuai.
	- **Windows 10** 
		- Klik tab Kertas/Kualitas.
		- Pada Cetak dalam Skala Abu-Abu, pilih Tinta Hitam Saja dari daftar, lalu klik OK.
	- **Windows 7** 
		- Pada tab Tata letak atau Kertas/Kualitas, klik tombol Lanjutan untuk membuka kotak dialog Pilihan Lanjutan.
		- Dari daftar tarik turun Cetak dalam Skala Abu-Abu, pilih Tinta Hitam Saja, lalu klik OK.

# Meningkatkan kualitas cetak

Anda dapat mencetak halaman diagnostik untuk menentukan apakah disarankan untuk melakukan pembersihan atau penyejajaran untuk meningkatkan kualitas cetak.

Untuk mencetak halaman diagnostik kualitas cetak, lihat [Mencetak laporan dari panel kontrol printer.](#page-24-0)

Anda juga dapat menggunakan aplikasi HP Smart untuk meningkatkan kualitas cetak. Untuk informasi tentang aplikasi ini, lihat [Menggunakan aplikasi HP Smart untuk mencetak, memindai, dan mengelola.](#page-26-0)

### Untuk mencetak halaman diagnostik kualitas cetak (Windows)

- 1. Muatkan kertas putih berukuran Letter atau A4 ke dalam baki masukan.
- 2. Dalam perangkat lunak printer HP (tersedia dari menu Mulai), klik Cetak & Pindai di bagian atas jendela.
- 3. Di bagian Cetak, klik Pelihara Printer Anda untuk mengakses Kotak Alat.
- 4. Di Kotak Alat, klik tab Layanan Perangkat, lalu klik opsi untuk mencetak halaman.

### <span id="page-64-0"></span>Memahami halaman diagnostik kualitas cetak

1. Tinjau kotak warna hitam, sian, magenta, dan kuning beserta konten lainnya pada halaman diagnostik.

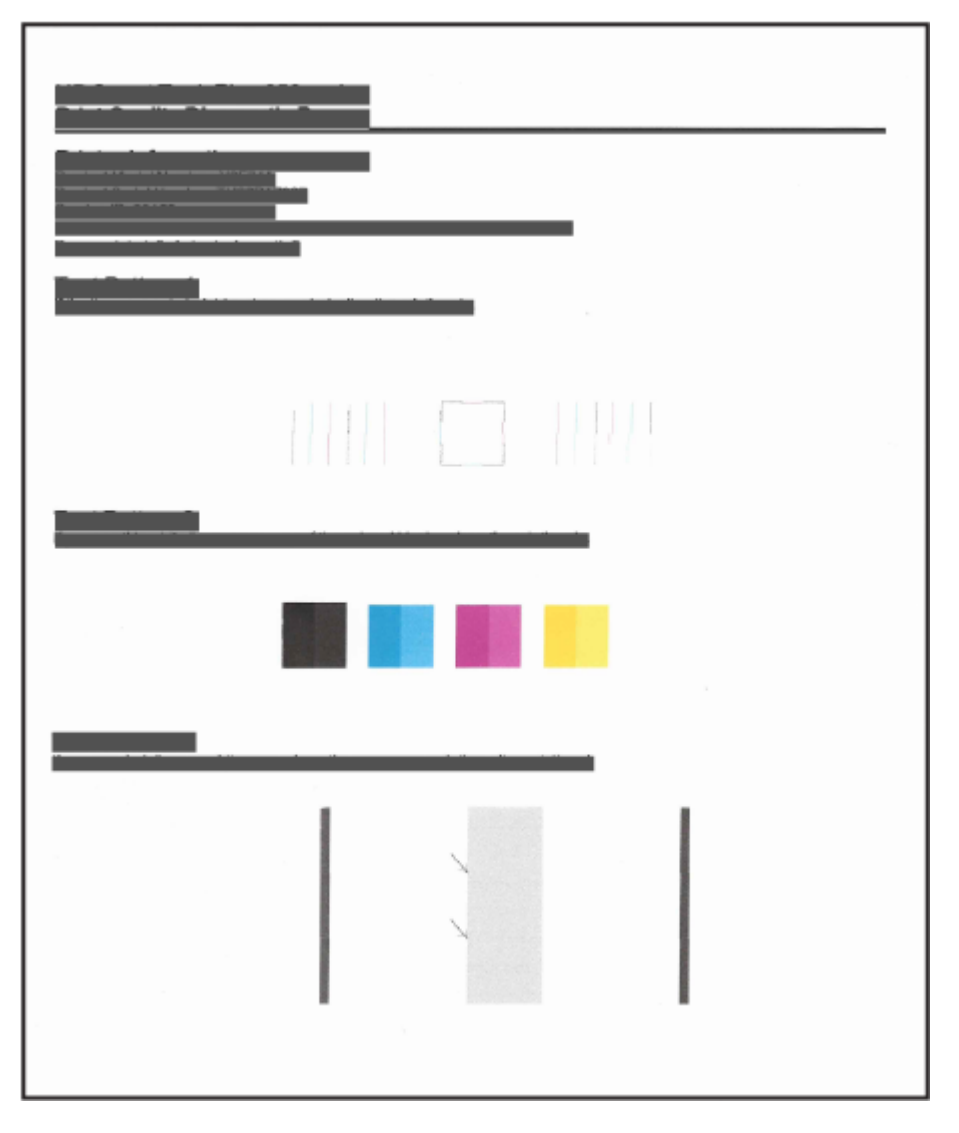

2. Jika halaman diagnostik menunjukkan adanya goresan atau bagian yang hilang pada kotak warna dan hitam, lakukan pembersihan otomatis pada kepala cetak.

Lihat Menyejajarkan dan membersihkan kepala cetak.

3. Jika garis lurus tampak bergerigi pada hasil cetak, atau halaman diagnostik menunjukkan perlu untuk menyejajarkan kepala cetak, sejajarkan kepala cetak secara otomatis.

Lihat Menyejajarkan dan membersihkan kepala cetak.

4. Jika masalah kualitas cetak terus berlanjut setelah kepala cetak dibersihkan dan disejajarkan, hubungi dukungan HP.

# Menyejajarkan dan membersihkan kepala cetak

Printer memiliki fitur untuk menyejajarkan atau membersihkan kepala cetak secara otomatis.

Anda dapat memeriksa halaman diagnostik kualitas cetak untuk menentukan apakah penyejajaran atau pembersihan perlu dilakukan. Lihat [Memahami halaman diagnostik kualitas cetak.](#page-64-0)

- Menyejajarkan kepala cetak: Menjajarkan kepala cetak dapat meningkatkan kualitas cetak. Jika Anda melihat ada warna atau garis yang tidak sejajar dalam hasil cetakan Anda atau pada halaman diagnostik kualitas cetak, maka Anda perlu melakukan penyejajaran.
- Membersihkan kepala cetak: Jika hasil cetakan Anda tercoreng atau memiliki warna yang salah atau hilang, kepala cetak mungkin perlu dibersihkan.

#### **EXP** CATATAN:

- Proses pembersihan mencetak satu halaman dalam upaya untuk membersihkan kepala cetak.
- Bersihkan kepala cetak hanya jika diperlukan. Membersihkan yang tak perlu akan membuangbuang tinta dan memperpendek usia pakai kepala cetak.

### Untuk menyejajarkan atau membersihkan kepala cetak dari embedded web server (EWS)

- 1. Buka EWS. Lihat [Untuk mengakses dan menggunakan EWS.](#page-55-0)
- 2. Klik tab Alat.
- 3. Dari menu sebelah kiri, klik Utilitas, dan pilih Kotak Alat Kualitas Cetak.
- 4. Klik tombol di samping opsi untuk menyejajarkan atau membersihkan kepala cetak.

### Untuk menyejajarkan atau membersihkan kepala cetak (Windows)

- 1. Muatkan kertas putih berukuran Letter atau A4 ke dalam baki masukan.
- 2. Dalam perangkat lunak printer HP (tersedia dari menu Mulai), klik Cetak & Pindai di bagian atas jendela.
- 3. Di bagian Cetak, klik Pelihara Printer Anda untuk mengakses Kotak Alat.
- 4. Di Kotak Alat, klik tab Servis Perangkat, klik opsi yang diinginkan, kemudian ikuti petunjuk pada layar.

# Membersihkan printer

Anda dapat menjalankan rutinitas pembersihan dari perangkat lunak printer untuk mencegah agar kertas tidak terkena noda tinta.

### Untuk membersihkan printer dari perangkat lunak printer (Windows)

- 1. Muatkan kertas putih berukuran Letter atau A4 ke dalam baki masukan.
- 2. Dalam perangkat lunak printer HP (tersedia dari menu Mulai), klik Cetak & Pindai di bagian atas jendela.
- 3. Di bagian Cetak, klik Pelihara Printer Anda untuk mengakses Kotak Alat.
- 4. Di Kotak Alat, klik tab Servis Perangkat, klik opsi yang diinginkan, kemudian ikuti petunjuk pada layar.

# Kiat bekerja dengan tinta dan kepala cetak

### Kiat pemakaian kepala cetak

Gunakan kiat berikut untuk menangani kepala cetak:

- Gunakan kepala cetak asli HP.
- Tangani kepala cetak dengan hati-hati. Jangan jatuhkan kepala cetak, dan jangan sentuh kontak listrik atau nosel cetak pada permukaan apa pun.
- Agar kepala cetak tidak mengering, selalu matikan printer dengan tombol Daya, kemudian tunggu hingga lampu tombol Daya mati.
- Jangan buka atau lepaskan selotip pada kepala cetak sebelum Anda siap memasangnya, karena ini dapat menyebabkan masalah kualitas. Selotip yang dibiarkan terpasang pada kepala cetak akan mengurangi penguapan tinta.
- [Pasang kedua kepala cetak hitam dan warna dengan benar. Lihat Untuk memastikan kepala cetak](#page-76-0)  terpasang dengan benar.
- Setelah Anda menyetel printer, jangan buka penutup kepala cetak kecuali jika diperintahkan untuk membukanya.
- [Anda dapat menyejajarkan kepala cetak untuk meningkatkan kualitas cetak. Lihat Meningkatkan kualitas](#page-63-0)  cetak untuk informasi lebih lanjut.
- Jika sebuah kepala cetak dilepas dari printer apa pun alasannya, usahakan segera memasangnya kembali. Jika dibiarkan tidak terlindungi di luar printer, kepala cetak bisa mulai mengering.

### Kiat pemakaian tinta

Gunakan kiat berikut untuk menangani tinta:

- Pastikan tinta dalam tangki masih cukup sebelum mencetak. Lihat [Memeriksa level tinta.](#page-59-0)
- Isi ulang tangki tinta saat tinta hampir habis. Jika mencetak dengan tinta yang hampir habis, maka bisa menyebabkan kerusakan pada printer Anda.
- Jangan miringkan printer.
- CATATAN: Kepala cetak dan tinta asli HP didesain dan diuji dengan printer dan kertas HP untuk membantu Anda menghasilkan kualitas cetak terbaik dari waktu ke waktu.

HP tidak dapat menjamin kualitas atau keandalan persediaan non-HP. Servis atau perbaikan produk yang diperlukan akibat dari penggunaan sediaan non-HP tidak tercakup dalam garansi.

# Memindahkan printer

Untuk mencegah kerusakan pada printer atau kebocoran tinta, ikuti petunjuk ini.

Jika Anda memindahkan printer dari rumah atau kantor, pastikan penutup kepala cetaknya tetap tertutup dan posisi printer tetap horizontal.

Untuk memindahkan printer ke lokasi lain di luar rumah atau kantor, lihat petunjuk yang disertakan untuk memindahkan printer, atau kunjungi [hp.com/support.](https://hp.com/support)

# 8 Mengatasi masalah

Bagian ini menyarankan solusi untuk masalah-masalah umum.

Jika saran tidak mengatasi masalah, cobalah untuk mendapatkan bantuan menggunakan salah satu layanan dukungan, lihat [Dukungan HP.](https://hp.com/support)

Anda juga bisa mendapatkan bantuan dari aplikasi HP Smart dan panel kontrol:

- HP Smart: Memberikan peringatan untuk berbagai masalah printer (kertas macet dan masalah lainnya), tautan ke konten bantuan, dan opsi untuk menghubungi dukungan untuk mendapatkan bantuan lebih lanjut. Lihat [Menggunakan aplikasi HP Smart untuk mencetak, memindai, dan mengelola.](#page-26-0)
- Panel kontrol printer: Lihat [Memahami lampu panel kontrol dan ikon tampilan.](#page-16-0)

# Masalah kemacetan dan pengumpanan kertas

Topik ini membantu Anda memecahkan masalah kertas macet dan umpan kertas.

### Mengatasi kemacetan kertas atau kereta cetak

Kemacetan kertas dapat terjadi di beberapa lokasi. Untuk mengatasi kemacetan kereta cetak, keluarkan benda apa pun, termasuk kertas, yang menghalangi kereta cetak di area akses tinta.

CATATAN: Jangan gunakan alat atau perangkat apa pun untuk mengeluarkan benda macet. Lakukan dengan hati-hati setiap kali mengeluarkan benda macet dari bagian dalam printer.

#### Untuk mengeluarkan kertas macet dari baki

- 1. Lepaskan baki masukan.
- 2. Keluarkan baki keluaran.

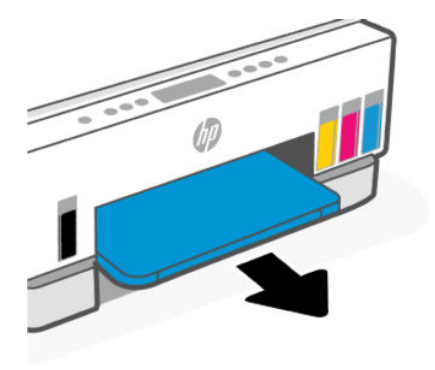

3. Keluarkan pelat duplekser. Lakukan hal ini dengan menjangkau secara hati-hati bagian dalam celah tempat baki berada dan menarik pelatnya keluar.

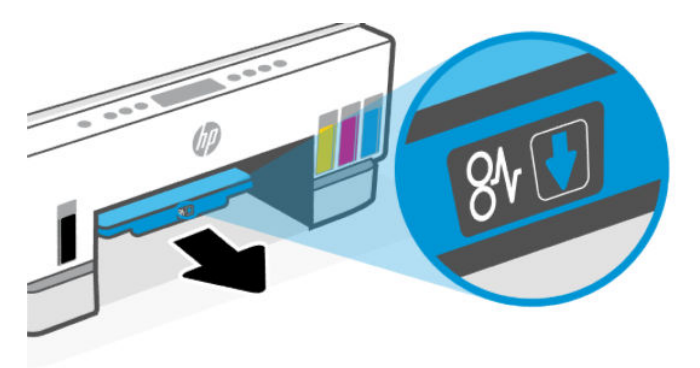

4. Keluarkan kertas yang macet.

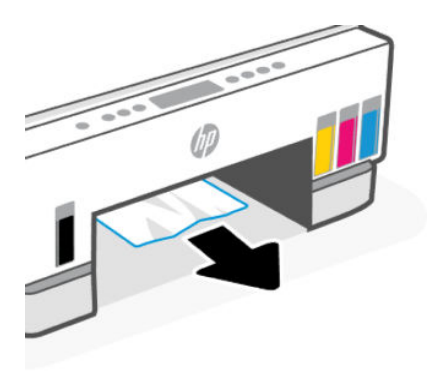

5. Masukkan kembali pelat duplekser, baki keluaran, kemudian baki masukan.

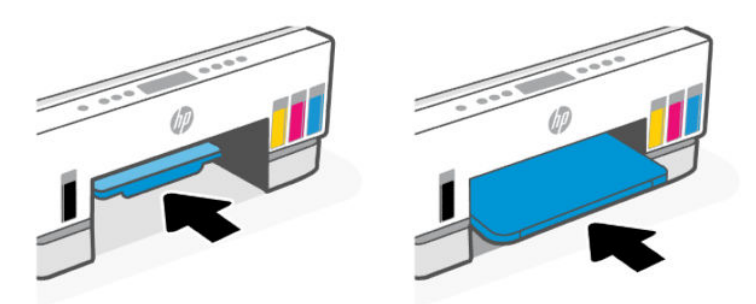

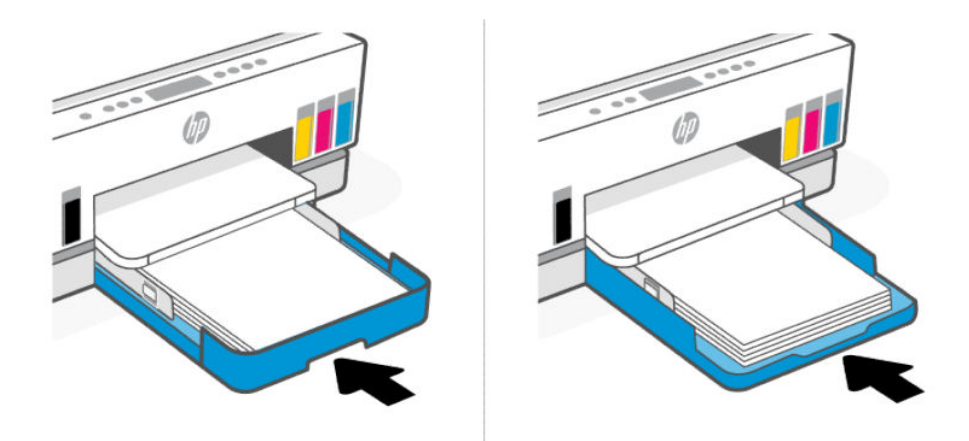

## Untuk mengeluarkan kertas macet dari bagian dalam printer

1. Angkat pintu akses tinta.

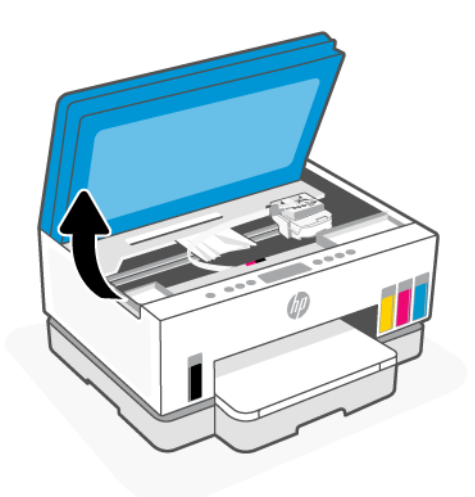

2. Keluarkan kertas yang macet.

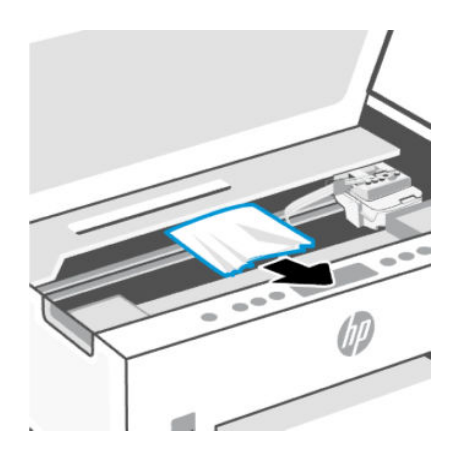

3. Tutup pintu akses tinta.

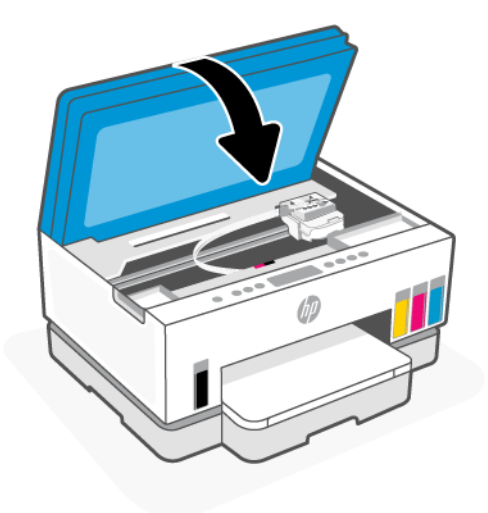

### Untuk mengeluarkan kertas macet dari bagian belakang printer

1. Buka pintu di bagian belakang printer.

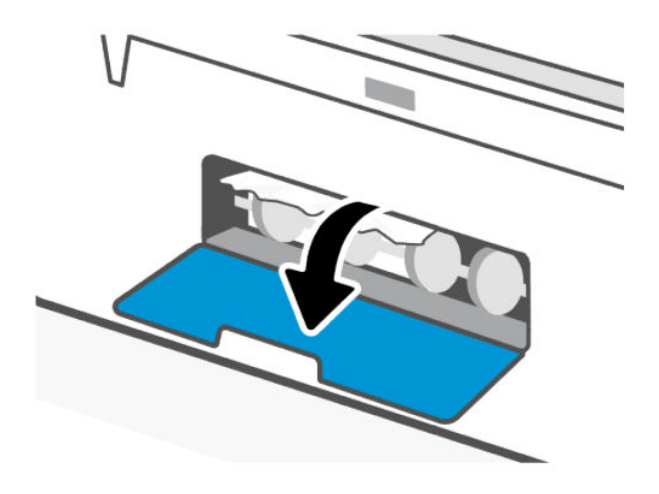

2. Keluarkan kertas yang macet.

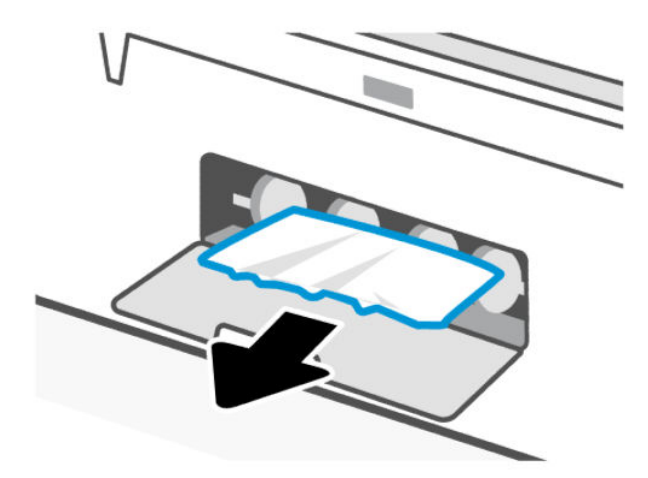

3. Tutup pintu belakang.

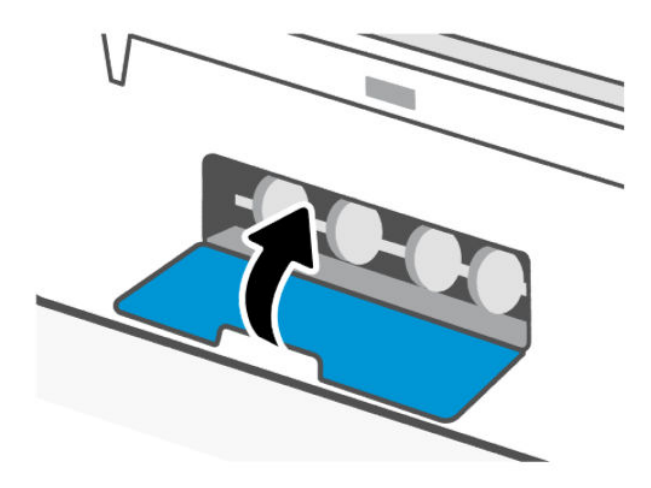

#### Untuk mengatasi kertas macet dari pengumpan dokumen (beberapa model printer)

**EY** CATATAN: Jika kertas macet kerap terjadi saat menggunakan pengumpan dokumen, dan cara lain untuk menghindari kemacetan dokumen tidak membantu, coba bersihkan area kaca pengumpan dokumen dengan [menggunakan kain kering yang bebas serat. Lihat Membersihkan area kaca pengumpan dokumen \(beberapa](#page-86-0)  model printer).
1. Buka tutup pengumpan dokumen.

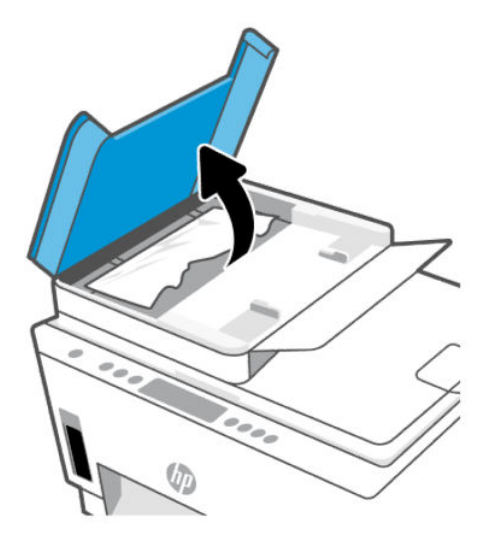

2. Keluarkan kertas yang macet.

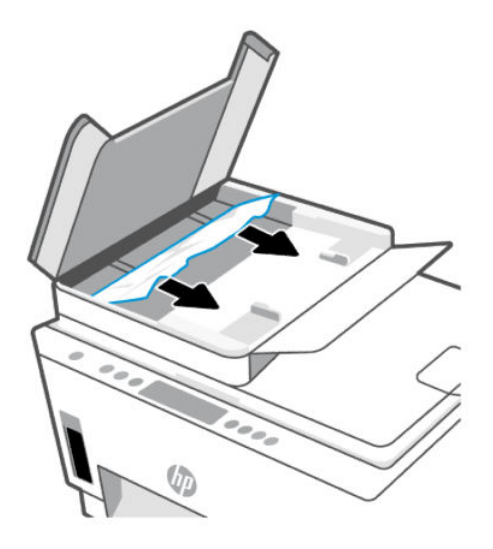

3. Tutup penutup pengumpan dokumen.

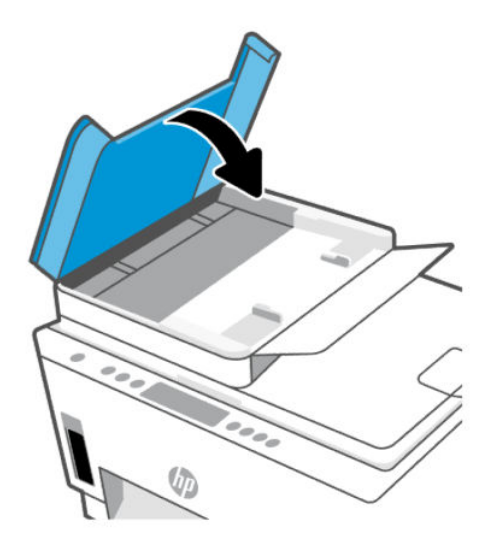

### Pelajari cara untuk menghindari kertas macet

Untuk menghindari kertas macet, ikuti panduan ini.

- Jangan mengisi baki masukan terlalu banyak, tetapi pastikan bahwa Anda sedikitnya telah memasukkan 5 lembar, untuk hasil terbaik.
- Jaga agar printer Anda bebas dari debu dan serpihan dengan mengeluarkan kertas dan menutup baki masukan saat tidak digunakan.
- Ambil kertas setiapkali selesai dicetak dari baki keluaran.
- Pastikan kertas dimuatkan pada baki masukan dengan rata dan ujung-ujungnya tidak terlipat atau sobek.
- Jangan mencampuraduk kertas dengan jenis dan ukuran yang berbeda di dalam baki masukan; seluruh tumpukan kertas di dalam baki masukan harus memiliki ukuran dan jenis yang sama.

Gunakan kertas HP untuk kinerja optimal. Lihat [Prinsip dasar kertas](#page-43-0) untuk informasi lebih lanjut tentang kertas HP.

- Atur pemandu lebar-kertas pada baki masukan hingga tepat menyentuh seluruh pinggiran kertas. Pastikan pemandu lebar-kertas tidak menyebabkan kertas pada baki masukan tertekuk.
- Jangan memaksa kertas terlalu jauh ke bawah pada baki masukan.
- Jangan tambahkan kertas ketika printer sedang mencetak. Tunggu printer meminta sebelum memasukkan kertas.

### Mengatasi masalah pengumpanan kertas

Jenis masalah apa yang Anda miliki?

- Kertas tidak diambil dari baki masukan
	- Pastikan kertas telah dimuatkan ke dalam baki masukan. Lihat [Memasukkan kertas.](#page-32-0)
- Atur pemandu lebar-kertas pada baki masukan hingga tepat menyentuh seluruh pinggiran kertas. Pastikan pemandu lebar-kertas tidak menyebabkan kertas pada baki masukan tertekuk.
- Pastikan kertas dalam baki masukan tidak menggulung. Ratakan kertas dengan melengkungkannya berlawanan dengan arah gulungan.
- Jagalah agar kertas tidak menggulung atau kusut dengan menempatkan semua kertas yang tidak digunakan secara mendatar dalam map atau tas yang dapat ditutup kembali.
- Setelah pencetakan selesai, keluarkan kertas foto yang tidak digunakan dari baki masukan. Simpan kertas foto tersebut agar tidak lekas mengerut, sehingga menurunkan kualitas hasil cetak.
- Membersihkan penggulung kertas.
- Halaman miring
	- Pastikan kertas yang dimuatkan pada baki masukan sudah sesuai dengan pemandu lebar kertas. Jika perlu, tarik baki masukan dari printer dan muatkan ulang kertas dengan benar untuk memastikan pemandu kertas sudah benar-benar lurus.
	- Masukkan kertas ke dalam printer hanya bila printer tidak sedang mencetak.
	- Pastikan bahwa pintu akses belakang telah ditutup rapat.

#### ● Beberapa halaman terambil sekaligus

- Atur pemandu lebar-kertas pada baki masukan hingga tepat menyentuh seluruh pinggiran kertas. Pastikan pemandu lebar-kertas tidak menyebabkan kertas pada baki masukan tertekuk.
- Pastikan baki masukan tidak diisi kertas melebihi kapasitas.
- Pastikan kertas yang dimuatkan tidak melekat satu sama lain.
- Gunakan kertas HP untuk menghasilkan kinerja dan efisiensi optimal.
- Membersihkan penggulung kertas.

#### Untuk membersihkan penggulung kertas secara manual

- 1. Sediakan bahan-bahan berikut:
	- Kapas lidi panjang dan bebas serat
	- Air sulingan, air saringan, atau air mineral (air keran mungkin dapat merusak printer)
- **2.** Tekan tombol Daya  $(\binom{1}{2})$  untuk mematikan printer.
- 3. Cabut kabel listrik dari bagian belakang printer.
- 4. Cabut kabel lainnya dari printer.
- 5. Lepaskan baki masukan.

6. Keluarkan baki keluaran.

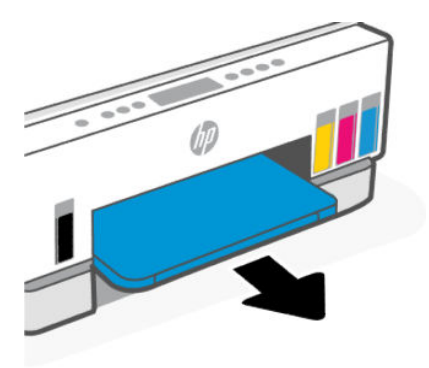

- 7. Lihatlah ke dalam celah tempat baki berada dan temukan rol pengambil kertas abu-abu. Anda mungkin perlu lampu senter untuk menerangi area itu.
- 8. Basahi sedikit kapas lidi panjang dengan air mineral atau air sulingan, kemudian peras kelebihan airnya.
- 9. Tekan kapas tersebut pada bagian rol, lalu putar rol ke atas menggunakan jari-jari Anda. Lakukan dengan sedikit tekanan untuk mengangkat debu atau kotoran yang menempel.
- 10. Biarkan rol mengering selama 10 atau 15 menit.
- 11. Masukkan kembali baki keluaran dan baki masukan.

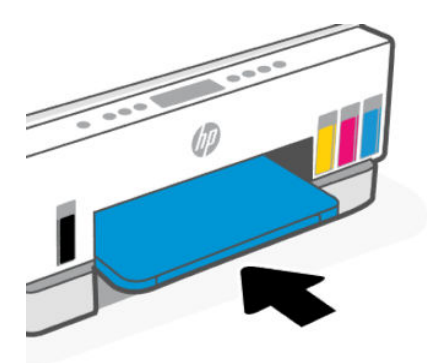

- 12. Colokkan kembali kabel daya ke bagian belakang printer.
- 13. Sambungkan kembali kabel lainnya ke printer bila perlu.
- 14. Tekan tombol Daya untuk menghidupkan printer.

# Masalah kepala cetak

Topik ini membantu Anda memecahkan masalah kepala cetak.

- 1. Pastikan kepala cetak yang ditunjukkan sudah terpasang dengan benar.
- 2. Bersihkan kontak kepala cetak.
- 3. Hubungi dukungan HP untuk mendapatkan bantuan. Kunjungi [hp.com/support.](https://hp.com/support)

### Untuk memastikan kepala cetak terpasang dengan benar

- **EXP** CATATAN:
	- Petunjuk di sini hanya berlaku di bagian ini. Setelah Anda menyetel printer, jangan buka penutup kepala cetak kecuali jika diperintahkan untuk membukanya.
	- Tangani kepala cetak dengan hati-hati. Jangan jatuhkan kepala cetak, dan jangan sentuh kontak listrik atau nosel cetak pada permukaan apa pun.
	- 1. Pastikan printer telah dihidupkan.
	- 2. Angkat pintu akses tinta. Tunggu sampai kereta cetak bergerak ke tengah dan berhenti.
	- **EX** CATATAN: Setelah Anda menyetel printer, jangan buka penutup kepala cetak kecuali jika diperintahkan untuk membukanya.
	- 3. Keluarkan lalu pasang kembali kepala cetak.
		- a. Tekan tombol biru untuk membuka penutup kepala cetak.
		- b. Lepaskan kepala cetak dari penyorong.

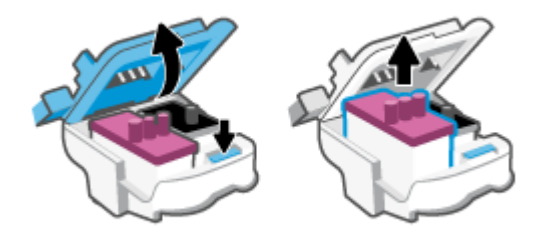

- c. Jika Anda menemukan tutup atau selotip oranye pada kepala cetak, lepaskan.
- A PERHATIAN: Jangan sentuh kontak listrik atau nosel cetak.

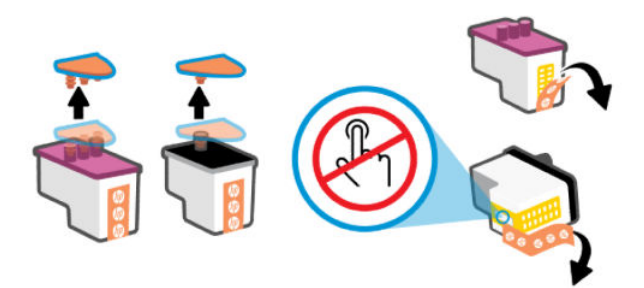

d. Masukkan kepala cetak ke dalam slot sampai masuk dengan pas.

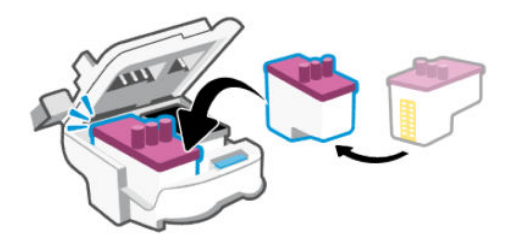

e. Tutup penutup kepala cetak.

Pastikan penutup kepala cetak sudah ditutup dengan benar untuk menghindari masalah seperti kereta cetak macet.

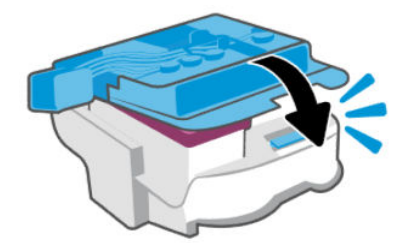

4. Tutup pintu akses tinta.

### Untuk membersihkan area kontak kepala cetak

#### **EXP** CATATAN:

● Buka penutup kepala cetak dan bersihkan kontak kepala cetak hanya jika perlu; misalnya, jika kepala cetak tidak terdeteksi.

Petunjuk di sini hanya berlaku di bagian ini. Setelah Anda menyetel printer, jangan buka penutup kepala cetak kecuali jika diperintahkan untuk membukanya.

- Prosedur pembersihan hanya berlangsung beberapa menit. Pastikan kepala cetak segera dipasang kembali pada printer. Anda tidak dianjurkan membiarkan kepala cetak berada di luar printer lebih dari 30 menit. Hal ini dapat merusak kepala cetak.
- Tangani kepala cetak dengan hati-hati. Jangan jatuhkan kepala cetak, dan jangan sentuh kontak listrik atau nosel cetak pada permukaan apa pun.
- 1. Pastikan printer telah dihidupkan.
- 2. Angkat pintu akses tinta.
- **EX** CATATAN: Setelah Anda menyetel printer, jangan buka penutup kepala cetak kecuali jika diperintahkan untuk membukanya.
- 3. Tekan tombol biru untuk membuka penutup kepala cetak.

4. Keluarkan kepala cetak yang terindikasi dalam pesan kesalahan.

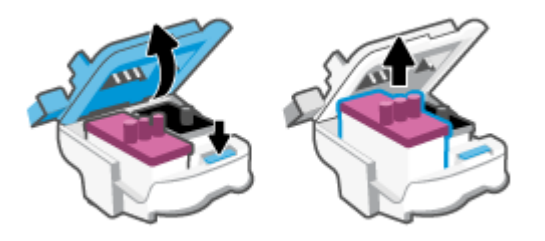

- 5. Bersihkan area kontak kepala cetak dan printer.
	- a. Pegang kepala cetak pada sisinya dan cari kontak listrik pada kepala cetak.

Area kontak listrik tersebut berbentuk bidang dengan titik-titik kecil berwarna emas pada kepala cetak.

CATATAN: Jangan sentuh kontak listrik atau nosel cetak.

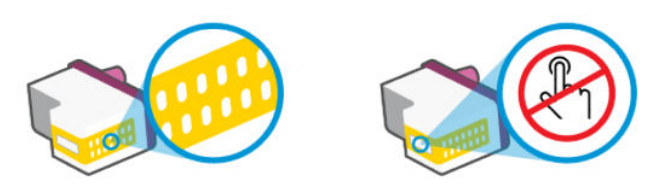

- b. Hanya bersihkan kontak dengan kain kering atau kain bebas serat.
- $\mathbb{P}$  CATATAN: Berhati-hatilah untuk hanya mengusap bagian kontak, jangan nodai bagian mana pun pada kontak dengan tinta atau kotoran lain.
- c. Di bagian dalam printer, kenali bidang kontak pada kepala cetak.

Area kontak printer adalah sekumpulan tonjolan berwarna emas yang diposisikan bertemu dengan area kontak pada kepala cetak.

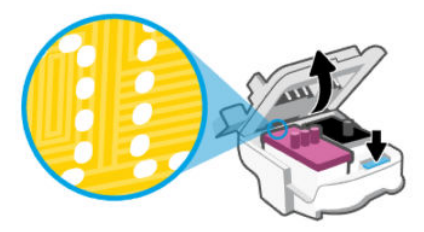

d. Gunakan kain kering atau kain bebas serat untuk membersihkan kontak.

CATATAN: Berhati-hatilah untuk hanya mengusap bagian kontak, jangan nodai bagian mana pun  $\mathbb{R}$ pada kontak dengan tinta atau kotoran lain.

6. Masukkan kepala cetak ke dalam slot sampai masuk dengan pas.

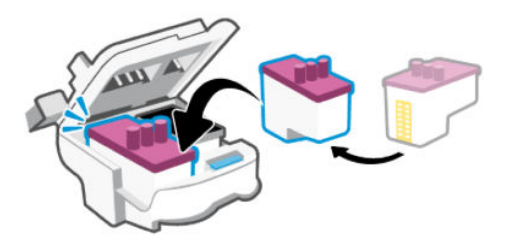

7. Tutup penutup kepala cetak.

Pastikan penutup kepala cetak sudah ditutup dengan benar untuk menghindari masalah seperti kereta cetak macet.

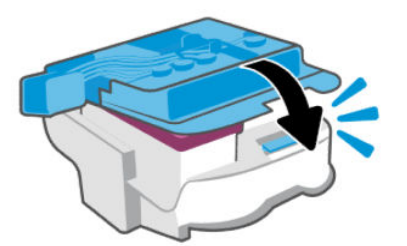

- 8. Tutup pintu akses tinta.
- 9. Periksa apakah pesan kesalahan telah hilang.

Jika pesan kesalahan masih muncul, matikan printer, lalu hidupkan kembali.

# Masalah pencetakan

Topik ini membantu Anda memecahkan masalah pencetakan.

- Gunakan [HP Print and Scan Doctor](https://www.hp.com/support/PSDr) untuk mendiagnosis dan memperbaiki masalah secara otomatis.
- **EV** CATATAN: Alat ini untuk sistem operasi Windows, dan hanya tersedia dalam beberapa bahasa.
- Untuk menghindari masalah pada kualitas cetak, selalu gunakan tombol Daya untuk mematikan printer, lalu tunggu sampai lampu tombol Daya mati sebelum mencabut atau mematikan terminal daya. Dengan begitu printer akan menggerakkan kepala cetak ke posisi tertutup agar kartrid tidak mengering.

Cara meningkatkan kualitas cetak, lihat [Meningkatkan kualitas cetak.](#page-63-0)

### Untuk mengatasi masalah cetak (Windows)

Pastikan printer telah dihidupkan dan tersedia kertas dalam baki masukan. Jika Anda masih tidak dapat mencetak, cobalah langkah berikut sesuai urutan:

1. Periksa pesan kesalahan dari perangkat lunak printer dan atasi masalah dengan mengikuti petunjuk di layar.

2. Jika komputer Anda tersambung ke printer melalui kabel USB, cabut dan sambungkan kembali kabel USB tersebut.

Jika komputer Anda terhubung ke printer dengan sambungan nirkabel, pastikan sambungan tersebut berfungsi.

3. Pastikan printer tidak dihentikan sementara atau dalam keadaan tidak tersambung.

#### Untuk memastikan printer tidak dihentikan sementara atau dalam keadaan tidak tersambung

- a. Bergantung jenis sistem operasi Anda, lakukan salahsatu langkah berikut:
	- Windows 10: Dari menu Mulai Windows, pilih Sistem Windows dari daftar aplikasi, pilih Panel Kontrol, lalu klik Lihat perangkat dan printer di Perangkat Keras dan Suara.
	- Windows 7: Dari menu Mulai Windows, klik Perangkat dan Printer.
- b. Klik dua kali atau klik kanan ikon printer Anda, lalu pilih Lihat yang sedang dicetak untuk membuka antrean cetak.
- c. Pada menu Printer, pastikan tidak ada tanda centang di sebelah Tunda Pencetakan atau Gunakan Printer Tanpa Tersambung.
- d. Jika Anda telah membuat perubahan, coba cetak kembali.
- 4. Pastikan printer telah diset sebagai printer standar.

#### Untuk memastikan bahwa printer telah diatur sebagai printer default.

- a. Bergantung jenis sistem operasi Anda, lakukan salahsatu langkah berikut:
	- Windows 10: Dari menu Mulai Windows, pilih Sistem Windows dari daftar aplikasi, pilih Panel Kontrol, lalu klik Lihat perangkat dan printer di Perangkat Keras dan Suara.
	- Windows 7: Dari menu Mulai Windows, klik Perangkat dan Printer.
- b. Pastikan printer yang benar telah diset sebagai printer standar.

Printer standar memiliki tanda centang dalam lingkaran hitam atau hijau di sebelahnya.

- c. Jika printer yang salah telah diset sebagai printer standar, klik kanan printer yang benar lalu pilih Set sebagai Printer Standar.
- d. Cobalah gunakan kembali printer Anda.
- 5. Nyalakan ulang spooler cetak.

#### Menyalakan ulang spooler cetak

- a. Bergantung jenis sistem operasi Anda, lakukan salahsatu langkah berikut:
	- Windows 10: Dari menu Mulai Windows, klik Sistem Windows, lalu klik Panel Kontrol.
	- Windows 7: Dari menu Mulai Windows, klik Panel Kontrol.
- b. Klik Sistem dan Keamanan, lalu klik Alat Administratif.
- c. Klik dua kali Layanan.
- d. Klik kanan Spooler Cetak, kemudian klik Properti.
- e. Pada tab Umum, pastikan Otomatis dipilih dari daftar gulung tipe Startup.
- f. Pada status Layanan, periksa status.
	- Jika layanan tidak berjalan, klik Mulai.
	- Jika layanan berjalan, klik Berhenti, lalu klik Mulai untuk memulai ulang layanan.

Kemudian klik OK.

- 6. Nyalakan ulang komputer.
- 7. Hapus antrean cetak.

#### Menghapus antrean cetak

- a. Bergantung jenis sistem operasi Anda, lakukan salahsatu langkah berikut:
	- Windows 10: Dari menu Mulai Windows, klik Sistem Windows, lalu klik Panel Kontrol. Di bagian Perangkat Keras dan Suara, klik Lihat perangkat dan printer.
	- Windows 7: Dari menu Mulai Windows, klik Perangkat dan Printer.
- b. Klik kanan printer, lalu pilih opsi untuk melihat apa yang sedang dicetak.
- c. Pada menu Printer, klik Batalkan semua dokumen atau Buang Dokumen Cetak, lalu klik Ya untuk mengkonfirmasi.
- d. Jika masih ada dokumen dalam antrean, nyalakan ulang komputer dan coba cetak kembali setelah komputer dinyalakan ulang.
- e. Periksa kembali antrean cetak untuk memastikan antrean telah bersih, kemudian coba cetak kembali.

### Untuk mengatasi masalah cetak (macOS)

- 1. Periksa pesan kesalahan dan atasi.
- 2. Lepas dan sambungkan kembali kabel USB.
- 3. Pastikan produk tidak dihentikan sementara atau dalam keadaan tidak tersambung.
	- a. Dalam Preferensi Sistem, klik Printer & Pemindai.
	- b. Klik tombol Buka Antrean Cetak.
	- c. Klik pekerjaan cetak untuk memilihnya.

Gunakan tombol berikut untuk mengatur pekerjaan cetak:

- Hapus: Membatalkan pekerjaan cetak yang dipilih.
- Tahan: Menghentikan sementara pekerjaan cetak yang dipilih.
- Lanjutkan: Melanjutkan pekerjaan cetak yang dihentikan.
- Hentikan Printer: Menghentikan sementara semua pekerjaan cetak dalam antrean cetak.
- d. Jika Anda telah membuat perubahan, coba cetak kembali.
- 4. Nyalakan ulang komputer.

# <span id="page-82-0"></span>Masalah fotokopi dan pemindaian

Topik ini membantu Anda memecahkan masalah fotokopi dan pemindaian.

- Lihat [Kiat untuk memindai dan memfotokopi dengan berhasil.](#page-53-0)
- Gunakan [HP Print and Scan Doctor](https://www.hp.com/support/PSDr) untuk mendiagnosis dan memperbaiki masalah secara otomatis.
- **EX CATATAN:** Alat ini untuk sistem operasi Windows, dan hanya tersedia dalam beberapa bahasa.

# Masalah jaringan dan sambungan

Topik ini membantu Anda memecahkan masalah jaringan dan koneksi.

### Mengatasi masalah sambungan jaringan

Pilih satu dari beberapa pilihan pemecahan masalah berikut:

- [Mengembalikan pengaturan jaringan dan menghubungkan kembali printer. Lihat Mengembalikan default](#page-83-0)  dan pengaturan pabrik asal.
- Cetak serta periksa laporan tes jaringan nirkabel dan halaman konfigurasi jaringan untuk membantu mendiagnosis masalah koneksi jaringan. Lihat [Mencetak laporan dari panel kontrol printer.](#page-24-0)
- Pastikan firewall dan perangkat lunak keamanan (termasuk antivirus, program antispyware) tidak memengaruhi koneksi printer ke jaringan Anda.

Untuk informasi lebih lanjut, kunjungi [www.hpsmart.com/wireless-printing.](https://www.hpsmart.com/wireless-printing)

● Gunakan [HP Print and Scan Doctor](https://www.hp.com/support/PSDr) (khusus Windows) untuk mendiagnosis dan memperbaiki masalah jaringan koneksi secara otomatis.

Anda juga dapat menggunakan alat ini untuk menemukan pengaturan jaringan, seperti nama jaringan (SSID) dan kata sandi (kunci jaringan).

### Mengatasi masalah koneksi Wi-Fi Direct

- 1. Lihat [Mencetak tanpa tersambung ke jaringan Wi-Fi yang sama \(Wi-Fi Direct\).](#page-47-0)
- 2. [Pastikan ikon Wi-Fi Direct pada layar printer menyala. Lihat Untuk mengaktifkan atau menonaktifkan](#page-47-0)  Wi-Fi Direct.
- 3. Dari komputer nirkabel atau perangkat seluler, aktifkan koneksi nirkabel (Wi-Fi), lalu cari dan sambungkan ke nama Wi-Fi Direct printer Anda.
- 4. Masukkan sandi Wi-Fi Direct apabila diminta.
- 5. Jika Anda menggunakan perangkat bergerak, pastikan Anda telah menginstal aplikasi pencetakan yang kompatibel. Untuk informasi lebih lanjut mengenai pencetakan seluler, kunjungi [www.hp.com/go/mobileprinting.](https://www.hp.com/go/mobileprinting)

### Memperbaiki masalah koneksi Ethernet (beberapa model printer)

Topik ini menguraikan cara mengatasi masalah koneksi Ethernet.

<span id="page-83-0"></span>Periksa kondisi berikut:

- Jaringan telah beroperasi dan hub, switch, atau router jaringan telah aktif.
- Kabel Ethernet terhubung dengan benar antara printer dan router. Kabel Ethernet disambungkan ke rongga Ethernet pada printer dan lampu di dekat konektor akan menyala saat tersambung.
- Pastikan firewall dan perangkat lunak keamanan (termasuk antivirus, program antispyware) tidak memengaruhi koneksi printer ke jaringan Anda.

Untuk informasi lebih lanjut, kunjungi [www.hpsmart.com/wireless-printing.](https://www.hpsmart.com/wireless-printing)

● Gunakan [HP Print and Scan Doctor](https://www.hp.com/support/PSDr) (khusus Windows) untuk mendiagnosis dan memecahkan masalah koneksi secara otomatis.

# Mengembalikan default dan pengaturan pabrik asal

Topik ini menguraikan cara memulihkan ke pengaturan asal default pabrik.

- Jika Anda telah melakukan perubahan pada pengaturan printer atau jaringan, Anda dapat memulihkan printer ke pengaturan awal pabrik atau pengaturan jaringan.
- Jika sudah lebih dari 2 jam sejak Anda pertama kali menghidupkan printer dan Anda belum menyetel printer secara nirkabel, gunakan mode penyetelan Wi-Fi dengan memulihkan pengaturan jaringan printer. Mode penyetelan akan berlangsung selama 2 jam.
- Anda juga dapat memecahkan masalah koneksi jaringan dengan memulihkan pengaturan jaringan printer.
- Jika Anda memulihkan pengaturan jaringan printer, Anda harus menyambungkan kembali printer [ke jaringan menggunakan aplikasi HP Smart. Lihat Menyambungkan printer Anda ke jaringan Wi-Fi](#page-27-0)  menggunakan HP Smart.

### Untuk memulihkan pengaturan default printer sesuai pabrik dari panel kontrol printer

- 1. Tekan dan tahan tombol Informasi $\begin{pmatrix} i \\ i \end{pmatrix}$ selama 5 detik hingga tombol panel kontrol menyala.
- 2. Angkat pintu akses tinta.
- 3. Tekan tombol Informasi  $\binom{1}{1}$  dan tombol Batal  $\binom{1}{x}$  secara bersamaan selama minimal 3 detik.

### Untuk memulihkan pengaturan jaringan printer dari panel kontrol printer

- 1. Tekan dan tahan tombol Informasi  $\begin{pmatrix} i \end{pmatrix}$  selama 5 detik hingga tombol panel kontrol menyala.
- 2. Tekan tombol Wi-Fi  $\left(\right)$  dan tombol Batal  $\left(\right)$  secara bersamaan selama 5 detik hingga lampu Wi-Fi berkedip biru.

Dalam mode penyetelan Wi-Fi, lampu Wi-Fi berkedip biru, bilah sinyal Wi-Fi berputar, dan ikon peringatan Wi-Fi mati. Lihat [Status, lampu, dan ikon Wi-Fi.](#page-22-0)

### Untuk memulihkan pengaturan printer sesuai pabrik atau pengaturan jaringan dari Embedded Web Server (EWS)

- 1. Buka EWS. Lihat [Untuk mengakses dan menggunakan EWS.](#page-55-0)
- 2. Klik tab Pengaturan.
- 3. Klik Pulihkan Default, dan pilih opsi untuk memulihkan pengaturan default pabrik atau pengaturan jaringan.
- 4. Klik tombol pada halaman yang dipilih untuk melanjutkan.

# Mengatasi masalah Layanan Web

Jika Anda mengalami masalah dalam menggunakan Layanan Web, periksa kondisi berikut:

- Pastikan printer tersambung ke Internet melalui koneksi jaringan yang didukung.
- Pastikan pembaruan produk terkini telah terinstal pada printer.
- Pastikan Layanan Web telah diaktifkan di printer. Lihat [Menggunakan Layanan Web.](#page-58-0)
- Pastikan hub, switch, atau router jaringan dihidupkan dan dapat berfungsi.
- Jika Anda menyambungkan printer melalui koneksi nirkabel, pastikan jaringan Wi-Fi berfungsi dengan baik. Untuk informasi lebih lanjut, lihat [Masalah jaringan dan sambungan.](#page-82-0)
- Jika jaringan Anda menggunakan pengaturan proxy saat menyambung ke Internet, pastikan pengaturan proxy yang Anda masukkan sudah benar:
	- Periksa pengaturan yang akan digunakan browser web yang sedang Anda gunakan (seperti Internet Explorer, Firefox, atau Safari).
	- Tanyakan kepada administrator atau orang TI yang bertanggung jawab menyiapkan firewall.

Jika pengaturan proksi yang digunakan firewall Anda telah berubah, Anda harus memperbarui pengaturannya di panel kontrol printer atau embedded web server (EWS). Jika pengaturan ini tidak diperbarui, Anda tidak akan dapat menggunakan Layanan Web.

Untuk informasi lebih lanjut, lihat [Menggunakan Layanan Web.](#page-58-0)

# Masalah perangkat keras printer

Topik ini membantu Anda memecahkan masalah perangkat keras printer.

#### Tutup semua penutup dan pintu

Pastikan penutup tangki, penutup kepala cetak, dan pintu akses tinta ditutup dengan benar.

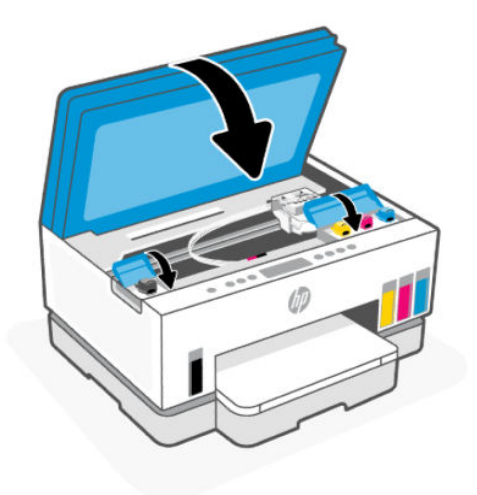

#### Printer tiba-tiba mati

- Periksa daya dan sambungan daya.
- Pastikan kabel daya tersambung dengan benar ke stopkontak listrik yang berfungsi.

**EX** CATATAN: Jika Mati Otomatis diaktifkan, printer akan mati secara otomatis setelah 2 jam tidak aktif untuk membantu mengurangi penggunaan energi. Untuk informasi lebih lanjut, lihat [Mati Otomatis.](#page-90-0)

#### Mengatasi gangguan fungsi pada printer

● Matikan printer, kemudian hidupkan. Jika cara ini tidak mengatasi masalah, hubungi HP.

# Memeliharan printer

Topik ini menguraikan cara memelihara printer.

### Membersihkan kaca pemindai

Debu atau kotoran pada kaca, bagian dalam sungkup, atau bingkai pemindai dapat memperlambat kinerja, menurunkan kualitas pemindaian, dan memengaruhi tingkat akurasi fitur-fitur khusus, seperti penyesuaian fotokopi ke ukuran halaman tertentu.

#### Untuk membersihkan kaca pemindai

 $\Delta$  PERINGATAN! Sebelum membersihkan printer, matikan printer dengan menekan tombol Daya  $(\bigcup)$ , dan cabut kabel daya dari stopkontak.

<span id="page-86-0"></span>1. Angkat penutup pemindai.

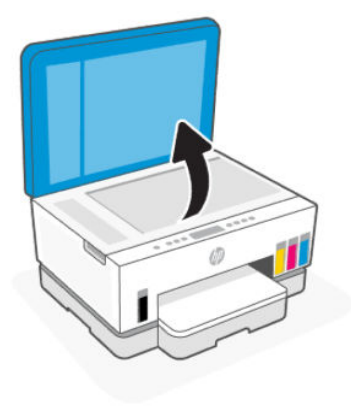

2. Bersihkan pemindai kaca dan bagian dalam sungkup dengan menggunakan kain kering dan lembut serta bebas serat.

Semprot kain dengan pembersih kaca lembut dan hanya bersihkan kacanya.

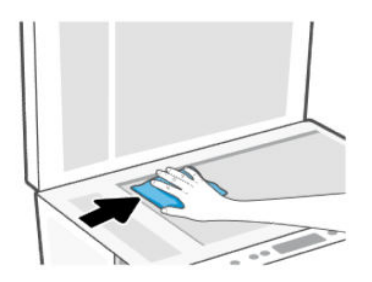

#### **A** PERHATIAN:

- Jangan bersihkan bagian dalam sungkup pemindai dengan apa pun yang basah agar tidak merusak lapisan pelindung.
- Gunakan hanya bahan pembersih kaca untuk membersihkan kaca pemindai. Jangan gunakan bahan pembersih yang mengandung bahan kasar, aseton, benzena, dan karbon tetraklorida, karena semua bahan ini bisa merusak pemindai. Hindari alkohol isopropil karena dapat menggores kaca.
- Jangan menyemprotkan pembersih kaca langsung pada kaca pemindai. Jika pembersih kaca terlalu banyak disemprotkan, bahan pembersih tersebut dapat merembes ke bawah kaca dan merusak pemindai.
- 3. Tutup penutup pemindai, lalu hidupkan printer.

### Membersihkan area kaca pengumpan dokumen (beberapa model printer)

Jika kertas macet kerap terjadi saat menggunakan pengumpan dokumen, dan cara lain untuk menghindari kemacetan dokumen tidak membantu, coba bersihkan area kaca pengumpan dokumen dengan menggunakan kain kering yang bebas serat.

1. Angkat penutup pemindai.

2. Dengan menggunakan kain yang kering dan lembut, bersihkan kaca pengumpan dokumen dan area yang diindikasikan pada tutup pemindai.

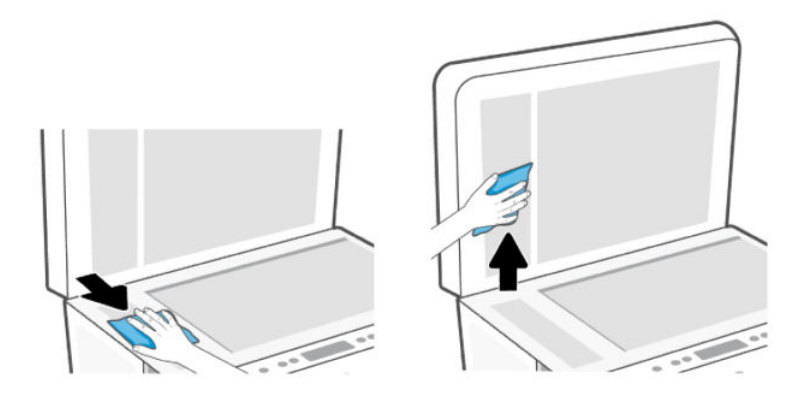

#### Membersihkan bagian luar

 $\triangle$  PERINGATAN! Sebelum membersihkan printer, matikan printer dengan menekan tombol daya tombol Daya  $($   $(')$  ), dan mencabut kabel daya dari stopkontak listrik.

Gunakan kain yang lembut, lembab, dan tidak berbulu untuk menyeka debu, noda, dan kotoran pada kotak mesin (casing) printer. Jauhkan cairan dari bagian dalam dan panel kontrol printer.

### Membersihkan pengumpan dokumen (beberapa model printer)

Jika pengumpan dokumen mengambil beberapa kertas sekaligus atau malah tidak mau mengambil kertas polos, Anda harus membersikan unit rol dan bantal separasi.

**EX** CATATAN: Jika Anda mengalami kertas macet atau mendapat hasil yang buruk saat memfotokopi atau memindai menggunakan pengumpan dokumen, Anda mungkin perlu membersihkan kaca pengumpan [dokumen \(beberapa model printer\), lihat Membersihkan area kaca pengumpan dokumen \(beberapa model](#page-86-0)  printer).

#### Untuk membersihkan penggulung atau bantalan pemisah

- Δ **PERINGATAN!** Sebelum membersihkan printer, matikan printer dengan menekan tombol Daya  $\left(\binom{1}{2}\right)$ , dan cabut kabel daya dari stopkontak.
	- 1. Keluarkan semua dokumen asli dari baki masukan pengumpan dokumen.

2. Buka tutup pengumpan dokumen.

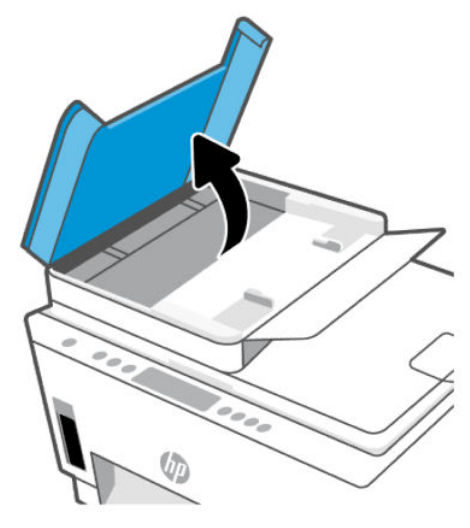

Dengan begitu Anda bisa dengan mudah mengakses rol (1) dan bantal separasi (2).

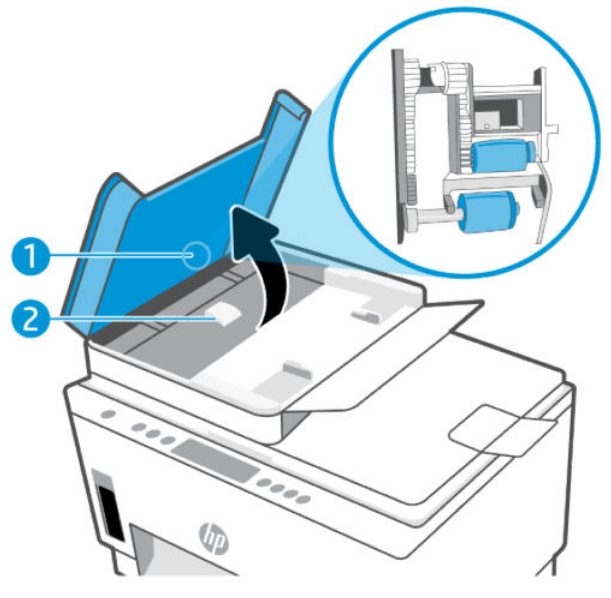

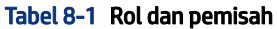

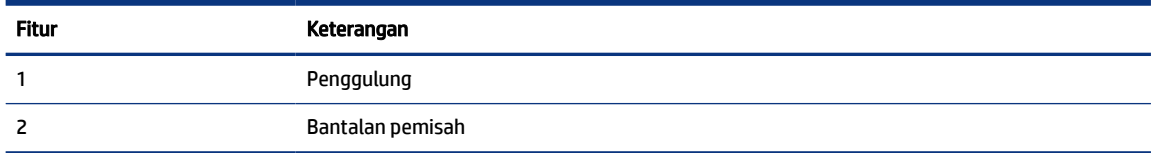

- 3. Basahi sedikit kain bersih yang tidak berbulu dengan air suling, lalu peras air dari kain tersebut.
- 4. Gunakan kain basah untuk menyeka residu dari penggulung atau bantalan pemisah.
- **EY** CATATAN: Jika residu tidak hilang dengan menggunakan air suling, coba gunakan alkohol (gosok) isopropil.

5. Tutup penutup pengumpan dokumen.

# Dukungan HP

Dukungan online HP menyediakan berbagai pilihan bantuan untuk printer Anda. Untuk mendapatkan informasi terbaru terkait dukungan dan pembaruan produk, kunjungi [hp.com/support.](https://hp.com/support)

CATATAN: Anda juga dapat menggunakan aplikasi HP Smart untuk memeriksa kesalahan printer dan [mendapatkan bantuan pemecahan masalah. Untuk informasi tentang aplikasi ini, lihat Menggunakan](#page-26-0)  aplikasi HP Smart untuk mencetak, memindai, dan mengelola.

### Hubungi HP

Jika Anda memerlukan bantuan dari perwakilan dukungan teknis HP untuk menyelesaikan masalah, kunjungi [situs web Dukungan Kontak.](https://hp.com/support) Pilihan kontak berikut tersedia dengan bebas biaya untuk pelanggan dalam masa jaminan yang berlaku (Agen HP- bantuan dukungan untuk pelanggan di luar masa jaminan yang berlaku akan dikenakan biaya):

- Chat dengan agen online dukungan HP.
- Hubungi agen dukungan HP.

Saat menghubungi dukungan HP, persiapkan informasi berikut ini:

- Nama produk (tertera pada printer)
- Nomor produk dan nomor seri (pada label di area akses tinta)

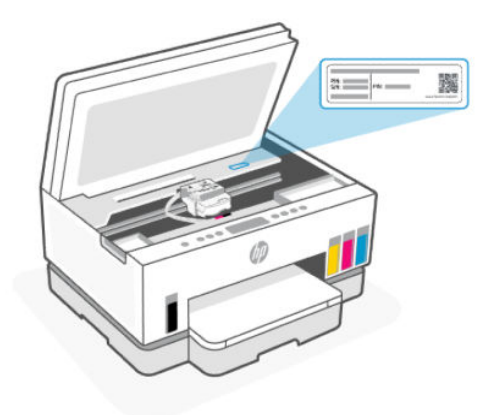

### Daftarkan printer

Hanya dengan beberapa menit untuk mendaftar, Anda dapat menikmati layanan yang lebih cepat, dukungan yang lebih efisien, dan pesan peringatan dukungan produk.

Jika Anda tidak mendaftarkan printer saat menginstal perangkat lunak, Anda dapat mendaftarkannya sekarang di [register.hp.com.](https://www.register.hp.com)

### Pilihan garansi tambahan

Program perluasan layanan tersedia untuk printer dengan biaya tambahan. Kunjungi [hp.com/support,](https://hp.com/support) pilih negara/kawasan dan bahasa Anda, lalu telusuri pilihan garansi yang diperpanjang yang tersedia untuk printer Anda.

# <span id="page-90-0"></span>HP EcoSolutions (Ekosolusi HP: HP dan Lingkungan) 9

Untuk informasi lebih detail tentang pedoman ramah lingkungan yang diikuti HP selama proses produksi, lihat [Program penanganan produk ramah lingkungan.](#page-100-0) Untuk informasi lebih lanjut tentang beragam inisiatif lingkungan HP, kunjungi [HP EcoSolutions.](https://hp.globalbmg.com)

# Pengelolaan Daya

Topik ini menguraikan fitur manajemen daya printer.

### Mode tidur

- Pemakaian daya berkurang saat dalam mode Tidur.
- Setelah penyetelan awal printer, printer akan memasuki mode Tidur setelah lima menit tidak aktif.
- Anda dapat mengubah waktu printer beralih ke mode tidur setelah beberapa saat tidak aktif.
- Lampu tombol Daya menyala redup dan tampilan panel kontrol printer mati dalam mode Tidur.
- Untuk mengaktifkan printer dari mode tidur, sentuh di mana saja pada panel kontrol printer.

### Mati Otomatis

Fitur ini mematikan printer setelah tidak digunakan selama 2 jam untuk membantu mengurangi pemakaian energi. Fitur ini akan benar-benar mematikan printer, sehingga Anda harus menggunakan tombol Daya untuk menghidupkan kembali printer.

Jika printer Anda mendukung fitur penghemat energi ini, Mati Otomatis diaktifkan atau dinonaktifkan secara otomatis, tergantung pada kemampuan printer dan pilihan sambungan . Bahkan jika fitur Mati Otomatis dinonaktifkan, printer akan memasuki mode Tidur setelah 5 menit tidak beroperasi untuk membantu mengurangi penggunaan energi.

- Mati Otomatis diaktifkan saat printer dinyalakan, jika printer tidak memiliki kemampuan jaringan, faks, atau Wi-Fi Direct, atau tidak menggunakan kemampuan ini.
- Mati Otomatis dinonaktifkan saat kemampuan Wi-Fi atau Wi-Fi Direct printer diaktifkan atau saat printer dengan kemampuan jaringan faks, USB, atau Ethernet menciptakan koneksi jaringan faks, USB, atau Ethernet.
- TIPS: Untuk menghemat daya baterai, Anda dapat mengaktifkan Mati Otomatis, sekalipun printer tersambung atau Wi-Fi diaktifkan.

### Untuk mengubah waktu Mode Tidur dan Mati Otomatis dari embedded web server (EWS)

- 1. Buka EWS. Lihat [Untuk mengakses dan menggunakan EWS.](#page-55-0)
- 2. Klik tab Pengaturan.
- 3. Dari menu sebelah kiri, klik Manajemen Daya.
- 4. Klik Mode Hemat Energi atau Mati Otomatis.
- 5. Pilih waktu yang diinginkan, lalu klik Terapkan.

### Jadwal Hidup dan Mati

Gunakan fitur ini untuk menyalakan atau mematikan printer secara otomatis pada hari-hari tertentu. Sebagai contoh, Anda dapat menjadwalkan printer agar hidup pada pukul 08.00 pagi dan mati pukul 20.00 dari Senin hingga Jumat. Dengan demikian, Anda menghemat listrik di malam hari dan akhir pekan.

Untuk menjadwalkan hari dan waktu menyalakan atau mematikan printer

- 1. Buka EWS. Lihat [Untuk mengakses dan menggunakan EWS.](#page-55-0)
- 2. Klik tab Pengaturan.
- 3. Dari menu sebelah kiri, klik Manajemen Daya.
- 4. Klik Jadwal Aktif/Nonaktif, dan tentukan waktu dan hari yang diinginkan untuk menyalakan atau mematikan printer secara otomatis.
- 5. Klik Terapkan.

# Mode Diam

Mode Diam akan memperlambat pencetakan untuk mengurangi suara keseluruhan tanpa berdampak pada kualitas cetak. Mode Diam hanya berfungsi saat mencetak pada kertas biasa dengan kualitas cetak normal.

Untuk mengurangi suara pencetakan, nyalakan Mode Diam. Untuk mencetak pada kecepatan normal, matikan Mode Diam. Mode Diam mati secara default.

#### **EXP** CATATAN:

- Anda dapat menentukan waktu untuk mengaktifkan fitur ini secara otomatis.
- Untuk mengubah pengaturan dari HP Smart, buka HP Smart di perangkat Anda, pilih printer, lalu klik Pengaturan Printer.

### Untuk mengaktifkan atau menonaktifkan Mode Diam atau mengubah pengaturan dari embedded web server (EWS)

- 1. Buka EWS. Lihat [Untuk mengakses dan menggunakan EWS.](#page-55-0)
- 2. Klik tab Pengaturan.
- 3. Dari menu sebelah kiri, klik Preferensi.
- 4. Klik Mode Diam dan buat perubahan yang diperlukan.
- 5. Klik Terapkan.

# A Informasi teknis

Informasi yang terdapat dalam dokumen ini dapat berubah tanpa pemberitahuan. Beberapa pernyataan mungkin tidak berlaku untuk printer Anda atau semua negara/wilayah.

# Spesifikasi

Untuk informasi selengkapnya tentang spesifikasi produk (termasuk informasi akustik, resolusi cetakan, persyaratan sistem), kunjungi [hp.com/support.](https://hp.com/support)

#### Spesifikasi lingkungan

- Rentang suhu pengoperasian yang direkomendasikan: 15°C hingga 30°C (59°F hingga 86°F)
- Rekomendasi dan rentang kelembapan pengoperasian: 20% hingga 80% kelembapan relatif (relative humidity, RH), tanpa pengembunan
- Rentang suhu pengoperasian: 5°C hingga 40°C (41°F hingga 104°F)
- Rentang suhu selain pengoperasian (penyimpanan): -40°C hingga 60°C (-40°F hingga 140°F)
- Jika terdapat medan elektromagnetik yang tinggi, hasil dari printer mungkin akan sedikit terganggu
- HP merekomendasikan penggunaan kabel USB yang panjangnya kurang dari atau sama dengan 3 m untuk meminimalkan kebisingan yang ditimbulkan akibat medan elektromagnetik yang berpotensi tinggi

#### Kapasitas baki masukan (HP Smart Tank 6000 series)

- Lembar kertas polos (75 g/m2 [20lb]): Hingga 150
- Amplop: Hingga 10
- Lembar kertas foto: Hingga 30

#### Kapasitas baki masukan (HP Smart Tank 7000, 7300 series)

- Lembar kertas polos (75 g/m2 [20lb]): Hingga 250
- Amplop: Hingga 30
- Kartu indeks: Hingga 50
- Lembar kertas foto: Hingga 50

#### Kapasitas baki keluaran

- Lembar kertas polos (75 g/m2 [20lb]): Hingga 100
- Amplop: Hingga 30
- Kartu indeks: Hingga 30 (HP Smart Tank 7000, 7300 series)

Lembar kertas foto: Hingga 30

#### Kapasitas pengumpan dokumen (HP Smart Tank 7300 series)

● Lembar kertas biasa (60 s.d 90 g/m2 [16 s.d 24 pon]): Hingga 35

#### Jenis dan ukuran kertas

● Untuk daftar lengkap media yang didukung, lihat perangkat lunak printer atau embedded web server (EWS). Untuk membuka EWS, lihat [Untuk mengakses dan menggunakan EWS.](#page-55-0)

#### Berat kertas

- Kertas Polos: 60 hingga 105 g/m² (16 hingga 28 pon)
- Amplop: 75 hingga 90 g/m² (20 hingga 24 pon)
- Kartu: Hingga 200 g/m² (110 lb) (HP Smart Tank 7000, 7300 series)
- Kertas Foto: Hingga 250 g/m<sup>2</sup> (66 pon)

#### Spesifikasi cetak

- Kecepatan cetak akan bervariasi sesuai kompleksitas dokumen
- Metode: tinta sembur (inkjet) termal menetes sesuai permintaan
- Bahasa: PCL3 GUI
- Untuk resolusi dan margin pencetakan, kunjungi situs web dukungan produk untuk detailnya.

#### Spesifikasi salinan

- Resolusi: hingga 600 dpi
- **•** Pemrosesan citra digital
- Kecepatan fotokopi bervariasi sesuai kompleksitas dokumen dan model

#### Spesifikasi pindai

● Resolusi: hingga 1200 x 1200 ppi optik

Untuk informasi selengkapnya mengenai resolusi ppi, lihat perangkat lunak pemindai.

- Warna: warna 24 bit, skala abu-abu 8 bit (256 tingkat abu-abu)
- Ukuran maksimum pemindaian dari kaca: 21,6 x 29,7 cm

#### Spesifikasi daya

- Tegangan input: 100-240 Vac (+/- 10%)
- **•** Frekuensi input:  $50/60$  Hz  $(+/- 3$  Hz)

# Maklumat pengaturan

Printer ini memenuhi persyaratan produk dari lembaga pengatur di negara/wilayah Anda.

### Nomor Model Peraturan

Untuk tujuan identifikasi regulasi, produk Anda memiliki Nomor Model Regulasi. Nomor model regulasi ini tidak boleh tertukar dengan nama pemasaran atau nomor produk.

### Pernyataan FCC

Komisi Komunikasi Federal Amerika Serikat (dalam 47 CFR 15.105) telah menentukan bahwa pemberitahuan berikut harus diperhatikan oleh pengguna produk ini.

Perangkat ini telah diuji coba dan dinyatakan telah memenuhi batasan-batasan untuk perangkat digital Kelas B, sesuai dengan Bagian 15 Peraturan FCC. Batasan-batasan ini dirancang untuk memberikan perlindungan yang wajar terhadap gangguan berbahaya dalam instalasi di perumahan. Perangkat ini mengeluarkan, menggunakan, dan dapat memancarkan energi frekuensi radio dan, jika tidak dipasang dan digunakan sesuai petunjuknya, dapat menyebabkan gangguan berbahaya terhadap komunikasi radio. Akan tetapi, tidak ada jaminan bahwa gangguan tidak akan terjadi pada instalasi tertentu. Jika perangkat ini tidak menimbulkan gangguan yang membahayakan terhadap penerimaan radio atau televisi, yang dapat ditentukan dengan mematikan dan menghidupkan perangkat tersebut, pengguna sebaiknya mencoba mengatasi gangguan tersebut dengan satu atau beberapa langkah berikut:

- Ubah arah atau pindahkan antena tersebut.
- Tingkatkan jarak pisah antara peralatan dan penerima.
- Sambungkan peralatan ke stopkontak pada sirkuit yang berbeda yang tersambung dengan antena penerima.
- Konsultasikan dengan dealer atau teknisi radio/TV berpengalaman untuk mendapatkan bantuan.
- $\mathbb{P}$  CATATAN: Jika produk memiliki port Ethernet/LAN dengan sasis logam, maka penggunaan kabel antarmuka berpelindung diperlukan untuk memenuhi batasan Kelas B dari Aturan FCC Bagian 15.

Modifikasi (bagian 15.21)

Setiap perubahan atau modifikasi pada perangkat ini yang tidak disetujui secara tegas oleh HP dapat membatalkan izin pengguna untuk menggunakan peralatan ini.

Untuk informasi lebih lanjut, hubungi: Manager of Corporate Product Regulations, HP Inc. 1501 Page Mill Road, Palo Alto, CA 94304, U.S.A.

Perangkat ini mematuhi Bagian 15 Peraturan FCC. Pengoperasian harus memenuhi dua kondisi berikut: (1) perangkat ini tidak mungkin menyebabkan gangguan yang berbahaya, dan (2) perangkat ini harus menerima gangguan apa pun yang terjadi, termasuk gangguan yang mungkin menyebabkan operasi yang tidak diinginkan.

### Petunjuk kabel listrik

Pastikan catu daya telah memadai untuk tingkat tegangan produk. Tingkat tegangan tertera pada produk. Produk ini menggunakan 100-240 Vac (+/- 10%) atau 200-240 Vac dan 50/60 Hz (+/- 3 Hz).

 $\triangle$  PERHATIAN: Untuk mencegah kerusakan pada produk, gunakan hanya kabel daya yang disediakan bersama produk.

### Pernyataan kepatuhan VCCI (Kelas B) bagi pengguna di Jepang

この装置は、クラスB機器です。この装置は、住宅環境で使用することを目的 としていますが、この装置がラジオやテレビジョン受信機に近接して使用され ると、受信障害を引き起こすことがあります。 取扱説明書に従って正しい取り扱いをして下さい。  $VCCI - B$ 

### Maklumat bagi pengguna di Jepang tentang penggunaan kabel daya

製品には、同梱された電源コードをお使い下さい。

同梱された電源コードは、他の製品では使用出来ません。

### Maklumat tempat penayangan visual untuk Jerman

#### GS-Erklärung (Deutschland)

Das Gerät ist nicht für die Benutzung im unmittelbaren Gesichtsfeld am Bildschirmarbeitsplatz vorgesehen. Um störende Reflexionen am Bildschirmarbeitsplatz zu vermeiden, darf dieses Produkt nicht im unmittelbaren Gesichtsfeld platziert werden.

#### Pernyataan emisi suara untuk Jerman

Geräuschemission

LpA < 70 dB am Arbeitsplatz im Normalbetrieb nach DIN 45635 T. 19

### Maklumat Pengaturan Uni Eropa dan Inggris Raya

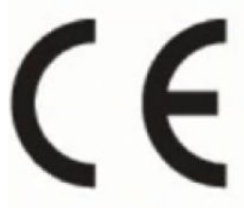

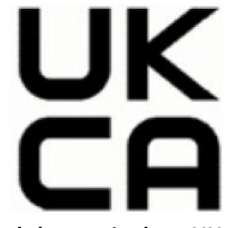

Products bearing the CE marking and UK marking comply to applicable EU Directives and the equivalent UK Statutory Instruments and can operate in at least one EU Member State and in Great Britain. The full EU and UK Declaration of Conformity can be found at the following website: [hp.eu/certificates](https://www.hp.eu/certificates) (Search with the product model name or its Regulatory Model Number (RMN), which may be found on the regulatory label.)

The point of contact for regulatory matters:

For EU: HP Deutschland GmbH, HP HQ-TRE, 71025 Boeblingen, Germany

For GB: HP Inc UK Ltd, Regulatory Enquiries, Earley West, 300 Thames Valley Park Drive, Reading, RG6 1PT

Email: techregshelp@hp.com

#### Deklarasi kesesuaian

Deklarasi kesesuaian dapat ditemukan di [www.hp.eu/certificates.](https://www.hp.eu/certificates)

### Pernyataan nirkabel peraturan

Bagian ini berisi informasi peraturan mengenai produk-produk nirkabel.

#### Produk-produk dengan fungsionalitas nirkabel

#### EMF

Produk ini memenuhi pedoman internasional (ICNIRP) untuk paparan terhadap radiasi frekuensi radio.

Jika produk dilengkapi dengan unit pemancar dan penerima frekuensi radio, maka jarak 20 cm dari perangkat saat penggunaan normal dipastikan memenuhi tingkat paparan frekuensi radio yang sesuai dengan persyaratan UE.

#### Fungsionalitas nirkabel di Eropa

For products with 802.11 b/g/n or Bluetooth radio:

Radio frequency band: 2400-2483.5 MHz, with transmit power of 20 dBm (100 mW) or less.

For products with 802.11 a/b/g/n/ac radio:

- Radio frequency band: 2400-2483.5 MHz, with transmit power of 20 dBm (100 mW) or less.
- Radio frequency band: 5170-5330 MHz, with transmit power of 23 dBm (200 mW) or less.
- Radio frequency band: 5490-5730 MHz, with transmit power of 23 dBm (200 mW) or less.
- Radio frequency band: 5735-5835 MHz, with transmit power of 13.98 dBm (25 mW) or less.

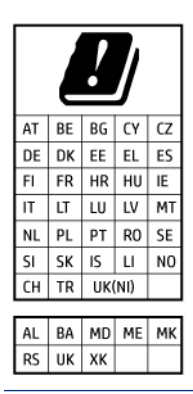

PENTING: IEEE 802.11x wireless LAN with 5.17-5.33 GHz frequency band is restricted for indoor use only in all countries reflected in the matrix. Using this WLAN application outdoor might lead to interference issues with existing radio services.

#### Paparan terhadap radiasi frekuensi radio

A CAUTION: The radiated output power of this device is far below the FCC radio frequency exposure limits. Nevertheless, the device shall be used in such a manner that the potential for human contact during normal operation is minimized. This product and any attached external antenna, if supported, shall be placed in such a manner to minimize the potential for human contact during normal operation. In order to avoid the possibility of exceeding the FCC radio frequency exposure limits, human proximity to the antenna shall not be less than 20 cm (8 inches) during normal operation.

#### Maklumat bagi pengguna di Kanada

Under Innovation, Science and Economic Development Canada regulations, this radio transmitter may only operate using an antenna of a type and maximum (or lesser) gain approved for the transmitter by Innovation, Science and Economic Development Canada. To reduce potential radio interference to other users, the antenna type and its gain should be so chosen that the equivalent isotropically radiated power (e.i.r.p.) is not more than that necessary for successful communication.

This device complies with Innovation, Science and Economic Development Canada licence-exempt RSS standard(s). Operation is subject to the following two conditions: (1) this device may not cause interference, and (2) this device must accept any interference, including interference that may cause undesired operation of the device.

WARNING! Exposure to Radio Frequency Radiation. The radiated output power of this device is below the Innovation, Science and Economic Development Canada radio frequency exposure limits. Nevertheless, the device should be used in such a manner that the potential for human contact is minimized during normal operation.

To avoid the possibility of exceeding the Innovation, Science and Economic Development Canada radio frequency exposure limits, human proximity to the antennas should not be less than 20 cm (8 inches).

Conformément au Règlement d'Innovation, Science et Développement Economique Canada, cet émetteur radioélectrique ne peut fonctionner qu'avec une antenne d'un type et d'un gain maximum (ou moindre) approuvé par Innovation, Science et Développement Economique Canada. Afin de réduire le brouillage radioélectrique potentiel pour d'autres utilisateurs, le type d'antenne et son gain doivent être choisis de manière à ce que la puissance isotrope rayonnée équivalente (p.i.r.e.) ne dépasse pas celle nécessaire à une communication réussie.

Cet appareil est conforme aux normes RSS exemptes de licence d'Innovation, Science et Développement Economique Canada. Son fonctionnement dépend des deux conditions suivantes : (1) cet appareil ne doit pas provoquer d'interférences nuisibles et (2) doit accepter toutes les interférences reçues, y compris des interférences pouvant provoquer un fonctionnement non souhaité de l'appareil.

AVERTISSEMENT relatif à l'exposition aux radiofréquences. La puissance de rayonnement de cet appareil se trouve sous les limites d'exposition de radiofréquences d'Innovation, Science et Développement Economique Canada. Néanmoins, cet appareil doit être utilisé de telle sorte qu'il doive être mis en contact le moins possible avec le corps humain.

Afin d'éviter le dépassement éventuel des limites d'exposition aux radiofréquences d'Innovation, Science et Développement Economique Canada, il est recommandé de maintenir une distance de plus de 20 cm entre les antennes et l'utilisateur.

#### Maklumat bagi pengguna di Jepang

この機器は技術基準適合証明又は工事設計認証を受けた無線設備を搭載しています。

#### Maklumat bagi pengguna di Taiwan

取得審驗證明之低功率射頻器材,非經核准,公司、商號或使用者均不得擅自變 更頻率、加大功率或變更 原設計之特性及功能。低功率射頻器材之使用不得影響 飛航安全及干擾合法通信;經發現有干擾現象時, 應立即停用,並改善至無干擾 時方得繼續使用。前述合法通信,指依電信管理法規定作業之無線電通信。 低功 率射頻器材須忍受合法通信或工業、科學及醫療用電波輻射性電機設備之干擾。

### Maklumat bagi pengguna di Thailand (Wi-Fi)

เครื่องโทรคมนาคมและอุปกรณ์นี้ มีความสอดคล้องตามข้อกำหนดของ กสทช.

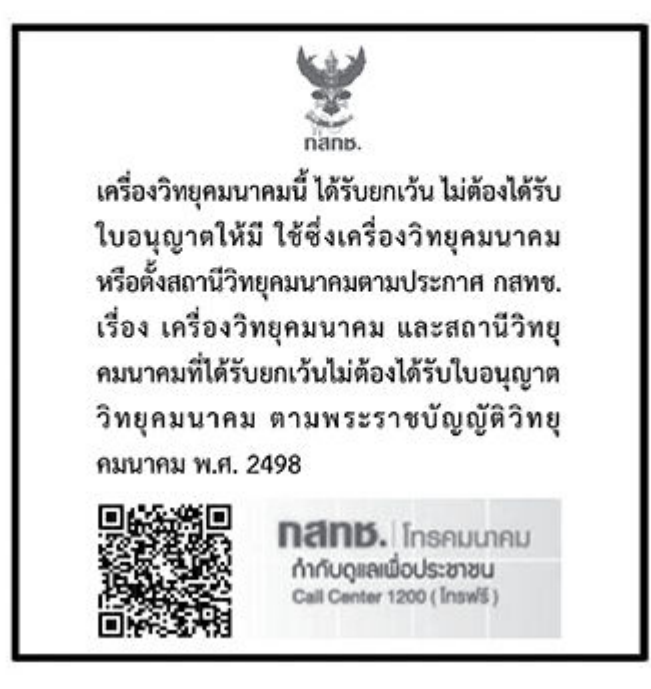

### radio communication act B.E.2498

#### Maklumat bagi pengguna di Brasil

Este equipamento não tem direito à proteção contra interferência prejudicial e não pode causar interferência em sistemas devidamente autorizados.

Para maiores informações consulte o site da ANATEL [www.anatel.gov.br.](https://www.anatel.gov.br)

#### Maklumat bagi pengguna di Meksiko

La operación de este equipo está sujeta a las siguientes dos condiciones: (1) es posible que este equipo o dispositivo no cause interferencia perjudicial y (2) este equipo o dispositivo debe aceptar cualquier interferencia, incluyendo la que pueda causar su operación no deseada.

Para saber el modelo de la tarjeta inalámbrica utilizada, revise la etiqueta regulatoria de la impresora.

#### Maklumat bagi pengguna di Ukraina

#### Повідомлення для користувачів в Україні

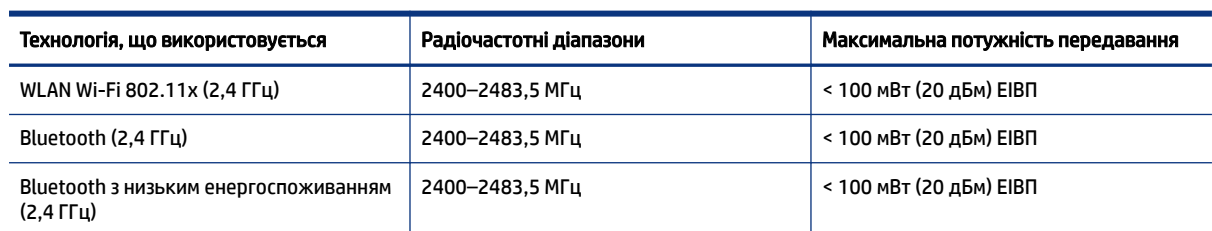

#### Tabel A-1 Notice to users in Ukraine

#### Tabel A-1 Notice to users in Ukraine (Lanjutan)

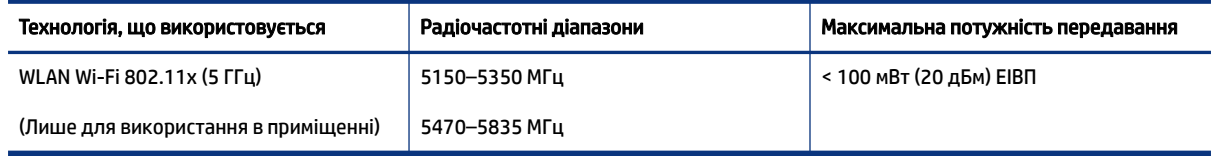

 $\hat{\mathbb{C}}$  CATATAN: Відповідні частотні діапазони та максимальна потужність передавання застосовуються, лише якщо в пристрої використовується зазначена технологія підключення.

#### Maklumat bagi pengguna di Kanada (5 GHz)

A CAUTION: When using IEEE 802.11a wireless LAN, this product is restricted to indoor use, due to its operation in the 5.15- to 5.25-GHz frequency range. The Innovation, Science and Economic Development Canada requires this product to be used indoors for the frequency range of 5.15 GHz to 5.25 GHz to reduce the potential for harmful interference to co-channel mobile satellite systems. High-power radar is allocated as the primary user of the 5.25- to 5.35-GHz and 5.65- to 5.85-GHz bands. These radar stations can cause interference with and/or damage to this device.

A ATTENTION: Lors de l'utilisation du réseau local sans fil IEEE 802.11a, ce produit se limite à une utilisation en intérieur à cause de son fonctionnement sur la plage de fréquences de 5,15 à 5,25 GHz. Innovation, Science et Développement Economique Canada stipule que ce produit doit être utilisé en intérieur dans la plage de fréquences de 5,15 à 5,25 GHz afin de réduire le risque d'interférences éventuellement dangereuses avec les systèmes mobiles par satellite via un canal adjacent. Le radar à haute puissance est alloué pour une utilisation principale dans une plage de fréquences de 5,25 à 5,35 GHz et de 5,65 à 5,85 GHz. Ces stations radar peuvent provoquer des interférences avec cet appareil et l'endommager.

#### Maklumat bagi pengguna di Taiwan (5 GHz)

應避免影響附近雷達系統之操作。

高增益指向性天線只得應用於固定式點對點系統。

#### Maklumat bagi pengguna di Thailand (5 GHz)

ี เครื่องวิทยุคมนาคมนี้มีระดับการแผ่คลื่นแม่เหล็กไฟฟ้าสอดคล้องตามมาตรฐานความปลอดภัยต่อสุขภาพของมนุษย์จากการ ใช้เครื่องวิทยุคมนาคมที่คณะกรรมการกิจการโทรคมนาคมแห่งชาติประกาศกำหนด

#### Maklumat bagi pengguna di Serbia (5 GHz)

Upotreba ovog uredjaja je ogranicna na zatvorene prostore u slucajevima koriscenja na frekvencijama od 5150-5350 MHz.

# Aksesibilitas

Pelajari selengkapnya tentang upaya kami untuk membuat produk yang dapat diakses, berbagi cerita Anda, atau terhubung dengan dukungan pelanggan untuk bantuan aksesibilitas—semua di [hp.com/accessibility.](https://www.hp.com/accessibility)

Untuk informasi selengkapnya tentang aksesibilitas printer Anda, silakan kunjungi [Aksesibilitas printer HP inkjet.](https://hp.com/support/inkjet/accessibility)

# <span id="page-100-0"></span>Program penanganan produk ramah lingkungan

HP berkomitmen menyediakan produk berkualitas dengan cara yang ramah lingkungan. Produk ini dirancang untuk dapat didaur ulang. Jumlah material dijaga seminimum mungkin sekaligus dipastikan memiliki fungsionalitas dan keandalan yang sesuai. Material yang tidak sama dirancang agar dapat dipisahkan dengan mudah. Pengencang dan sambungan mudah ditemukan, dijangkau, dan dilepas menggunakan perkakas biasa. Suku cadang penting dirancang agar mudah dijangkau untuk kebutuhan pembongkaran dan perbaikan yang efisien. Untuk informasi lebih lanjut, kunjungi situs web Komitmen HP terhadap Lingkungan, di:

[hp.com/sustainableimpact](http://www.hp.com/sustainableimpact)

### Kiat HP untuk mengurangi dampak lingkungan

- Pilih dari berbagai kertas HP dengan sertifikasi FSC® atau PEFC™, yang menunjukkan bahwa bubur kertas berasal dari sumber yang memiliki reputasi dan dikelola dengan baik.<sup>1</sup>
- Lestarikan sumber daya menggunakan kertas yang dibuat dari bahan daur ulang.
- Daur ulang kartrid Asli HP Anda. Ini bisa dilakukan dengan mudah dan gratis melalui program HP Planet Partners, yang tersedia di 47 negara dan wilayah di seluruh dunia.<sup>2</sup>
- Hemat kertas dengan mencetak pada kedua sisi halaman.
- $\bullet$  Lestarikan energi dengan memilih produk HP yang besertifikasi ENERGY STAR®.
- Kurangi jejak karbon Anda. Semua printer HP memiliki pengaturan manajemen daya yang membantu mengontrol pemakaian energi.
- Temukan cara lainnya yang dilakukan HP dan pelanggan kami untuk mengurangi dampak lingkungan di [HP EcoSolutions.](https://hp.globalbmg.com)
	- 1 Kertas HP disertifikasi menurut FSC®C017543 atau PEFC™TMPEFC/29-13-198.

<sup>2</sup> Ketersediaan program berbeda-beda. Pengembalian dan daur ulang kartrid Asli HP kini tersedia di lebih dari 50 negara, wilayah, dan kawasan di Asia, Eropa, dan Amerika Utara dan Selatan melalui program HP Planet Partners. Untuk informasi lebih lanjut, kunjungi: [hp.com/recycle.](http://www.hp.com/recycle)

### Kiat Ramah Lingkungan

HP berkomitmen untuk membantu pelanggannya mengurangi dampak penggunaan produk HP oleh mereka terhadap lingkungan. Silakan kunjungi situs web HP Eco Solutions untuk informasi selengkapnya tentang inisiatif lingkungan HP.

[hp.com/sustainableimpact](http://www.hp.com/sustainableimpact)

### Peraturan Komisi Uni Eropa 1275/2008

Untuk data terkait daya produk, termasuk konsumsi daya produk dalam keadaan siaga yang terhubung ke jaringan jika semua port jaringan berkabel tersambung dan semua port jaringan nirkabel diaktifkan, lihat bagian P15 'Informasi Tambahan' dalam Pernyataan ECO TI produk di [hp.com/hpinfo/globalcitizenship/environment/productdata/itecodesktop-pc.html.](http://www.hp.com/hpinfo/globalcitizenship/environment/productdata/itecodesktop-pc.html)

#### Kertas

Produk ini cocok untuk menggunakan kertas daur ulang menurut DIN 19309 dan EN 12281:2002.

### Plastik

Bahan plastik melebihi 25 gram ditandai sesuai dengan standar internasional yang meningkatkan kemampuan untuk mengidentifikasi plastik untuk tujuan daur ulang di akhir masa pakai produk.

#### Lembar data keselamatan

Informasi mengenai Lembar Data Keselamatan, keamanan produk, dan lingkungan tersedia di [hp.com/go/ecodata](http://www.hp.com/go/ecodata) atau berdasarkan permintaan.

### Program daur ulang

HP menawarkan semakin banyak program pengembalian produk dan daurulang di banyak negara/wilayah dan juga bermitra dengan beberapa pusat daurulang elektronik terbesar di seluruh dunia. HP menghemat sumber daya dengan menjual kembali beberapa produknya yang paling populer. Untuk informasi lebih lanjut mengenai pendaur-ulangan produk HP, silakan kunjungi: [hp.com/recycle](http://www.hp.com/recycle)

### Program daur ulang persediaan HP inkjet

HP berkomitmen menjaga kelestarian lingkungan. Program Daur Ulang Persediaan HP Inkjet tersedia di banyak negara/wilayah, dan memungkinkan Anda mendaur ulang kartrid cetak dan katrid tinta bekas tanpa biaya. Untuk informasi lebih lanjut, kunjungi situs web berikut[:hp.com/recycle](http://www.hp.com/recycle)

### Pemakaian daya

Peralatan pencetakan dan olahcitra HP yang ditandai dengan logo ENERGY STAR® disertifikasi oleh Badan Perlindungan Lingkungan AS. Tanda berikut ini akan muncul pada produk olahcitra yang telah disertifikasi oleh ENERGY STAR:

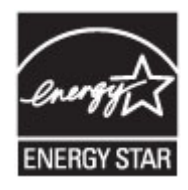

Informasi lainnya mengenai produk olahcitra yang telah disertifikasi ENERGY STAR dapat diakses melalui: [www.hp.com/go/energystar](https://www.hp.com/go/energystar)

### Pembuangan perangkat limbah oleh pengguna

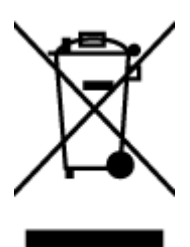

Simbol ini menunjukkan larangan membuang produk bersama limbah rumah tangga. Sebaliknya, Anda harus melindungi kesehatan manusia dan lingkungan dengan menyerahkan perangkat limbah ke dinas penampungan yang ditunjuk untuk pendaurulangan limbah perangkat listrik dan elektronik. Untuk informasi selengkapnya, hubungi dinas pembuangan limbah rumah tangga, atau kunjungi [hp.com/recycle.](http://www.hp.com/recycle)

### Pembuangan limbah untuk Brasil

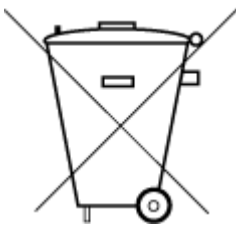

Este produto eletrônico e seus componentes não devem ser descartados no lixo comum, pois embora estejam em conformidade com padrões mundiais de restrição a substâncias nocivas, podem conter, ainda que em quantidades mínimas, substâncias impactantes ao meio ambiente. Ao final da vida útil deste produto, o usuário deverá entregá-lo à HP. A não observância dessa orientação sujeitará o infrator às sanções previstas em lei.

Após o uso, as pilhas e/ou baterias dos produtos HP deverão ser entregues ao estabelecimento comercial ou rede de assistência técnica autorizada pela HP.

Para maiores informações, inclusive sobre os pontos de recebimento, acesse:

[hp.com.br/reciclar](http://www.hp.com.br/reciclar)

### Bahan kimia

HP berkomitmen menyampaikan kepada pelanggannya, informasi mengenai bahan-bahan kimia yang terkandung dalam produk-produk HP dalam rangka memenuhi ketentuan hukum, seperti REACH *(Regulation EC No 1907/2006 of the European Parliament and the Council (Regulasi Dewan dan Parlemen Eropa EC No 1907/2006))*. Laporan informasi bahan kimia untuk produk ini dapat ditemukan di: [hp.com/go/reach.](http://www.hp.com/go/reach)

### Tabel Substansi/Elemen Berbahaya dan Kontennya (Cina)

#### 产品中有害物质或元素的名称及含量

根据中国《电器电子产品有害物质限制使用管理办法》

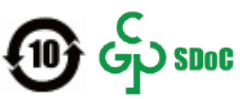

#### Tabel A-2 Tabel Substansi/Elemen Berbahaya dan Kontennya (Cina)

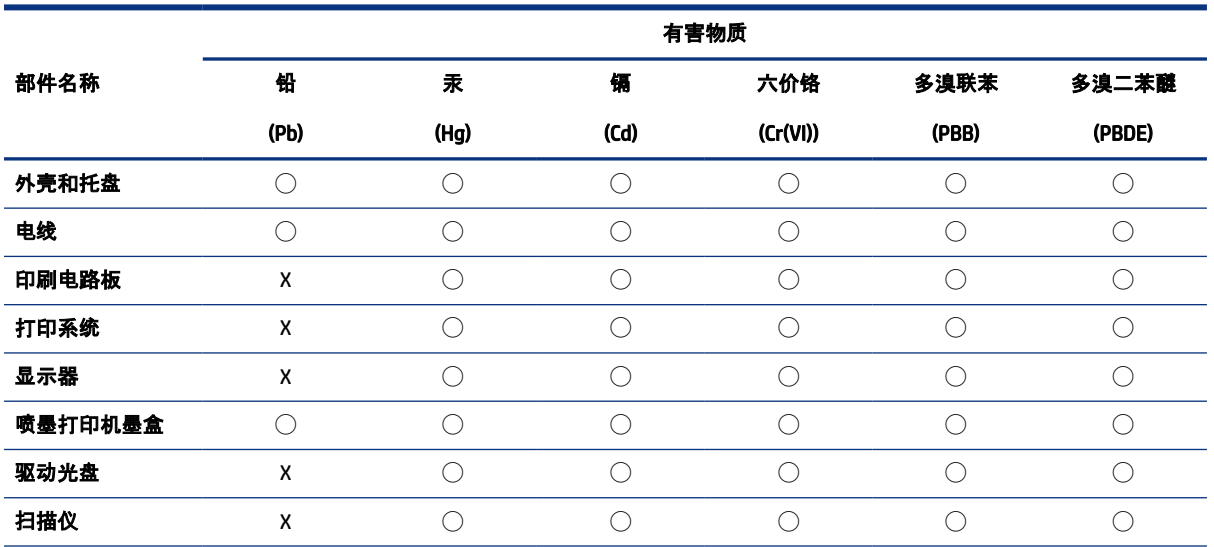

Tabel A-2 Tabel Substansi/Elemen Berbahaya dan Kontennya (Cina) (Lanjutan)

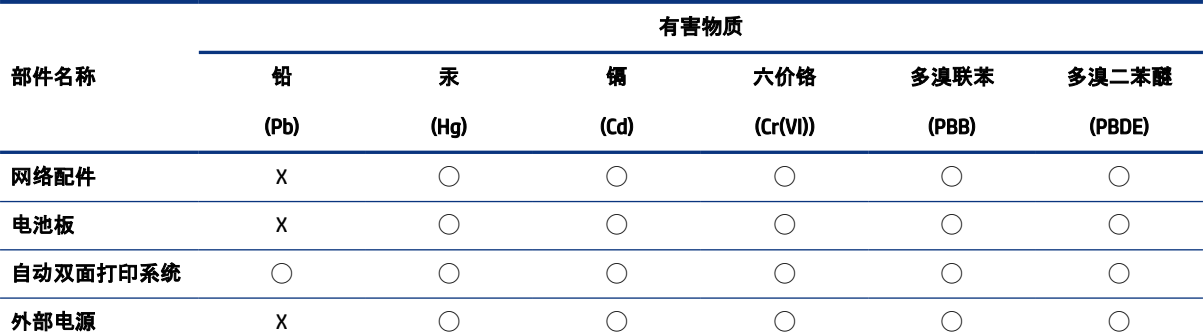

本表格依据 SJ/T 11364 的规定编制。

◯:表示该有害物质在该部件所有均质材料中的含量均在 GB/T 26572 规定的限量要求以下。

X:表示该有害物质至少在该部件的某一均质材料中的含量超出 GB/T 26572 规定的限量要求。

此表中所有名称中含 "X" 的部件均符合中国 RoHS 达标管理目录限用物质应用例外清单的豁免。

此表中所有名称中含 "X" 的部件均符合欧盟 RoHS 立法。

注:环保使用期限的参考标识取决于产品正常工作的温度和湿度等条件。

### Pernyataan Kondisi Adanya Penandaan Zat Terlarang (Taiwan)

台灣 限用物質含有情況標示聲明書

Taiwan Declaration of the Presence Condition of the Restricted Substances Marking

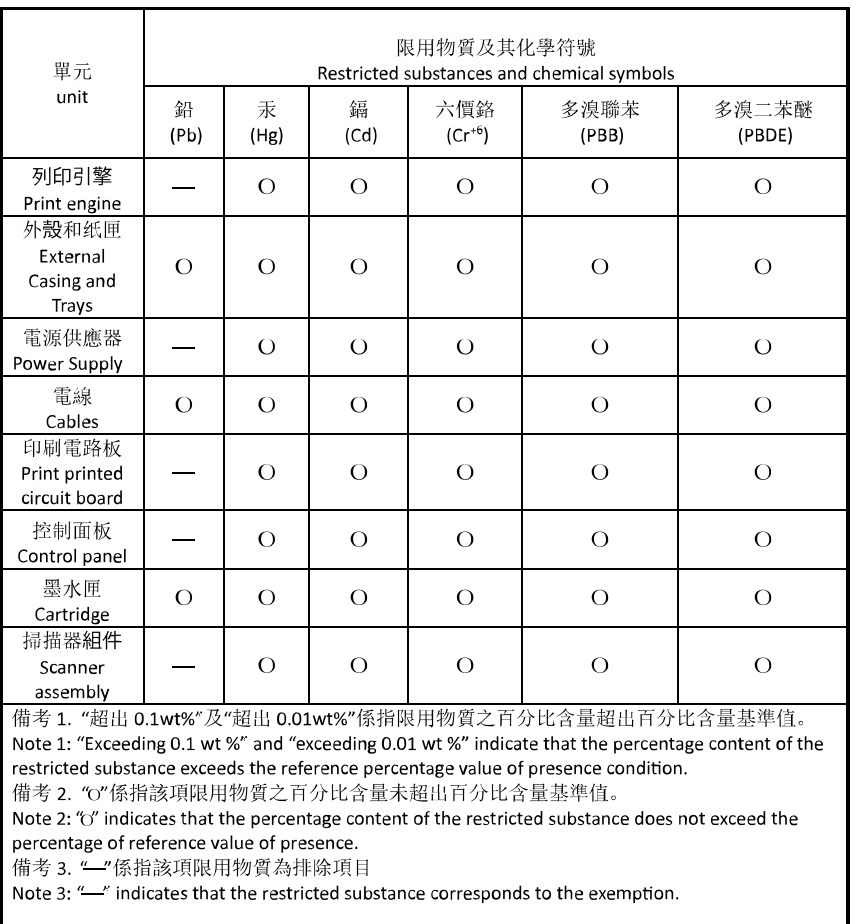

若要存取產品的最新使用指南或手冊,請前往 [hp.com/support](https://hp.com/support)。選取搜尋您的產品, 然後依照 畫面上的指 示繼續執行。

To access the latest user guides or manuals for your product, go to [hp.com/support.](https://hp.com/support) Select Find your product, and then follow the on-screen instructions.

### Pembatasan bahan berbahaya (India)

This product, as well as its related consumables and spares, complies with the reduction in hazardous substances provisions of the "India E-waste (Management and Handling) Rule 2016." It does not contain lead, mercury, hexavalent chromium, polybrominated biphenyls or polybrominated diphenyl ethers in concentrations exceeding 0.1 weight % and 0.01 weight % for cadmium, except for where allowed pursuant to the exemptions set in Schedule 2 of the Rule.

### Pernyataan terkait pembatasan bahan-bahan berbahaya (Turki)

Türkiye Cumhuriyeti: AEEE Yönetmeliğine Uygundur

### EPEAT

Sebagian besar produk HP dirancang untuk memenuhi EPEAT. EPEAT adalah penilaian lingkungan menyeluruh yang digunakan untuk membantu mengidentifikasi peralatan elektronik yang lebih ramah lingkungan. Untuk informasi lebih lanjut mengenai EPEAT, kunjungi [epeat.net.](http://www.epeat.net)

[Klik di sini untuk informasi tentang produk EPEAT HP yang terdaftar.](http://h20195.www2.hp.com/v2/GetDocument.aspx?docname=c05320864)

### Informasi Pengguna Ecolabel SEPA (Tiongkok)

#### 中国环境标识认证产品用户说明

噪声大于 63.0 dB(A) 的办公设备不宜放置于办公室内,请在独立的隔离区域使用。

如需长时间使用本产品或打印大量文件,请确保在通风良好的房间内使用。

如您需要确认本产品处于零能耗状态,请按下电源关闭按钮,并将插头从电源插座断开。

您可以使用再生纸,以减少资源耗费。

#### Label Energi Cina untuk Printer, Mesin Faks, dan Mesin Fotokopi

#### 复印机、打印机和传真机能源效率标识实施规则

依据"复印机、打印机和传真机能源效率标识实施规则",该打印机具有中国能效标识。标识上显示的能效 等级和操作模式值根据"复印机、打印机和传真机能效限定值及能效等级"标准("GB 21521")来确定和计 算。

1. 能效等级

产品能效等级分 3 级,其中 1 级能效最高。能效限定值根据产品类型和打印速度由标准确定。能效等 级则根据基本功耗水平以及网络接口和内存等附加组件和功能的功率因子之和来计算。

2. 能效信息

喷墨打印机

● 操作模式功率

睡眠状态的能耗按照 GB 21521 的标准来衡量和计算。该数据以瓦特 (W) 表示。

● 待机功率

待机状态是产品连接到电网电源上功率最低的状态。该状态可以延续无限长时间,且使用者无法 改变此状态下产品的功率。对于"成像设备"产品,"待机"状态通常相当于"关闭"状态,但也可能相 当于"准备"状态或者"睡眠"状态。该数据以瓦特 (W) 表示。

睡眠状态预设延迟时间

出厂前由制造商设置的时间决定了该产品在完成主功能后进入低耗模式(例如睡眠、自动关机) 的时间。该数据以分钟表示。

● 附加功能功率因子之和

网络接口和内存等附加功能的功率因子之和。该数据以瓦特 (W) 表示。

标识上显示的能耗数据是根据典型配置测量得出的数据,此类配置包含登记备案的打印机依据复印机、 打印机和传真机能源效率标识实施规则所选的所有配置。因此,该特定产品型号的实际能耗可能与标识 上显示的数据有所不同。

要了解规范的更多详情,请参考最新版的 GB 21521 标准。

### Pembuangan baterai di Taiwan

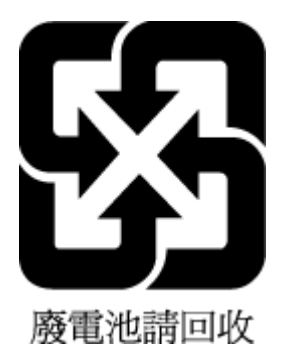

### Arahan Baterai Uni Eropa

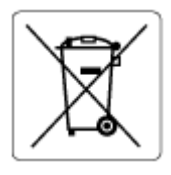

Printer ini berisi baterai yang digunakan untuk mempertahankan integritas data waktu real-time atau pengaturan produk dan dirancang untuk bertahan selama masa pakai printer. Setiap upaya untuk menyervis atau mengganti baterai ini harus dilakukan oleh teknisi servis yang memenuhi syarat.

### Maklumat Baterai untuk Brazil

A bateria deste equipamento nao foi projetada para ser removida pelo cliente.

### Maklumat Bahan Perklorat di California

Perchlorate material - special handling may apply. See: [dtsc.ca.gov/hazardouswaste/perchlorate](http://www.dtsc.ca.gov/hazardouswaste/perchlorate)

This product's real-time clock battery or coin cell battery may contain perchlorate and may require special handling when recycled or disposed of in California.